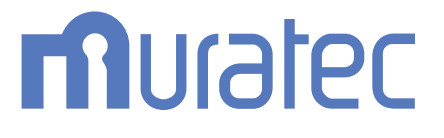

# MFX-C3690/C3090/C2590 **ユーザーズガイド**

**ファクス機能編**

## もくじ

1 ファクス機能について

## 2 ファクスモードについて

3 ファクスの準備 (管理者向け)

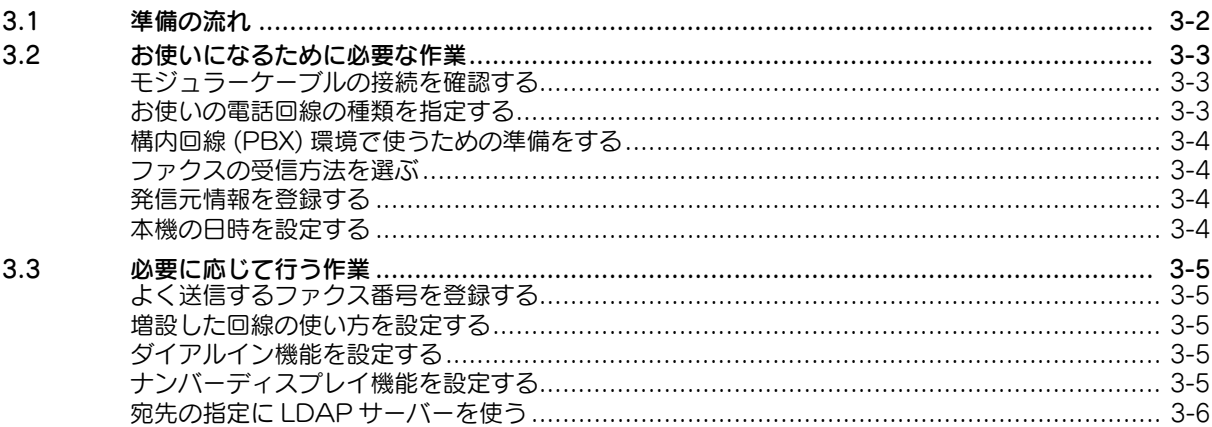

## 4 送信のしかた

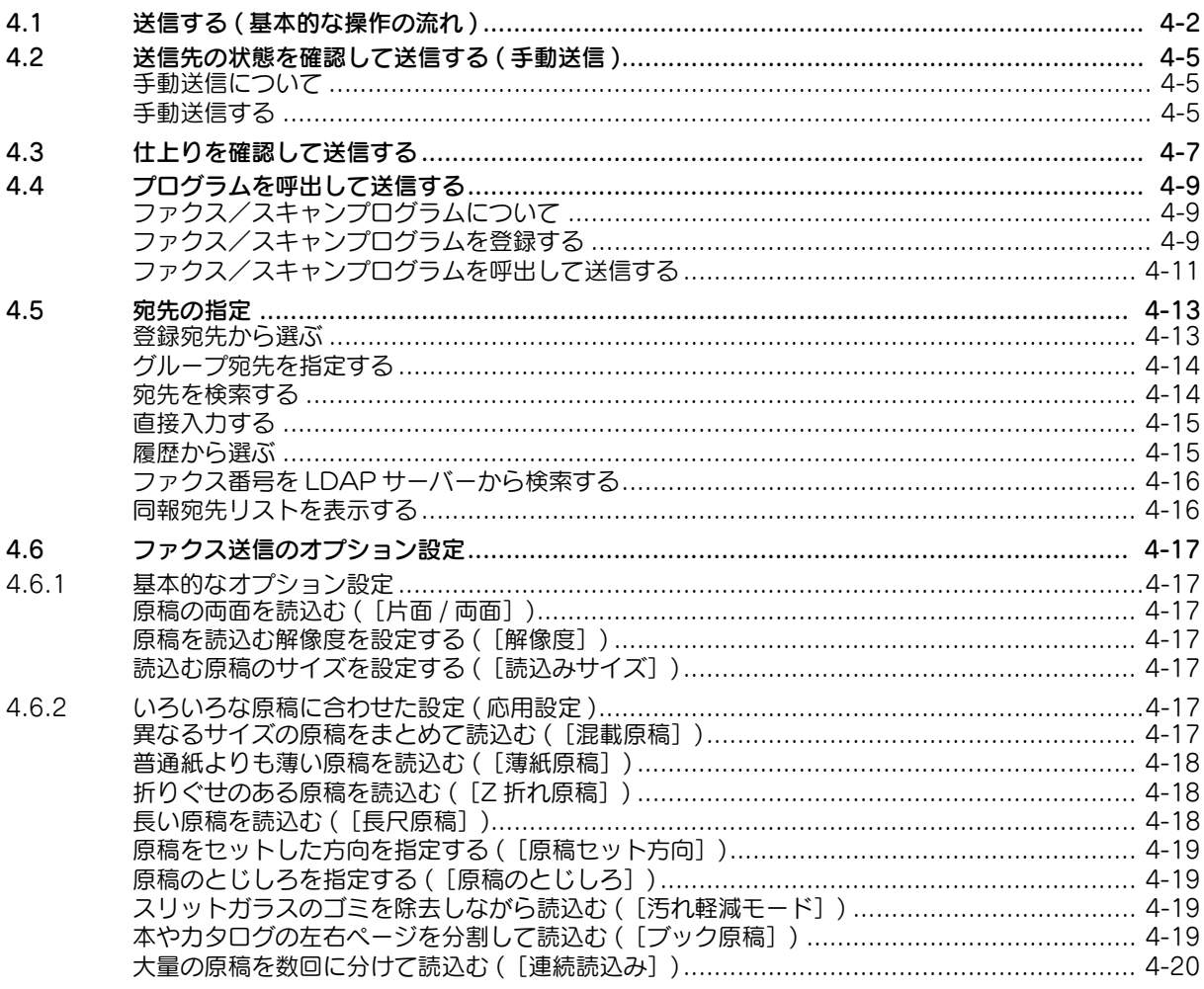

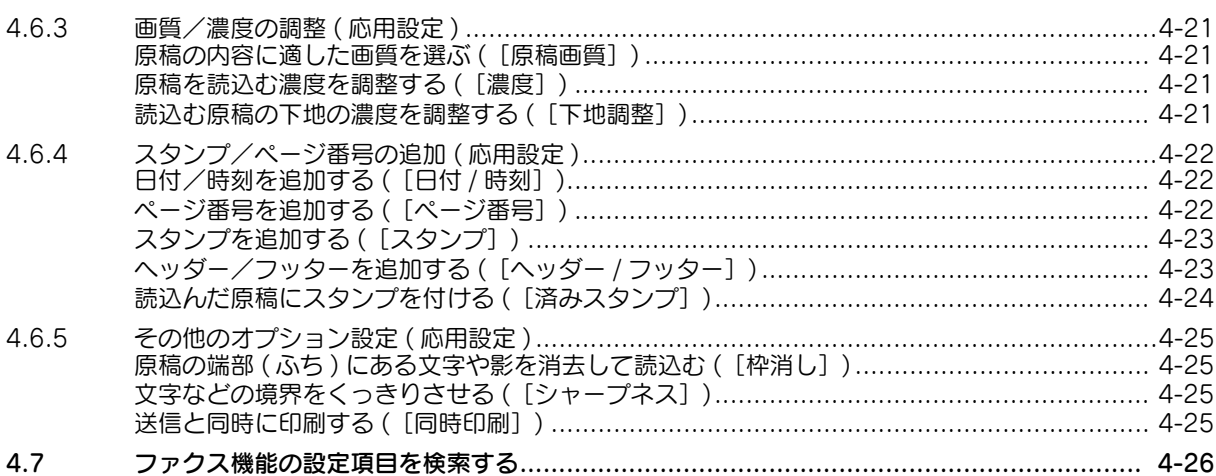

5 こんな送信のしかたがあります

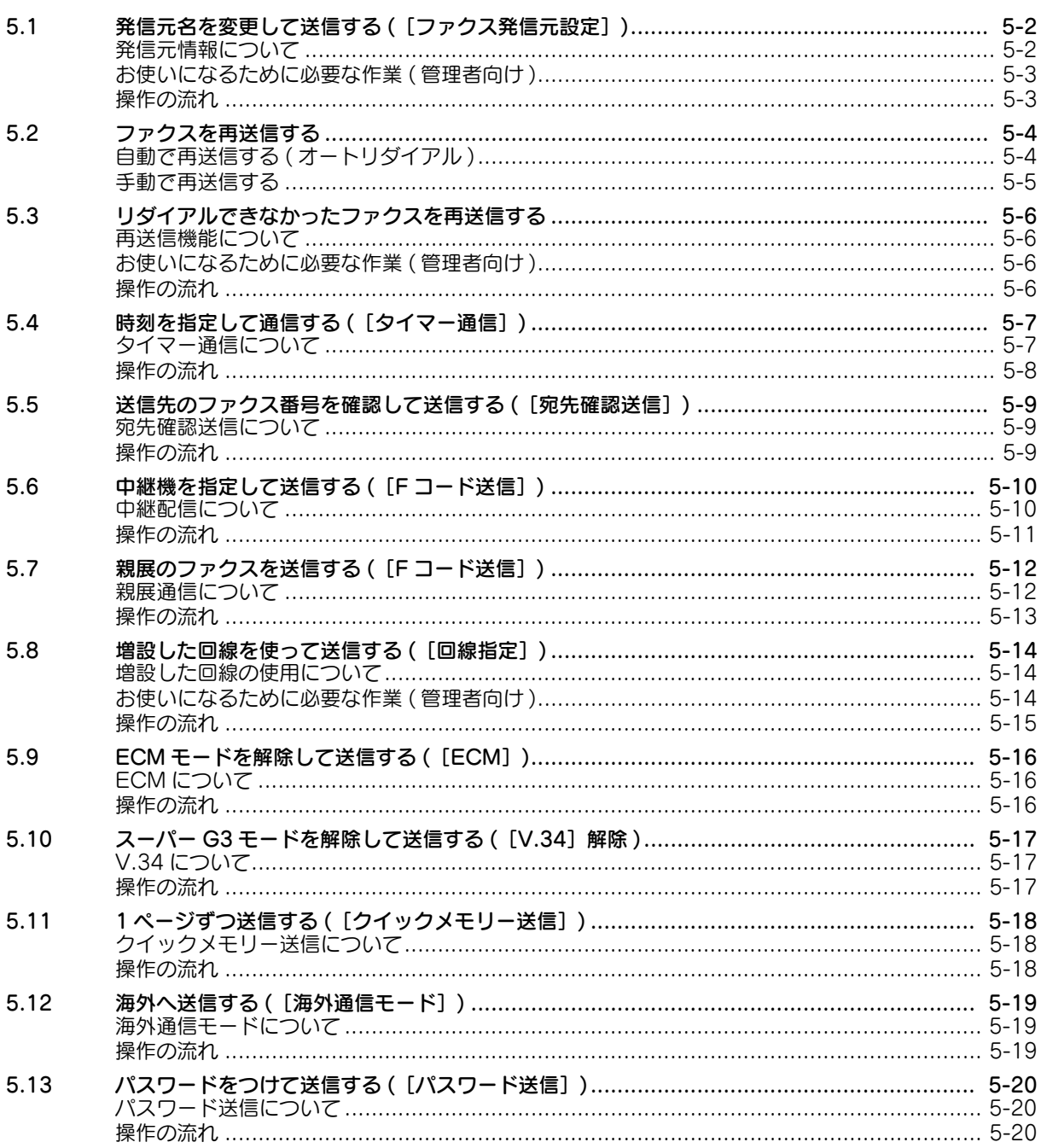

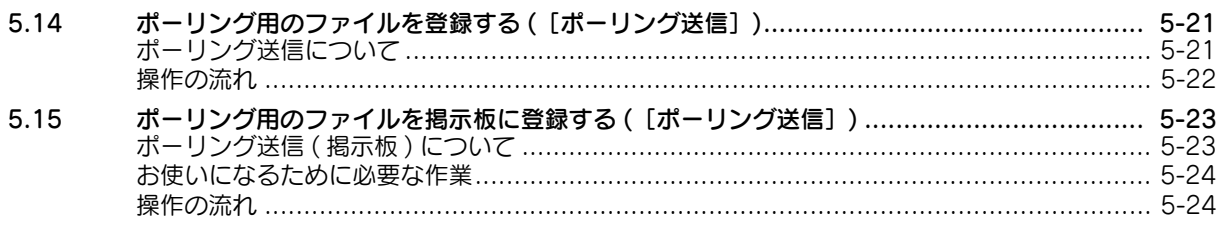

## 6 受信のしかた

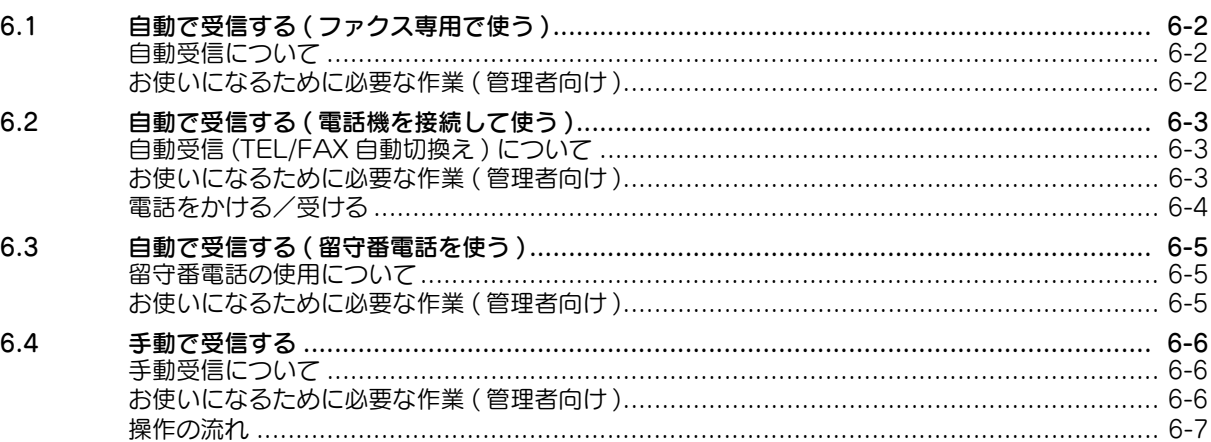

## 7 こんな受信のしかたがあります

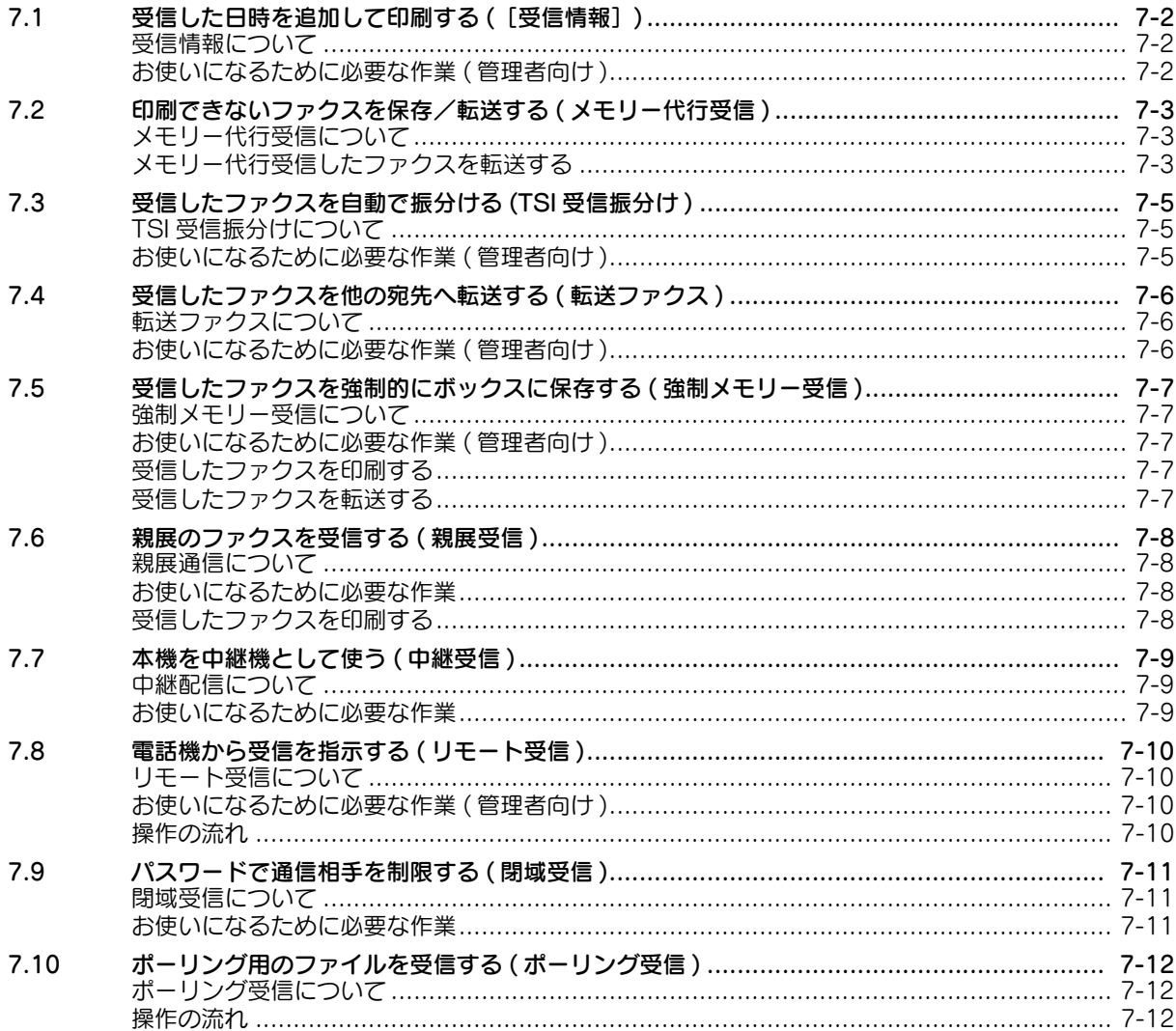

**College** 

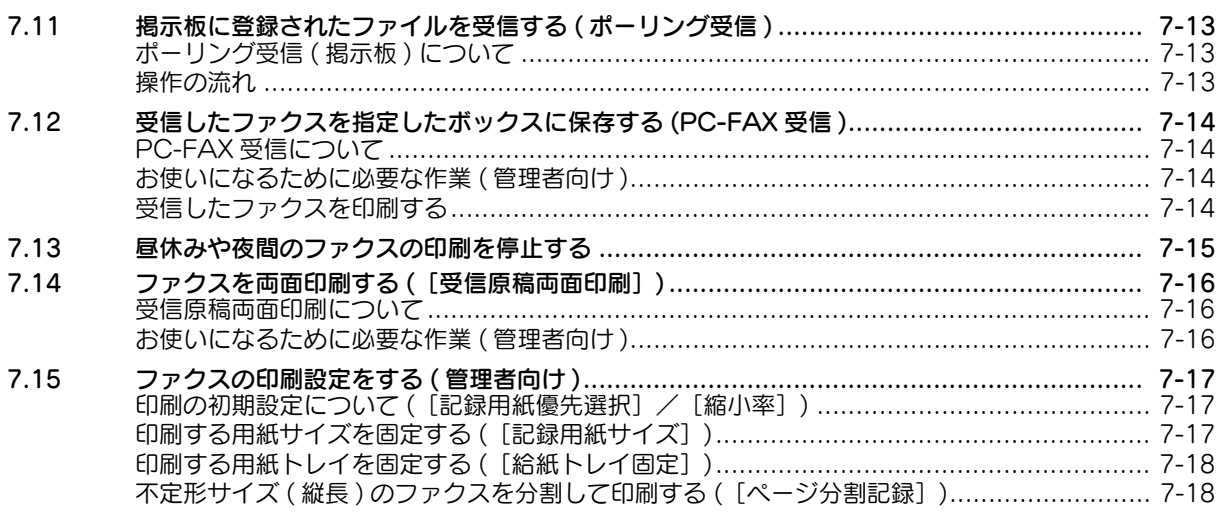

## 8 ファクスレポートの印刷

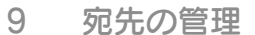

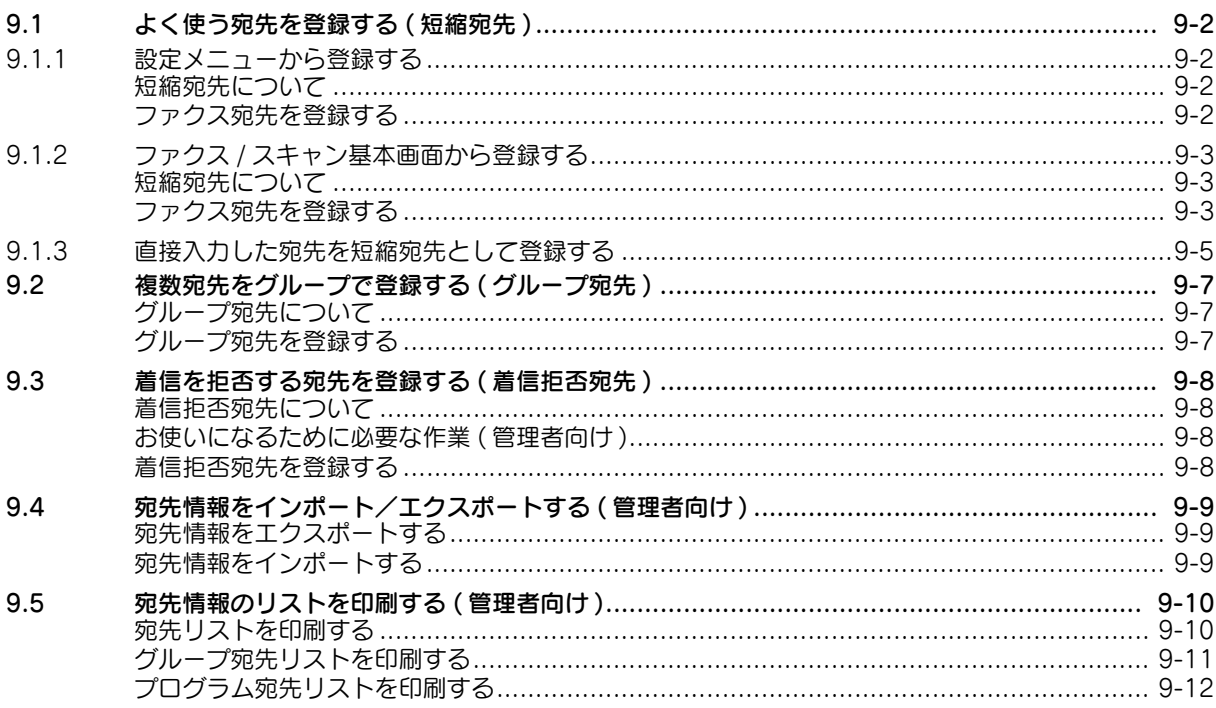

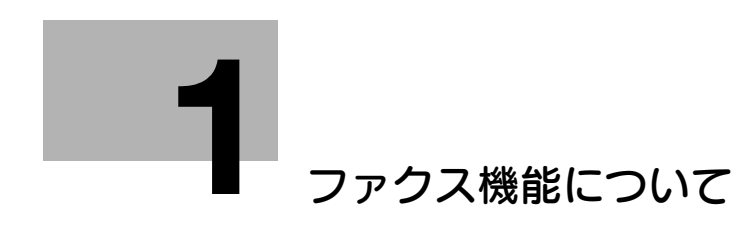

## <span id="page-6-1"></span>1 ファクス機能について

<span id="page-6-0"></span>ファクスは、電話回線を使って、読込んだ原稿 ( 紙の原稿 ) の送信や送られてきたデータの受信を行う通信 機能です。本機には、ファクスに関するさまざまな機能が備わっており、原稿に合わせて読込みの設定を 変更したり、受信したファクスをボックスに保存したりすることができます。

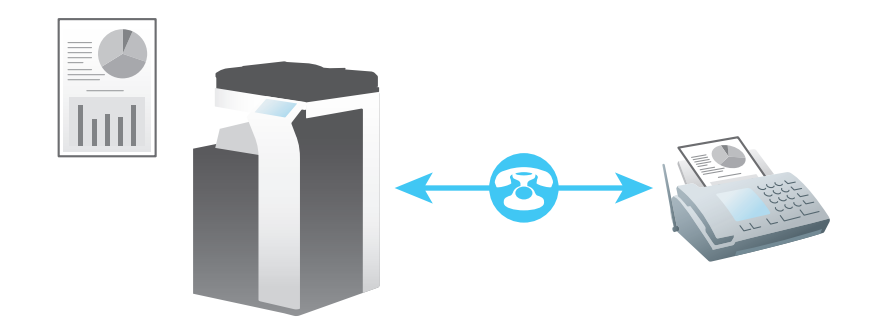

ファクス使用時の注意は以下のとおりです。

- ファクスを使うには、オプションのFAXキットが必要です。
- 本機を接続できる電話回線は以下のとおりです。
- 加入電話回線 ( ファクス通信網を含む )
- PBX( 構内交換機 2 線式 )
- カラーでのファクス通信はできません。
- 外部電話としてビジネスホンは接続できません。
- キャッチホンは併用できません。
- お客様がお使いの社内ネットワークなどで、デジタル専用線を多重化している場合は、ファクス通信 の伝送速度が制限されたり、スーパー G3 による通信ができなくなる可能性があります。
- ごくまれに、工場出荷時の設定で通信エラーが発生する場合があります。これらの制約は、多重化装 置が音声使用を前提に回線の使用帯域を限界まで制限しているためです。なお、ネットワークを構成 する装置によってもこれらの制約は異なります。詳しくは、お客様のネットワーク管理者にお問い合 わせください。

**1**

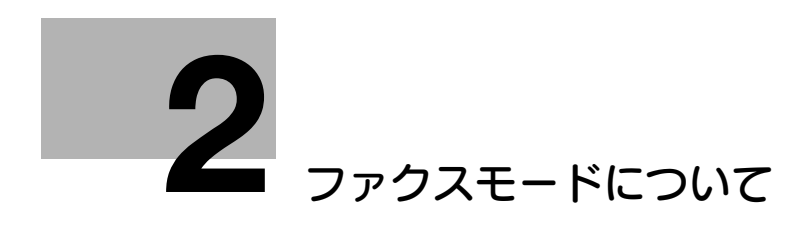

## **2**

## <span id="page-8-1"></span>2 ファクスモードについて

<span id="page-8-0"></span>ファクスモードは、ファクス/スキャンモードに備わっている機能のうち、ファクスに関連する機能を集 約したモードです。ファクスを利用するときに、より手早く目的の機能を呼び出すことができます。

ファクスモードには、以下の特長があります。

- 宛先を登録宛先から選択する画面に、ファクス送信の宛先だけが表示されます。E-mail 送信など他の 種類の宛先は表示されないため、ファクスの宛先が見つけやすくなります。
- トップ画面や応用設定画面に、ファクス用の機能だけが表示されます。ファクスを使うための設定機 能が探しやすくなります。
- ファクス/スキャンモードとは別に、ファクスモードで独自に画面をカスタマイズできます。ファク スモードのトップ画面に配置する機能キーを選択したり、トップ画面の初期状態を変更したりするこ とができます。

ファクスモードを利用するには、トップメニューに[ファクス]のショートカットキーを配置させます。 トップメニューにショートカットキーを配置する方法について詳しくは、「ユーザーズガイド[操作パネル について]/[タッチパネルの操作と主な画面の紹介]」をごらんください。

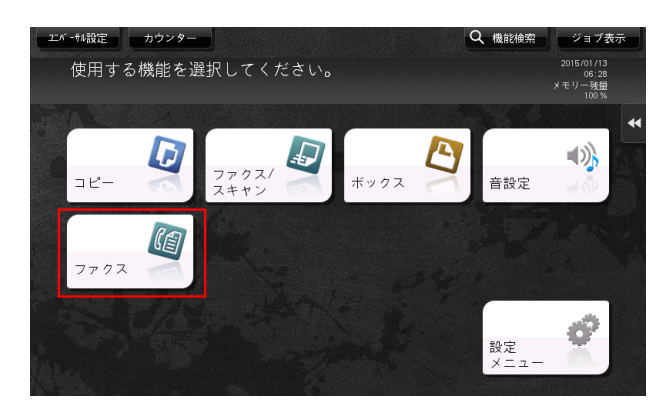

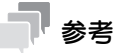

- 本書ではファクスの操作方法については、ファクス/スキャンモードを使って説明しています。

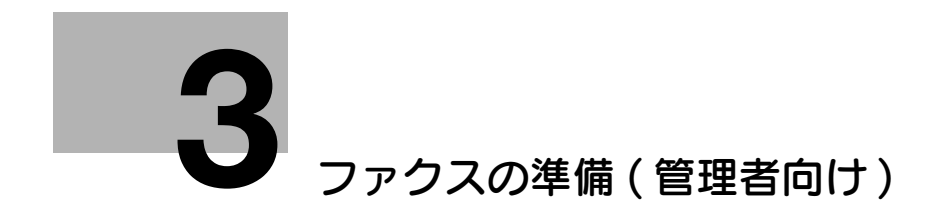

## <span id="page-10-2"></span><span id="page-10-0"></span>3 ファクスの準備 (管理者向け)

## 3.1 準備の流れ

#### <span id="page-10-1"></span>本機を電話回線に接続する

- モジュラーケーブルの接続を確認する
- お使いの電話回線の種類を指定する → ダイアル方式が誤っていると通信できないため、正しく指定する必要があります。
- 構内回線 (PBX) 環境への接続設定をする
	- **→ 構内回線 (PBX) 環境でお使いの場合は、外線番号を登録します。**

## $\checkmark$

#### ファクスの送受信環境を準備する

- ファクスの受信方法を選ぶ
	- → お使いの環境に応じて、自動受信または手動受信を選びます。
- 発信元情報を登録する
	- → 送信するファクスに印字する本機の名前や会社名 (発信元名)と、本機のファクス番号を登録しま す。
- 本機の日時を設定する
	- → 送受信するファクスに日時を印字するため、本機の日時を設定します。

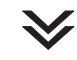

#### お使いの環境に合わせて設定する

- よく送信するファクス番号を登録する
	- → 送信のたびに宛先入力する手間を省けます。

#### ■ 増設した回線の使い方を設定する

- → 複数の回線をお使いの場合に、それぞれの回線の使い方を設定します。
- ダイアルイン機能を設定する
	- → ダイアルインサービスをご利用の場合に、ダイアルイン機能の設定をします。
- ナンバーディスプレイ機能を設定する
- → ナンバーディスプレイサービスをご利用の場合に、ナンバーディスプレイ機能の設定をします。

 $\checkmark$ 

■ 宛先の指定に LDAP サーバーを使う → LDAP サーバーや Active Directory をお使いの場合に、サーバーで宛先検索ができます。

#### 準備完了

### 3.2 お使いになるために必要な作業

#### <span id="page-11-1"></span><span id="page-11-0"></span>モジュラーケーブルの接続を確認する

本機の LINE ポートに、電話回線に接続されたモジュラーケーブルが接続されていることを確認します。1 回線だけお使いの場合は、LINE ポート 1 を使用します。

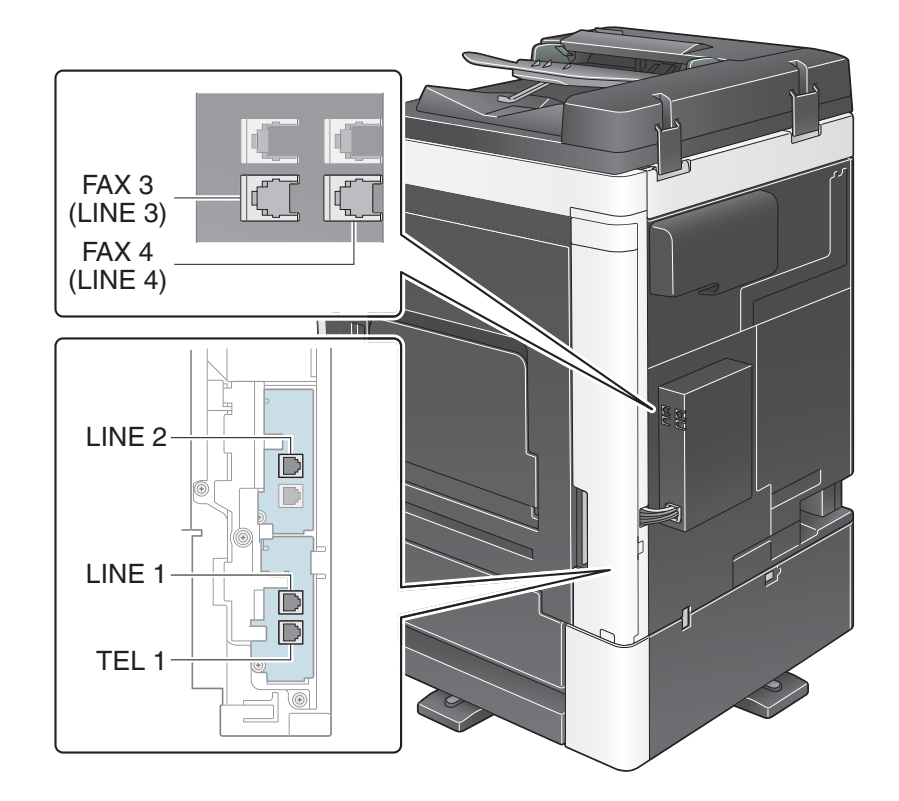

参考

- 複数の回線をお使いの場合は、お使いになる回線の数だけモジュラーケーブルが必要です。
- TEL ポートは、外付け電話機のコードを接続するときに使用します。複数の回線をお使いの場合で も、外付け電話機のコードは、TEL ポート 1 に接続してください。増設した回線側の TEL ポートに は接続できません。

#### <span id="page-11-2"></span>お使いの電話回線の種類を指定する

本機を接続する電話回線の種類 ( ダイアル方式 ) を指定します。ダイアル方式が誤っていると通信できない ため、正しく設定する必要があります。

設定のしかたについて詳しくは、「ユーザーズガイド[機能 / 設定キーの説明]/[設定メニュー]」をごら んください。

#### <span id="page-12-0"></span>構内回線 (PBX) 環境で使うための準備をする

構内回線 (PBX) 環境でお使いの場合は、外線番号を登録します。

設定のしかたについて詳しくは、「ユーザーズガイド[機能 / 設定キーの説明]/[設定メニュー]」をごら んください。

#### <span id="page-12-1"></span>ファクスの受信方法を選ぶ

ファクスの受信方法には、本機が自動で受信する方法や、ユーザーが手動で受信する方法などがあります。 お使いの環境に合わせて、受信方法を設定します。

- 回線をファクス専用でお使いの場合は、自動で受信するように設定しておくと便利です。詳しくは、 6-[2 ページを](#page-66-1)ごらんください。
- 本機に電話機を接続し、回線をファクスと電話両方でお使いになる場合は、電話の使い方に応じて、 以下の機能のご使用をおすすめします。
- ファクスは本機が自動で受信し、電話はユーザーが応対する場合は、TEL/FAX 自動切換え機能を設 定しておくと便利です。詳しくは、6-[3 ページを](#page-67-0)ごらんください。
- 電話機の留守番電話機能を常にいたなる場合は、本機の留守番電話接続設定機能を設定しておく と便利です。詳しくは、6-[5 ページを](#page-69-0)ごらんください。
- 電話の応対にお使いになることが多く、かつファクスも常に手動で受信したい場合は、手動受信の設 定をしておくと便利です。電話機から受信の指示をすることもできます。詳しくは、6-[6 ページを](#page-70-0)ご らんください。

#### <span id="page-12-2"></span>発信元情報を登録する

本機の名前や会社名 ( 発信元名 ) と、本機のファクス番号を登録します。

登録した情報は、送信するファクスに付加され、送信先で印刷されたファクスに発信元記録として印字さ れます。

登録のしかたについて詳しくは、「ユーザーズガイド [機能 / 設定キーの説明] / [設定メニュー]」をごら んください。

#### <span id="page-12-3"></span>本機の日時を設定する

送受信するファクスに日時を付加するため、本機の日時を設定します。設定した日時は、時刻を指定して 通信するタイマー通信の基準時刻になります。

設定のしかたについて詳しくは、「ユーザーズガイド[機能 / 設定キーの説明]/[設定メニュー]」をごら んください。

#### d参照

時刻の設定に NTP(Network Time Protocol) サーバーをお使いの場合は、本機の日時を自動的に調整で きます。設定のしかたについては、Web Connection を使って説明します。詳しくは、「ユーザーズガイ ド[Web 設定ツール]/[本機の基本情報を設定する]」をごらんください。

## 3.3 必要に応じて行う作業

#### <span id="page-13-1"></span><span id="page-13-0"></span>よく送信するファクス番号を登録する

よく送信するファクス番号は、あらかじめ本機に宛先として登録することで、送信のたびに入力する手間 が省けます。

登録のしかたについて詳しくは、9-[2 ページ](#page-94-4)をごらんください。

#### <span id="page-13-2"></span>増設した回線の使い方を設定する

増設した回線に、個別の機能を設定します。

それぞれの回線で異なる個別の機能を設定すると、回線ごとに異なった使い方ができます。

設定のしかたについて詳しくは、「ユーザーズガイド[機能 / 設定キーの説明]/[設定メニュー]」をごら んください。

#### $\circledR$ 関連設定 ( 管理者向け )

- 複数の回線をお使いの場合は、回線別に異なる発信元名を利用するかどうかを選べます ( 初期値: [OFF])。詳しくは、「ユーザーズガイド[機能 / 設定キーの説明]/[設定メニュー]」をごらんく ださい。 発信元名の登録のしかたについては、「ユーザーズガイド[機能 / 設定キーの説明]/[設定メ

ニュー]」をごらんください。 - 複数の回線をお使いの場合は、ファクスを受信したときの動作を回線別に設定するかどうかを選べま す ( 初期値:[OFF])。詳しくは、「ユーザーズガイド[機能 / 設定キーの説明]/[設定メニュー]」 をごらんください。 TSI 受信振分け機能を回線別に設定できます。詳しくは 7-[5 ページ](#page-76-0)をごらんください。 転送ファクス機能を回線別に設定できます。詳しくは 7-[6 ページ](#page-77-0)をごらんください。 強制メモリー受信機能を回線別に設定できます。詳しくは 7-[7 ページ](#page-78-0)をごらんください。

閉域受信機能を回線別に設定できます。詳しくは 7-[11 ページを](#page-82-0)ごらんください。 PC-FAX 受信機能を回線別に設定できます。詳しくは 7-[14 ページ](#page-85-0)をごらんください。

#### <span id="page-13-3"></span>ダイアルイン機能を設定する

ダイアルインサービスをご利用の場合に、ダイアルイン機能の設定をします。

ダイアルイン機能は、ファクス用の番号と電話用の番号のように 1 本の電話回線で複数の番号を利用でき る機能です。ダイアルイン機能を使うには、NTT とダイアルインサービス ( モデムダイアルイン ) の契約 が必要です。

設定のしかたについて詳しくは、「ユーザーズガイド「機能 / 設定キーの説明] / [設定メニュー]| をごら んください。

#### <span id="page-13-4"></span>ナンバーディスプレイ機能を設定する

ナンバーディスプレイサービスをご利用の場合に、ナンバーディスプレイ機能の設定をします。

ナンバーディスプレイ機能は、電話をかけてきた相手の番号をパネルに表示する機能です。ナンバーディ スプレイ機能を使うには、NTT とナンバーディスプレイサービスの契約が必要です。

詳しくは、「ユーザーズガイド[機能 / 設定キーの説明]/ [設定メニュー]」をごらんください。

d参照

ナンバーディスプレイサービスをご利用の場合は、受信を拒否するファクス番号を登録できます。詳しく は、9-[8 ページ](#page-100-0)をごらんください。

### <span id="page-14-0"></span>宛先の指定に LDAP サーバーを使う

ユーザー管理に LDAP サーバーや Active Directory をお使いの場合は、サーバーを使ってファクス番号 の検索や指定ができます。宛先の指定にサーバーを使う場合は、お使いのサーバーを本機に登録します。

登録のしかたについては、Web Connection を使って説明します。詳しくは、「ユーザーズガイド[Web 設定ツール]/[スキャン送信の使用環境を設定する]」をごらんください。

d参照

LDAP サーバーを使った検索のしかたについて詳しくは、4-[16 ページ](#page-30-0)をごらんください。

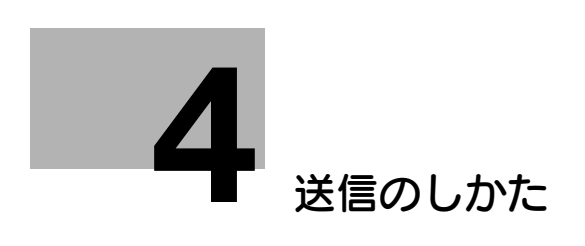

## <span id="page-16-2"></span><span id="page-16-0"></span>4 送信のしかた

## 4.1 送信する ( 基本的な操作の流れ )

<span id="page-16-1"></span>1 原稿をセットします。

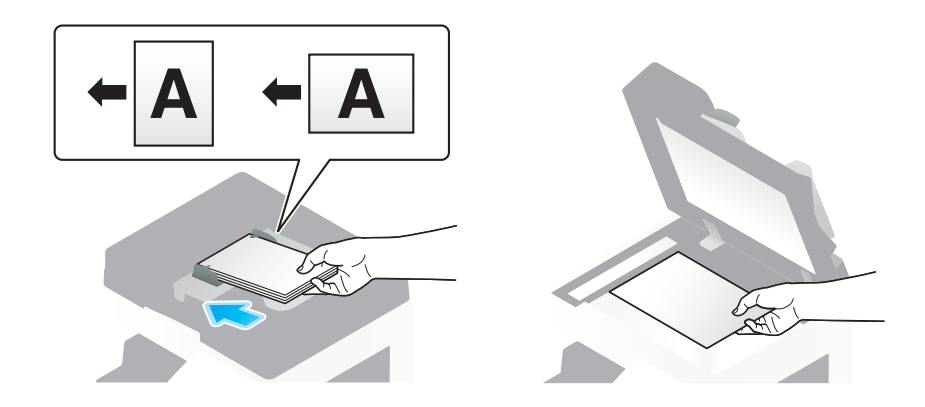

- 2 [ファクス/スキャン]をタップします。
	- % ファクスを送信するときは、ファクスモードを利用すると便利です。ファクスモードについて詳 しくは、2-[2 ページを](#page-8-0)ごらんください。

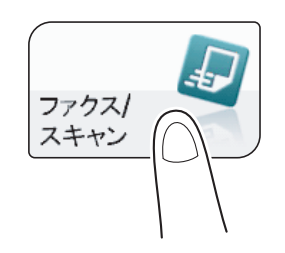

- 3 ファクス番号を指定します。
	- → 宛先の指定のしかたについて詳しくは、4-[13 ページを](#page-27-2)ごらんください。
	- → 複数の宛先を指定することで、コンピューターへの送信、ファクス送信などが同時に実行できま す。初期設定では、複数の宛先の指定が禁止されているため設定変更が必要です。詳しくは、 「ユーザーズガイド[機能 /設定キーの説明] / [設定メニュー]」をごらんください。

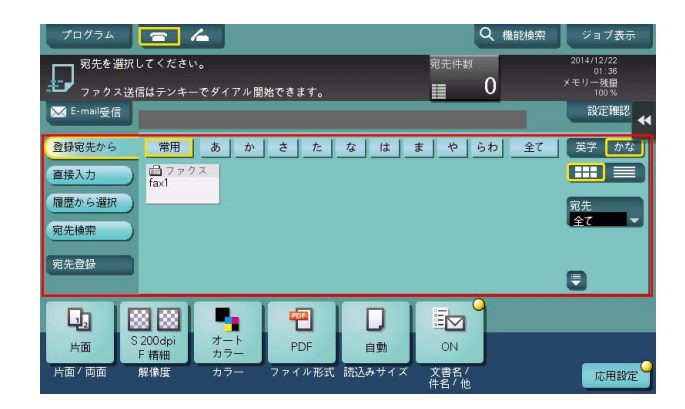

- → 必要に応じて、ファクス/スキャンモードのトップ画面の表示を変更できます (初期値:[登録宛 先から])。詳しくは、「ユーザーズガイド[機能 / 設定キーの説明]/[設定メニュー]」をごらん ください。
- 4 必要に応じて、ファクス送信のオプション設定をします。
	- → オプション設定について詳しくは、以下の各項目をごらんください。

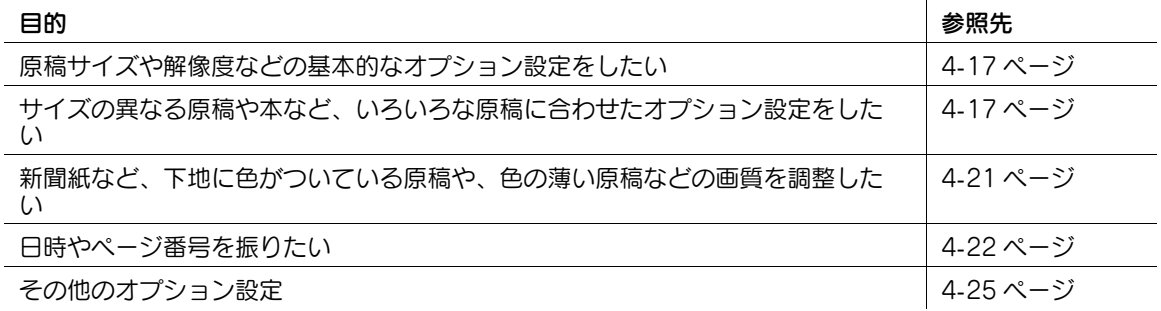

- 5 スタートを押します。
	- → 必要に応じて、送信前に [設定確認] をタップし、指定した宛先や設定内容を確認します。
	- → 宛先の指定や、オプション設定をやり直したいときは、リセットを押します。

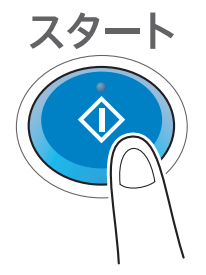

- → 指定した宛先や設定内容を確認する画面が表示された場合は、内容を確認して「送信」をタップ してください。
- → キーボード画面が表示された場合は、設定されているパスワードを入力して、[送信]をタップし てください。パスワードについては、本機の管理者にお問い合わせください。
- 送信が開始されます。
- → 原稿の読込み中にストップを押すと、読込みを停止し、停止中のジョブの一覧を表示します。原 稿の読込みをやり直したいときは、一覧から停止中のジョブを削除します。

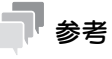

- 送信するファクスには、発信元情報が自動的に付加されます。
- 42 関連設定
- お使いの環境に合わせて、ファクス送信のオプション設定の初期値を変更できます。詳しくは、 「ユーザーズガイド[機能 / 設定キーの説明] / [設定メニュー]」をごらんください。
- (4) 関連設定 (管理者向け)
- スタートを押してファクスの送信を開始する前に、指定した宛先や設定内容をタッチパネルに表示し て、送信者に再確認を促すことができます。また、確認した内容を承認するためのパスワードを設定 することもできます。パスワードが正しくない場合、ファクスの送信ができません。(初期値: [ON」)。詳しくは、|ユーザーズガイド [機能 / 設定キーの説明] / [設定メニュー]」をごらんくだ さい。

#### d参照

発信元名を複数登録し、送信先に応じて使い分けることができます。詳しくは、5-[2 ページ](#page-42-1)をごらんくだ さい。

#### 4.2 送信先の状態を確認して送信する ( 手動送信 )

#### <span id="page-19-1"></span><span id="page-19-0"></span>手動送信について

手動送信は、送信先と通話したり信号音を確認したりすることで、ファクスを受信できる状態であること を確認してから送信する方法です。

送信先が受信できる状態のときに、確実に送信できます。

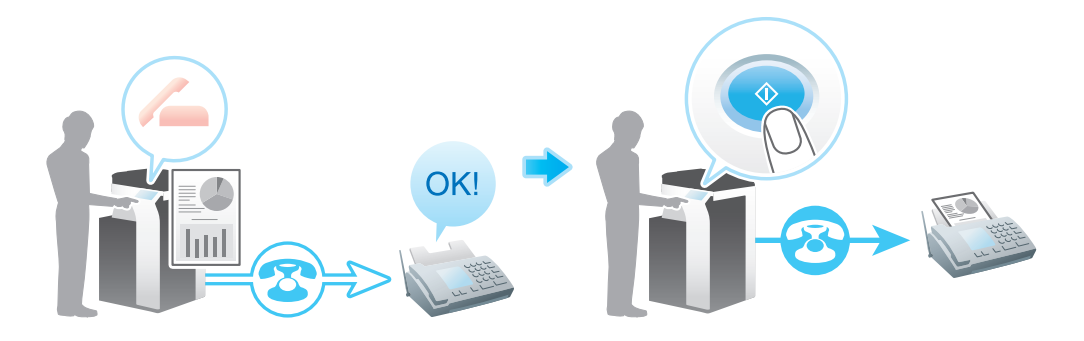

。<br>同 <sub>参考</sub>

送信時の宛先 2 度入力機能を設定している場合、手動送信はできません。

#### <span id="page-19-2"></span>手動送信する

- 1 原稿をセットします。
- 2 [ファクス / スキャン]をタップします。
	- → ファクスを送信するときは、ファクスモードを利用すると便利です。ファクスモードについて詳 しくは、2-[2 ページを](#page-8-0)ごらんください。

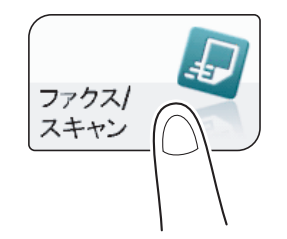

- 3 必要に応じて、ファクス送信のオプション設定をします。
	- → オプション設定について詳しくは、以下の各項目をごらんください。

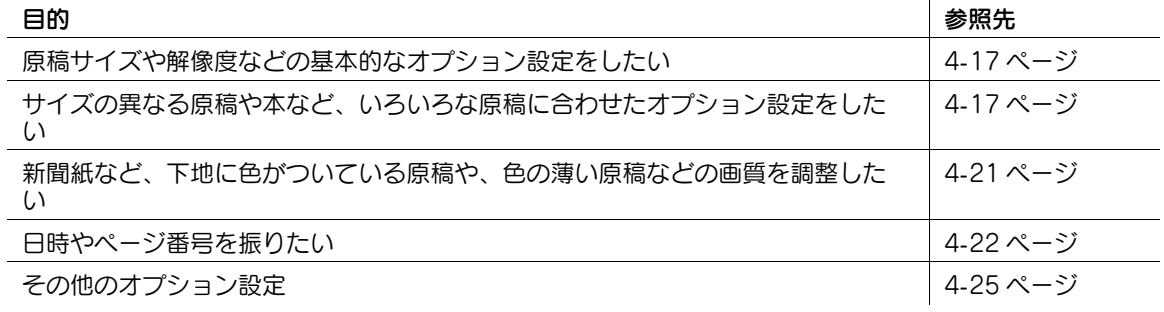

- 4 オフフックキーをタップします。
	- → 電話機をお使いの場合は、受話器を上げます。

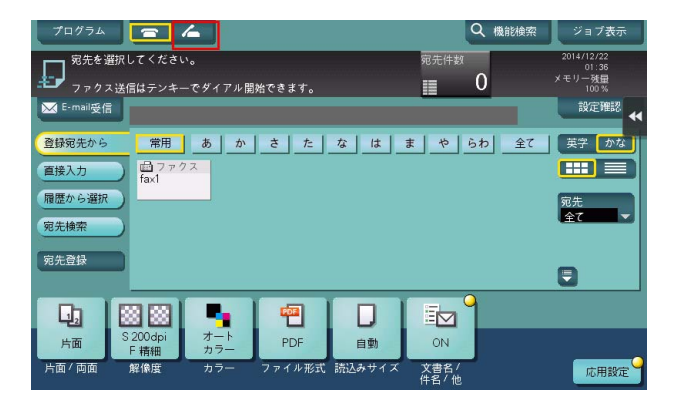

- 5 「送信]が選ばれていることを確認し、ファクス番号を指定します。
	- → ファクス番号は、[登録宛先から][直接入力][履歴から選択][プログラム]から指定できます。 宛先の指定のしかたについて詳しくは、4-[13 ページを](#page-27-2)ごらんください。ファクス/スキャンプロ グラムの指定のしかたについて詳しくは、4-[9 ページを](#page-23-3)ごらんください。

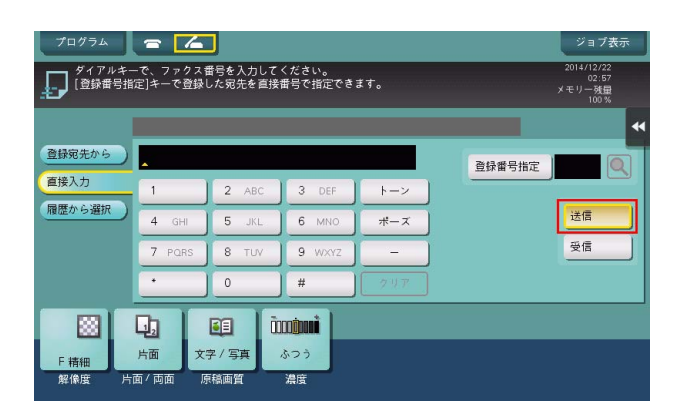

- 6 信号音が聞こえたら、スタートを押します。
	- → 宛先の指定や、オプション設定をやり直したいときは、リセットを押します。

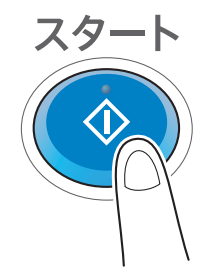

送信を開始するかどうかを確認する画面が表示されます。

7 [はい]をタップします。

送信が開始されます。電話機をお使いの場合は、受話器を戻します。

→ 原稿の読込み中にストップを押すと、読込みを停止し、停止中のジョブの一覧を表示します。原 稿の読込みをやり直したいときは、一覧から停止中のジョブを削除します。

### 4.3 仕上りを確認して送信する

- <span id="page-21-0"></span>1 原稿をセットします。
- 2 [ファクス / スキャン]をタップします。

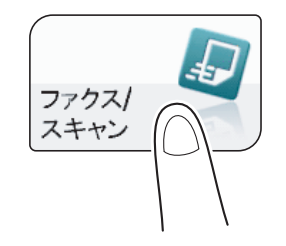

- 3 ファクス番号を指定します。
- 4 必要に応じて、ファクス送信のオプション設定をします。
- 5 プレビュー(初期値:登録キー <sup>4</sup>)を押します。

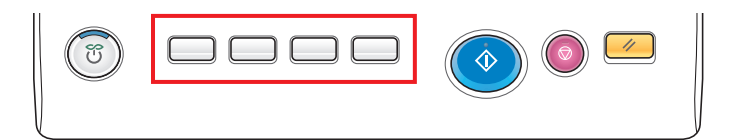

- 6 原稿セット方向を選びます。
- 7 [実行]をタップするか、またはスタートを押します。 原稿が読込まれ、プレビュー画面が表示されます。
- 8 プレビュー表示を確認し、必要に応じてページの回転や設定を変更します。
	- → 引続き原稿を読込む場合は、原稿をセットしてから [読込み開始] をタップします。
	- → 送信を開始する場合は、[送信実行] をタップするか、またはスタートを押します。
	- → 画面右側のタブキーをタップすると設定キーを表示したり、非表示にしたりできます。設定キー では、ページの回転や削除ができます。
	- → ファクス以外の送信先も宛先に指定している場合、プレビュー表示はスキャン機能の設定変更画 面が選択された状態で表示されます。ファクスのプレビュー表示を確認する場合は、[ファクス] をタップして、表示を切換えてください。

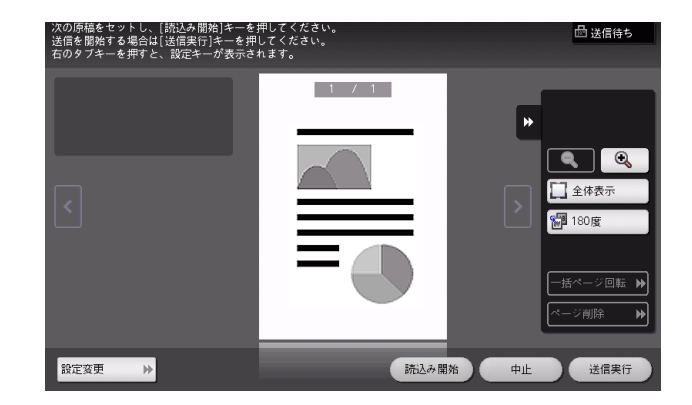

送信のしかた さんしょう しょうしょう しょうしょう しんしゃ しゅうしゅん しゅうしゅう しゅうしゅう しょくしゅう

9 すべての原稿を読込み終えたら、[送信実行]をタップするか、またはスタートを押します。 送信が開始されます。

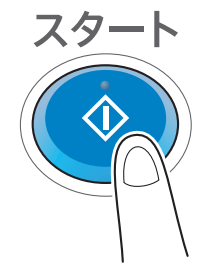

#### (4) 関連設定 (管理者向け)

- 通常は、すべての原稿を読込んだあとプレビュー画像を表示しますが、原稿を読込みながら1ページ ごとにプレビュー画像を表示するリアルタイムプレビューを利用することもできます ( 初期値:[し ない])。詳しくは、「ユーザーズガイド[機能 / 設定キーの説明]/[設定メニュー]」をごらんくだ さい。
- プレビューを押したあとに、原稿セット方向を選ぶ画面を表示するかどうかを選べます (初期値:[す る])。詳しくは、「ユーザーズガイド[機能 / 設定キーの説明]/[設定メニュー]」をごらんくださ い。
- プレビュー画像の表示条件を選べます (初期値: [プレビューキー押下時])。詳しくは、「ユーザーズ ガイド[機能 / 設定キーの説明]/[設定メニュー]」をごらんください。

## <span id="page-23-3"></span>4.4 プログラムを呼出して送信する

#### <span id="page-23-1"></span><span id="page-23-0"></span>ファクス/スキャンプログラムについて

プログラムは、よく使うオプション設定の組合わせを、1つの呼出しキーとして登録する機能です。ファ クス/スキャンモードで登録するプログラムのことを、ファクス/スキャンプログラムと呼びます。

ファクス/スキャンプログラムを登録すると、トップ画面からワンタッチでオプション設定の組合わせを 呼出せます。また、プログラムの登録に、宛先を含めることもできます。

#### <span id="page-23-2"></span>ファクス/スキャンプログラムを登録する

ファクス/スキャンプログラムは 400 件まで登録できます。

すでにファクス/スキャンプログラムが 400 件登録されている場合は、不要なファクス/スキャンプログ ラムを削除してから登録します。

1 [ファクス / スキャン]をタップします。

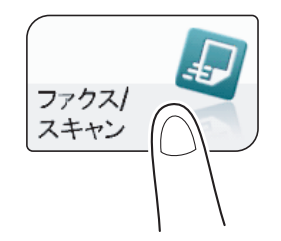

2 ファクス送信のオプション設定をします。

→ ここで設定した状態を、プログラムとして登録します。

3 [プログラム]をタップします。

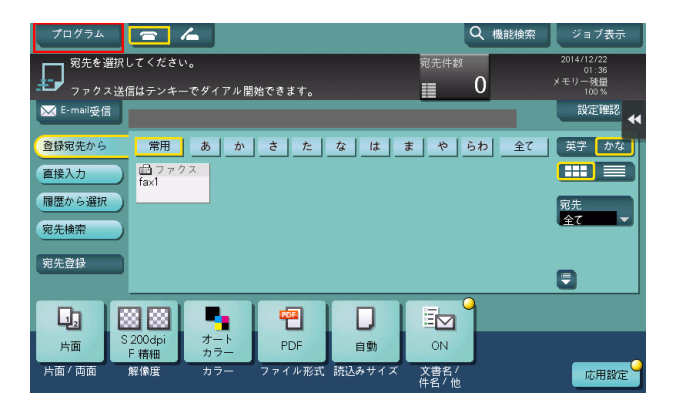

4 未登録のキーを選び、[登録]をタップします。

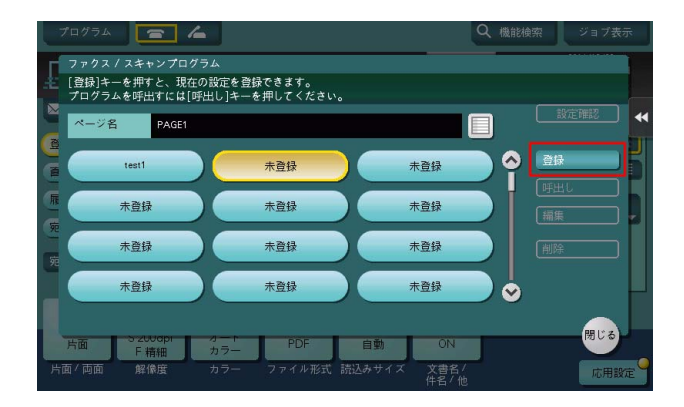

- 5 プログラムの名前を入力し、[OK]をタップします。
	- → 必要に応じて「宛先」を指定します。

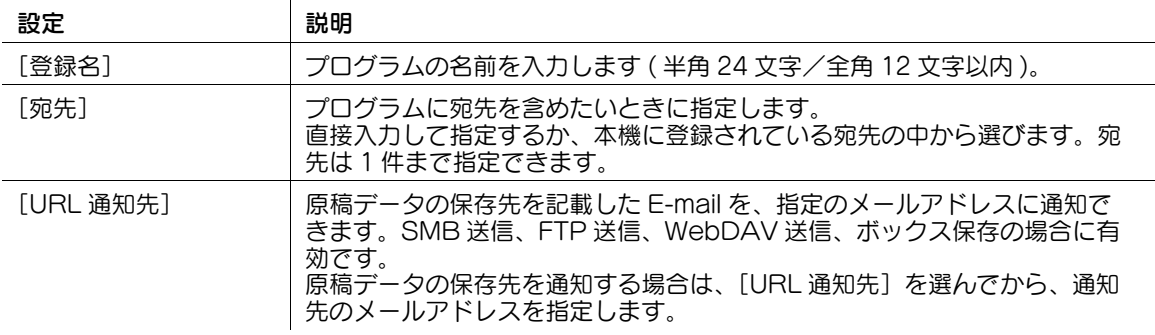

参考

- ファクス/スキャンプログラムには、通常のプログラムのほか、一時的に使うための一時プログラム があります。一時プログラムは、Web Connection で登録します。あらかじめ、送信のための設定 をしておくことで、送信時の本機での操作を簡単にすることができます。一時プログラムに登録した 宛先に送信したり、本機の電源を OFF にしたりすると、一時プログラムは削除されます。
- 一時プログラムは、10 件まで登録できます。すでに一時プログラムが 10 件登録されている場合は、 不要な一時プログラムを削除してから登録します。

#### d参照

ファクス/スキャンプログラムは Web Connection でも登録できます。詳しくは、「ユーザーズガイド [Web 設定ツール] / [各種情報を登録する]」をごらんください。

#### <span id="page-25-0"></span>ファクス/スキャンプログラムを呼出して送信する

- 1 原稿をセットします。
- 2 [ファクス / スキャン]をタップします。

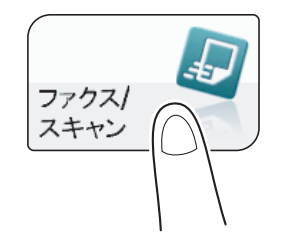

3 [プログラム]をタップします。

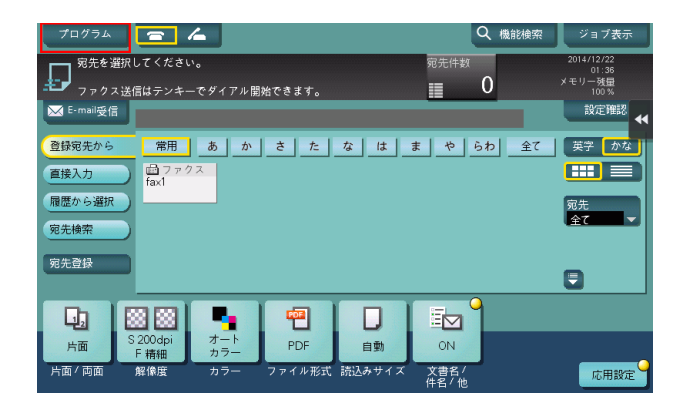

4 呼出したいプログラムを選んでから、[呼出し]をタップします。 プログラムの登録内容が反映されます。

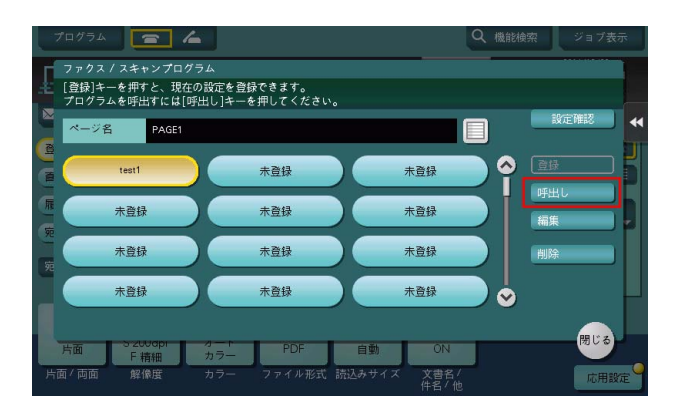

- **→** 必要に応じて、プログラムのトップ画面に表示するページを変更できます (初期値: [PAGE1])。 詳しくは、「ユーザーズガイド[機能 / 設定キーの説明]/[設定メニュー]」をごらんください。
- 5 プログラムに宛先が登録されていない場合は、宛先を指定します。

6 スタートを押します。

→ 宛先の指定や、オプション設定をやり直したいときは、リセットを押します。

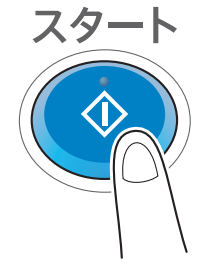

送信が開始されます。

→ 原稿の読込み中にストップを押すと、読込みを停止し、停止中のジョブの一覧を表示します。原 稿の読込みを中止したいときは、一覧から停止中のジョブを削除します。

#### <span id="page-27-2"></span>4.5 宛先の指定

#### <span id="page-27-1"></span><span id="page-27-0"></span>登録宛先から選ぶ

[登録宛先から]で、本機に登録されている宛先を選びます。

複数の宛先を選ぶと、同報送信できます。同報送信は、ファクス送信と SMB 送信を同時に行うなど、異 なる送信機能でも使えます。

宛先の登録のしかたについて詳しくは、9-[2 ページ](#page-94-1)をごらんください。

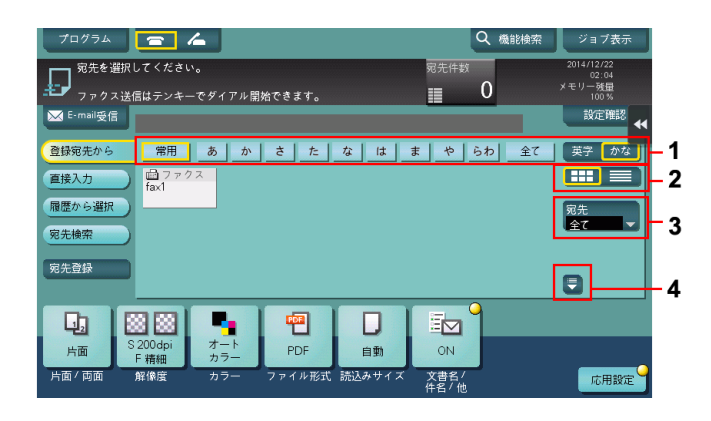

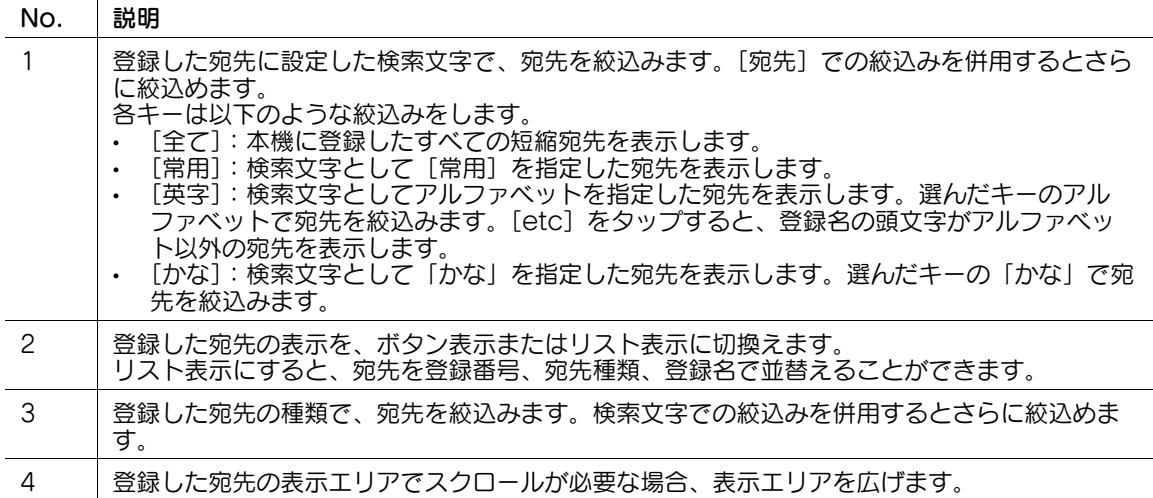

#### **AD** 関連設定

- [登録宛先から]を表示したとき、最初に表示する検索文字や宛先種類を選べます ( 初期値:[常用 ( よ く使う宛先)] / [全て])。詳しくは、「ユーザーズガイド [機能 / 設定キーの説明] / [設定メ ニュー]」をごらんください。
- [登録宛先から]に表示する宛先の並び順を、登録番号順にするか、登録名順にするかを選べます ( 初 期値:[登録番号順])。詳しくは、「ユーザーズガイド[機能 / 設定キーの説明]/[設定メニュー]」 をごらんください。
- [登録宛先から]の初期表示を、ボタン表示にするか、リスト表示にするかを選べます (初期値:[ボ タン型])。詳しくは、「ユーザーズガイド[機能 / 設定キーの説明]/[設定メニュー]」をごらんく ださい。

(4) 関連設定 (管理者向け)

- ユーザーに対して、複数の宛先の指定 ( 同報送信 ) を禁止するかどうかを選べます ( 初期値:[する])。 詳しくは、「ユーザーズガイド[機能 / 設定キーの説明]/[設定メニュー]」をごらんください。
- 送信先を本機に登録されている宛先から選ぶとき、宛先を選ぶたびに、選んだ宛先の登録内容を表示 するかどうかを選べます ( 初期値 :[OFF])。誤送信を防ぐために便利な機能です。詳しくは、 「ユーザーズガイド[機能 / 設定キーの説明] / [設定メニュー]」をごらんください。

送信のしかた 4-13

### <span id="page-28-0"></span>グループ宛先を指定する

同報送信することが多い場合は、複数の宛先をまとめたグループ宛先が便利です。

[登録宛先から]でグループ宛先を選んだときは、グループに登録した宛先の中から送信したい宛先を選び ます。グループに登録されている宛先から、一時的に送信を除外したい宛先がある場合は、[全選択]を タップしてから除外したい宛先をタップして、選択を解除します。

グループ宛先の登録のしかたについて詳しくは、9-[7 ページ](#page-99-2)をごらんください。

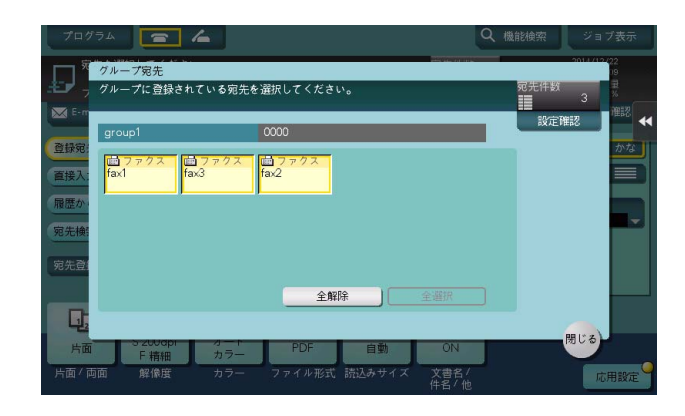

#### <span id="page-28-1"></span>宛先を検索する

宛先の登録件数が多い場合は、宛先の登録名やファクス番号の数字で検索します。

- 1 [宛先検索]-[検索]-[名称検索]または[宛先検索]をタップします。
	- → 宛先の登録名で検索するときは、[名称検索] をタップします。
	- → ファクス番号の数字で検索するときは、[宛先検索] をタップします。
- 2 検索したい文字や数字を入力し、[検索実行]をタップします。
- 3 検索結果から、宛先を選びます。
- 4 関連設定
- 宛先を検索するときに、アルファベットの大文字と小文字を区別するかどうかを選べます ( 初期値: [区別する])。また、大文字と小文字を区別するかどうかを切換えるチェックボックスを、検索画面 に表示するかどうかを選べます (初期値:[表示しない])。詳しくは、「ユーザーズガイド[機能 / 設 定キーの説明]/[設定メニュー]」をごらんください。

#### <span id="page-29-0"></span>直接入力する

[直接入力]で、[ファクス]をタップしてから、ファクス番号を入力します。 詳しくは、「ユーザーズガイド[機能/設定キーの説明]/[ファクス/スキャン]」をごらんください。

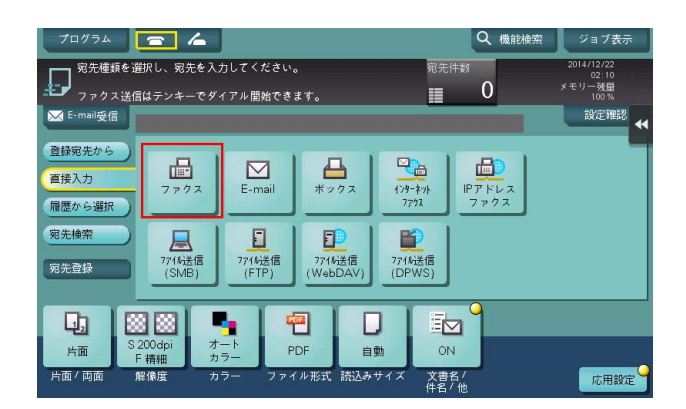

## d参照

直接入力した宛先は、短縮宛先として登録できます。詳しくは、9-[5 ページ](#page-97-0)をごらんください。

ファクス / スキャンモードの画面で音声アイコンをタップすると、ファクス番号を直接入力するときに、 操作内容を読上げることができます。詳しくは、「ユーザーズガイド[拡張機能]/[音声ガイドを使う]」 をごらんください。

(4) 関連設定 (管理者向け)

- ファクス番号を直接入力するとき、ファクス番号を 2 度入力させるかどうかを選べます ( 初期値: [OFF])。ファクスの誤送信を防ぐために便利な機能です。詳しくは、|ユーザーズガイド[機能 / 設定キーの説明]/[設定メニュー]」をごらんください。
- ユーザーに対して、宛先の直接入力を許可するかどうかを選べます ( 初期値:[全て許可])。詳しく は、「ユーザーズガイド[機能 / 設定キーの説明]/[設定メニュー]」をごらんください。

#### <span id="page-29-1"></span>履歴から選ぶ

[履歴から選択]で、ファクス送信した履歴から、宛先を選びます。 履歴は、最新の 5 件を表示します。履歴から複数の宛先を選ぶこともできます。

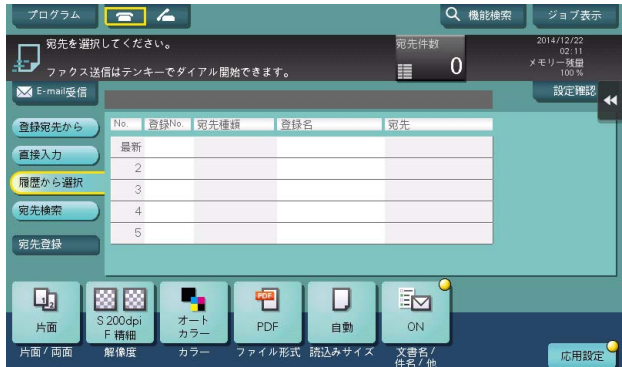

#### 参考

- 登録宛先の編集や、ボックスの編集、主電源の OFF/ON を行った場合、履歴の情報は削除されます。

### <span id="page-30-0"></span>ファクス番号を LDAP サーバーから検索する

LDAP サーバーや Windows Server の Active Directory をお使いの場合は、サーバーからファクス番号 を検索して選べます。

- ✔ 宛先の指定に LDAP サーバーや Active Directory を使うには、本機にサーバーの登録が必要です。登 録のしかたについては、Web Connection を使って説明します。詳しくは、「ユーザーズガイド [Web 設定ツール]/[スキャン送信の使用環境を設定する]」をごらんください。
- 1 [宛先検索] [検索] [LDAP 検索] または [LDAP 複合検索] をタップします。
	- **→ 1つのキーワードで検索するときは、[LDAP 検索] をタップします。**
	- → カテゴリー別のキーワードを組合わせて検索するときは、[LDAP 複合検索]をタップします。
- 2 キーワードを入力し、[検索実行]をタップします。
- 3 検索結果から、宛先を選びます。

#### <span id="page-30-1"></span>同報宛先リストを表示する

複数の宛先を指定したあと、[宛先件数]をタップすると、同報宛先リストを表示し、指定した宛先の確認 や削除ができます。リスト上部をドラッグすることで、リストの表示場所を移動できます。

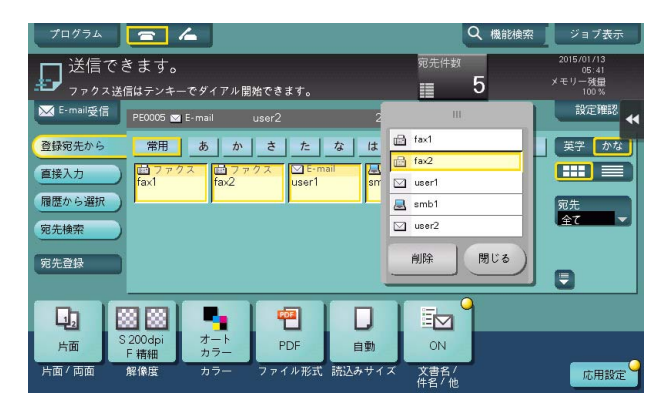

### <span id="page-31-0"></span>4.6 ファクス送信のオプション設定

#### <span id="page-31-7"></span>4.6.1 基本的なオプション設定

#### <span id="page-31-2"></span><span id="page-31-1"></span>原稿の両面を読込む(「片面 / 両面])

ADF を使うと、原稿の表と裏を自動で読込めます。また、原稿の最初のページだけ片面を読込み、残りの ページを両面で読込んだりすることもできます。

詳しくは、「ユーザーズガイド[機能/設定キーの説明]/[ファクス/スキャン]」をごらんください。

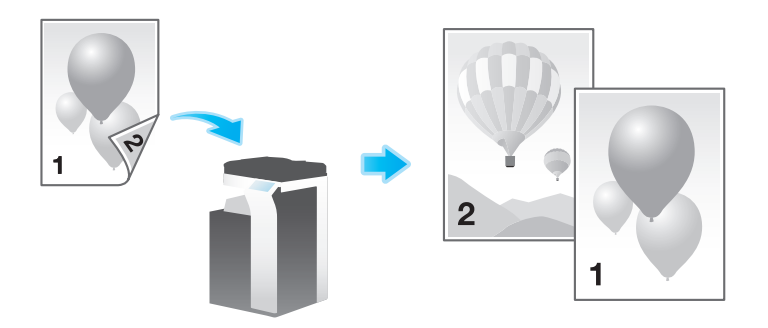

#### <span id="page-31-3"></span>原稿を読込む解像度を設定する ([解像度])

原稿を読込むときの解像度を選びます。

詳しくは、「ユーザーズガイド[機能/設定キーの説明]/[ファクス/スキャン]」をごらんください。

#### <span id="page-31-4"></span>読込む原稿のサイズを設定する (「読込みサイズ])

読込む原稿のサイズを選びます。

読込みサイズは、原稿の大きさに合わせる [自動]のほか、[A 系・B 系]や[インチ系]、[写真サイズ] などがあります。

<span id="page-31-5"></span>詳しくは、「ユーザーズガイド[機能/設定キーの説明]/[ファクス / スキャン]」をごらんください。

#### <span id="page-31-8"></span>4.6.2 いろいろな原稿に合わせた設定 (応用設定)

#### <span id="page-31-6"></span>異なるサイズの原稿をまとめて読込む ([混載原稿])

サイズの異なる複数ページの原稿でも、ADF を使うことで、原稿ごとにサイズを検知して読込みます。 詳しくは、「ユーザーズガイド[機能/設定キーの説明]/[ファクス/スキャン]」をごらんください。 重要

すべての原稿は ADF の左側と奥側を基準にしてセットします。

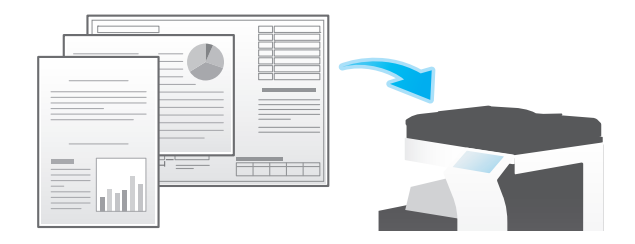

#### <span id="page-32-0"></span>普通紙よりも薄い原稿を読込む(「薄紙原稿])

ADF の原稿を搬送する速度を遅くして、薄い紙を巻込みにくくします。

詳しくは、「ユーザーズガイド[機能/設定キーの説明]/[ファクス/スキャン]」をごらんください。

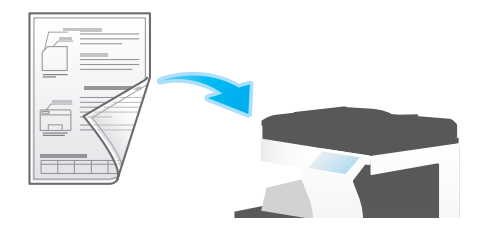

#### <span id="page-32-1"></span>折りぐせのある原稿を読込む ([Z 折れ原稿])

折りぐせのついた原稿でも、原稿サイズを正確に検知します。

折りぐせのついた原稿を ADF にセットすると、原稿サイズを正確に検知できないことがあります。折りぐ せのついた原稿を ADF から読込むときは、[Z 折れ原稿]で読込んでください。

詳しくは、「ユーザーズガイド[機能 / 設定キーの説明]/[ファクス / スキャン]」をごらんください。

重要

折りぐせのついた原稿は、ADF にセットする前に伸ばしてください。伸ばさずに読込むと、紙づまりやサ イズ誤検知の原因になります。

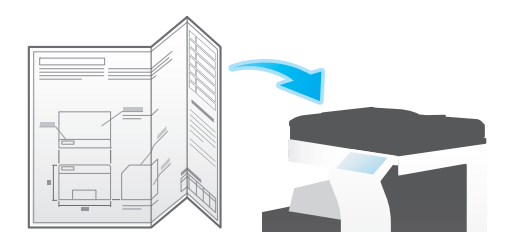

#### <span id="page-32-2"></span>長い原稿を読込む ([長尺原稿])

原稿ガラスにセットできない、定形サイズ (A3 または 11×17) よりも通紙方向が長い原稿は、ADF に セットします。あらかじめ原稿のサイズを入力しなくても、ADF が自動で検出します。

詳しくは、「ユーザーズガイド[機能/設定キーの説明]/[ファクス / スキャン]」をごらんください。

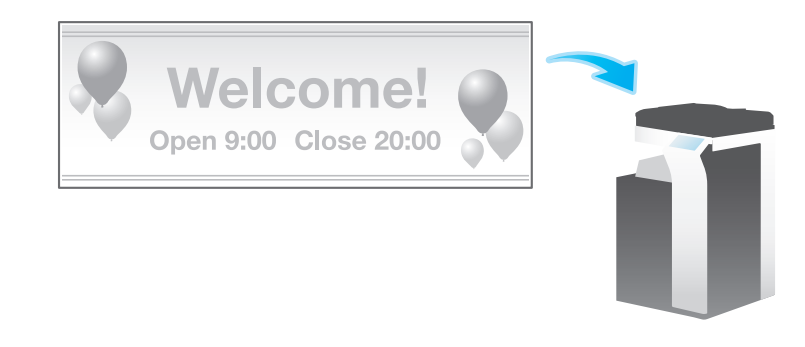

参考

この機能は、Web ブラウザー機能が無効の場合に利用できます。オプションの拡張メモリーを装着し ている場合は、Web ブラウザー機能の有効/無効に関わらず利用できます。

#### <span id="page-33-0"></span>原稿をセットした方向を指定する (「原稿セット方向])

両面原稿を読込む場合などに、読込んだあとの上下が正しくなるように原稿をセットした向きを指定でき ます。

詳しくは、「ユーザーズガイド[機能/設定キーの説明]/[ファクス/スキャン]」をごらんください。

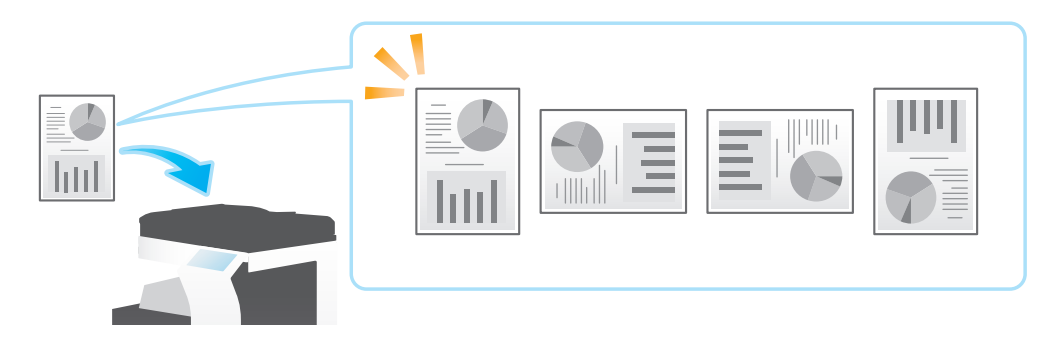

#### <span id="page-33-1"></span>原稿のとじしろを指定する ([原稿のとじしろ])

両面原稿を読込むときは、とじしろの位置が逆にならないよう[原稿のとじしろ]で原稿のとじしろ位置 を指定します。

詳しくは、「ユーザーズガイド[機能/設定キーの説明]/[ファクス / スキャン]」をごらんください。

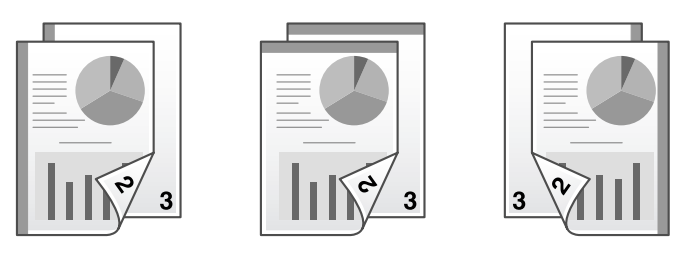

#### <span id="page-33-2"></span>スリットガラスのゴミを除去しながら読込む ([汚れ軽減モード])

ADF で原稿を読込む際に、原稿の読込みとスリットガラスのゴミの除去を交互に行い、常にきれいなス リットガラスで読込みます。

通常と比べて、原稿の読込み時間が長くなります。

詳しくは、「ユーザーズガイド[機能/設定キーの説明]/[ファクス/スキャン]」をごらんください。

#### <span id="page-33-3"></span>本やカタログの左右ページを分割して読込む([ブック原稿])

本やカタログなどの見開き原稿を、左右のページそれぞれに分割したり、見開きのままを 1 ページとして 読込んだりします。本やカタログなどは、原稿ガラスにセットして、ADF を開いたまま読込みます。 詳しくは、「ユーザーズガイド[機能/設定キーの説明]/[ファクス / スキャン]」をごらんください。

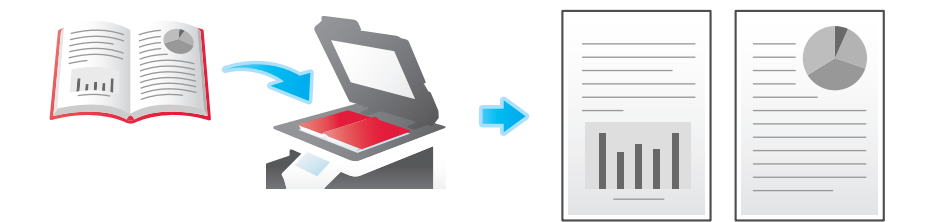

#### <span id="page-34-0"></span>大量の原稿を数回に分けて読込む (「連続読込み])

原稿の枚数が多く、1 度のセットで ADF に載せきれない場合でも、原稿を数回に分けて読込んで、1つの ジョブとして扱えます。

[連続読込み]は、ADF と原稿ガラスとを交互に使い分けて、原稿を読込むこともできます。

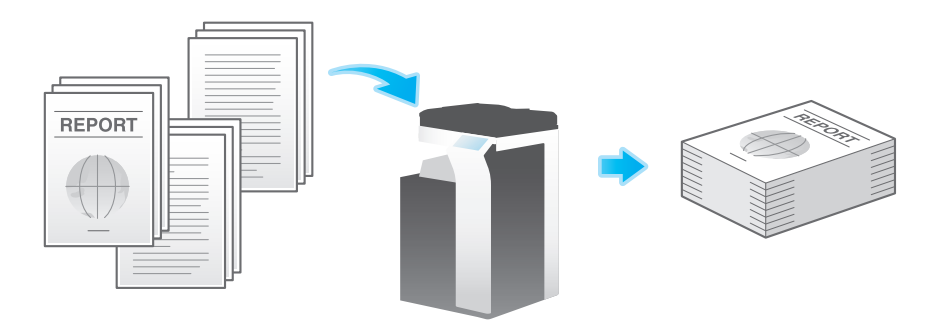

1 原稿をセットします。

#### 重要

**原稿給紙トレイ**に 1 度にセットする原稿は 130 枚 (68 g/m<sup>2</sup>) 以内とし、なおかつ▼マークを超えて セットしないでください。原稿づまりや原稿の破損、ADF の故障の原因になります。

2 [応用設定]-[原稿]-[連続読込み]をタップして、[ON]に設定します。

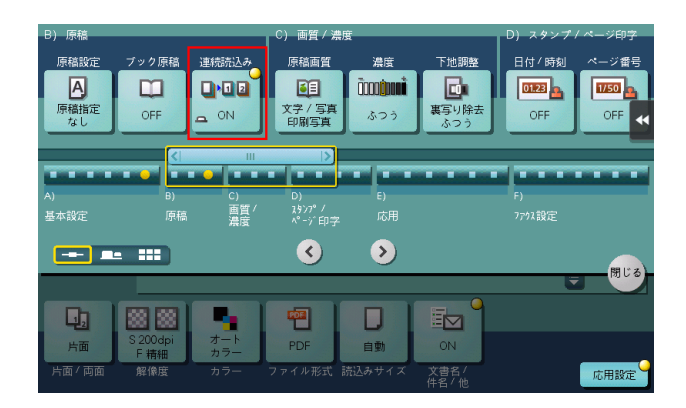

- 3 スタートを押します。 原稿が読込まれます。
- 4 次の原稿をセットして、スタートを押します。
	- → 必要に応じて [設定変更] をタップし、新しく読込む原稿に合わせて、オプション設定を変更し ます。

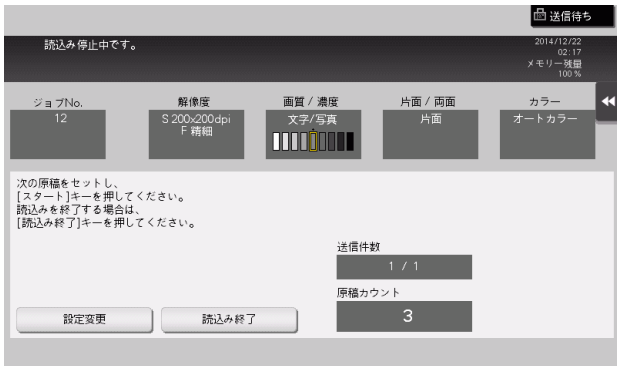

5 すべての原稿を読込むまで、手順 4 の操作を続けます。

6 すべての原稿を読込み終えたら[読込み終了]をタップし、スタートを押します。 送信が開始されます。

௵ 関連設定

● 原稿ガラスから原稿を読込むとき、[連続読込み] を設定しなくても常に連続読込みをするかどうか を選べます(初期値:[しない])。詳しくは、|ユーザーズガイド [機能 / 設定キーの説明] / [設定 メニュー]」をごらんください。

#### <span id="page-35-4"></span>4.6.3 画質/濃度の調整 ( 応用設定 )

#### <span id="page-35-1"></span><span id="page-35-0"></span>原稿の内容に適した画質を選ぶ ([原稿画質])

原稿の記載内容に適した設定を選んで、最適な画質で読込みます。

詳しくは、「ユーザーズガイド[機能/設定キーの説明]/[ファクス / スキャン]」をごらんください。

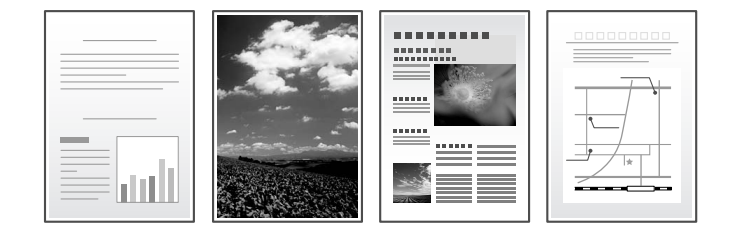

#### <span id="page-35-2"></span>原稿を読込む濃度を調整する ([濃度])

原稿を読込む濃度 ( こく、うすく ) を調整します。

詳しくは、「ユーザーズガイド[機能/設定キーの説明]/[ファクス / スキャン]」をごらんください。

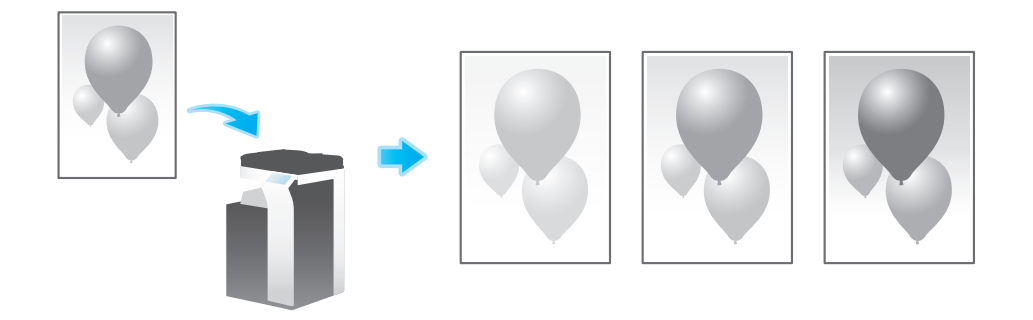

#### <span id="page-35-3"></span>読込む原稿の下地の濃度を調整する ([下地調整])

新聞紙や再生紙など、下地に色が付いている原稿や、裏面が透けてしまう薄い原稿などを読込む場合に下 地の濃度を調整できます。

詳しくは、「ユーザーズガイド[機能 / 設定キーの説明]/[ファクス / スキャン]」をごらんください。

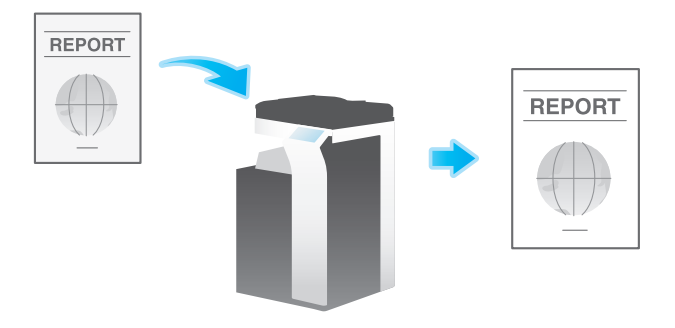
### 4.6.4 スタンプ/ページ番号の追加 ( 応用設定 )

日付/時刻を追加する (「日付 / 時刻])

印字する位置や表記のしかたを選び、原稿を読込んだ日付や時刻を追加します。 全ページに追加したり、先頭ページだけに追加したりすることもできます。 詳しくは、「ユーザーズガイド[機能/設定キーの説明]/[ファクス/スキャン]」をごらんください。

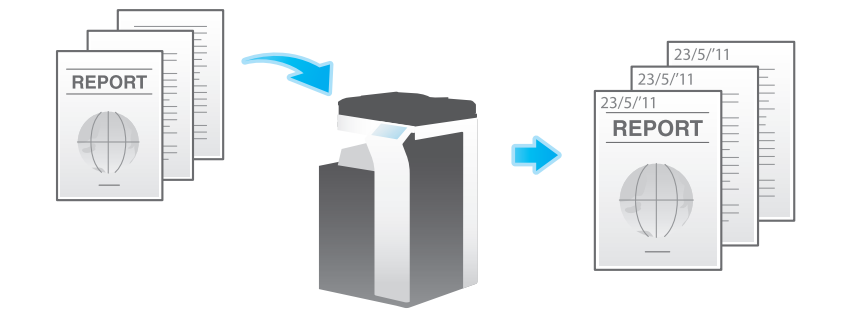

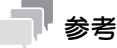

- この機能は、Web ブラウザー機能が無効の場合に利用できます。オプションの拡張メモリーを装着し ている場合は、Web ブラウザー機能の有効/無効に関わらず利用できます。
- 関連設定 (管理者向け)
- ファクスを送信するときに [日付 / 時刻] の設定を解除するかどうかを選べます (初期値: [解除する])。 詳しくは、「ユーザーズガイド[機能 / 設定キーの説明]/[設定メニュー]」をごらんください。

## ページ番号を追加する ([ページ番号])

印字する位置や表記のしかたを選び、ページ番号や章番号を追加します。

ページ番号や章番号は、全ページに追加されます。

詳しくは、「ユーザーズガイド[機能 / 設定キーの説明] / [ファクス / スキャン]」をごらんください。

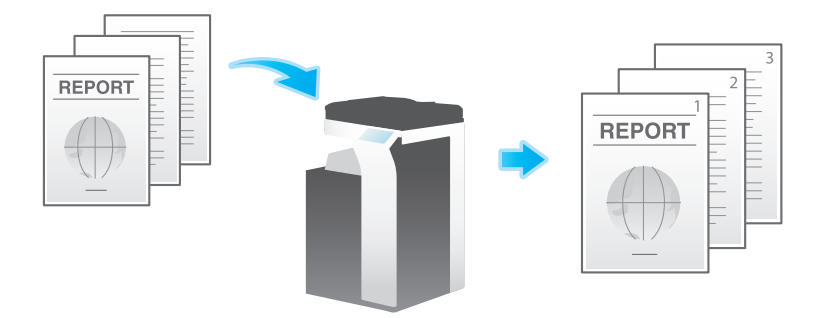

参考

この機能は、Web ブラウザー機能が無効の場合に利用できます。オプションの拡張メモリーを装着し ている場合は、Web ブラウザー機能の有効/無効に関わらず利用できます。

#### 関連設定 ( 管理者向け )

ファクスを送信するときに[ページ番号]の設定を解除するかどうかを選べます (初期値:[解除す る])。詳しくは、「ユーザーズガイド[機能 / 設定キーの説明]/[設定メニュー]」をごらんくださ い。

## スタンプを追加する (「スタンプ])

先頭ページまたはすべてのページに、「回覧」や「複製厳禁」などの文字を追加します。追加する文字は、 登録済みの定型のスタンプや、任意で登録したスタンプから選べます。

原稿に手を加えることなく文字を追加できるので、追記したり、手を加えたりできない重要な資料などの 取扱いに便利です。

詳しくは、「ユーザーズガイド[機能 / 設定キーの説明]/[ファクス / スキャン]」をごらんください。

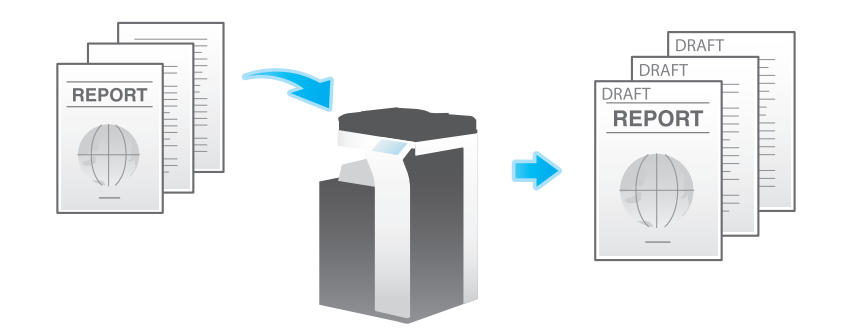

参考

この機能は、Web ブラウザー機能が無効の場合に利用できます。オプションの拡張メモリーを装着し ている場合は、Web ブラウザー機能の有効/無効に関わらず利用できます。

(4) 関連設定 (管理者向け)

ファクスを送信するときに [スタンプ]の設定を解除するかどうかを選べます (初期値:[解除する])。 詳しくは、「ユーザーズガイド「機能 / 設定キーの説明] / [設定メニュー]」をごらんください。

### ヘッダー/フッターを追加する ([ヘッダー / フッター])

指定したページの上下の余白部分 ( ヘッダー/フッター ) に、日付や時刻をはじめ、任意の文字を追加しま す。ヘッダー/フッターに追加する情報は、あらかじめ本機に登録しておく必要があります。

詳しくは、「ユーザーズガイド[機能/設定キーの説明]/[ファクス / スキャン]」をごらんください。

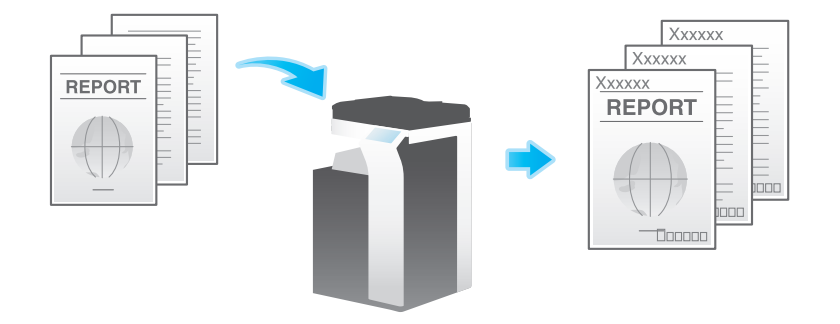

#### 参考

この機能は、Web ブラウザー機能が無効の場合に利用できます。オプションの拡張メモリーを装着し ている場合は、Web ブラウザー機能の有効/無効に関わらず利用できます。

4) 関連設定 (管理者向け)

- へッダー/フッターに追加する情報の登録のしかたについて詳しくは、「ユーザーズガイド[機能 / 設 定キーの説明]/[設定メニュー]」をごらんください。
- ファクスを送信するときに [ヘッダー / フッター] の設定を解除するかどうかを選べます ( 初期値: [解除する])。詳しくは、「ユーザーズガイド[機能 / 設定キーの説明]/[設定メニュー]」をごらん ください。

## 読込んだ原稿にスタンプを付ける ([済みスタンプ])

ADF を使って原稿を読込むときに、読込んだ原稿に対して、読込み済みであることを証明する済みスタン プを押します。

詳しくは、「ユーザーズガイド[機能 / 設定キーの説明] / [ファクス / スキャン]」をごらんください。 重要

汚しては困る原稿には、この機能は使わないでください。

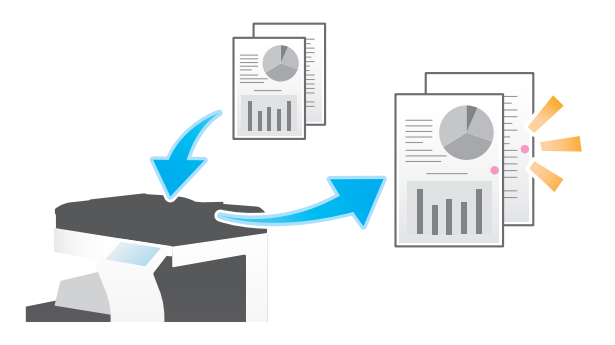

参考

- 済みスタンプを押すには、オプションの FAX 済スタンプユニットが必要です。
- スタンプのインクは消耗品です。スタンプが薄くなった場合はサービス実施店にお問い合わせくださ い。

### 4.6.5 その他のオプション設定 ( 応用設定 )

原稿の端部 (ふち) にある文字や影を消去して読込む ([枠消し]) 原稿の周囲 4 辺を、指定した幅で消去します。辺ごとに消去する幅を設定できます。 ファクスのヘッダーやフッターにある受信記録や、原稿のパンチ穴の影を消したいときなどに便利です。 詳しくは、「ユーザーズガイド[機能 / 設定キーの説明]/[ファクス / スキャン]」をごらんください。

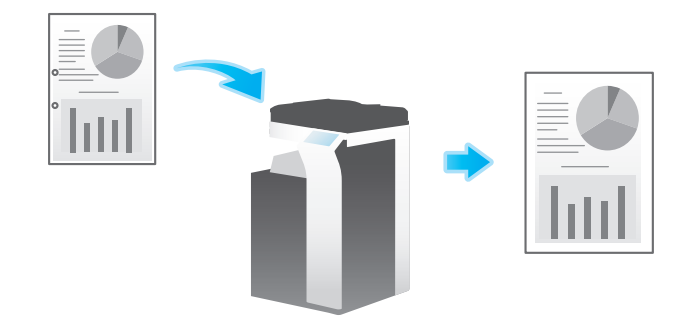

### 文字などの境界をくっきりさせる ([シャープネス])

表文字、グラフィックなど、画像のエッジ部分を強調して、読みやすくします。 画像の輪郭で、ガタガタした部分をなめらかにしたり、ぼやけた部分をくっきりさせたりします。 詳しくは、「ユーザーズガイド「機能 / 設定キーの説明] / [ファクス / スキャン]」をごらんください。

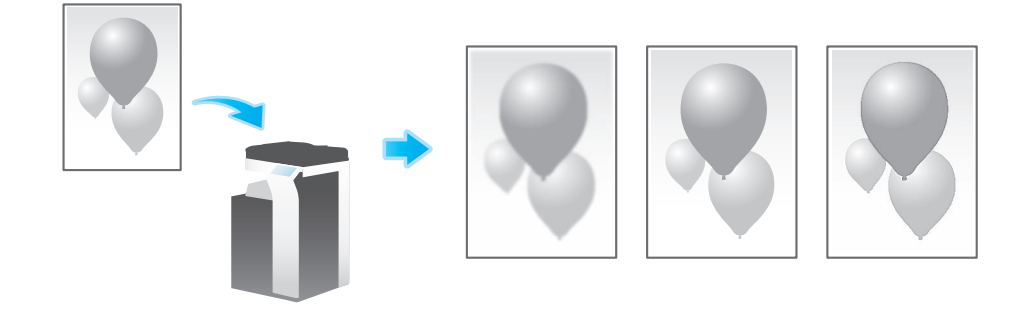

### 送信と同時に印刷する ([同時印刷])

ファクス送信と同時に印刷ができます。

詳しくは、「ユーザーズガイド「機能 / 設定キーの説明] / [ファクス / スキャン]」をごらんください。

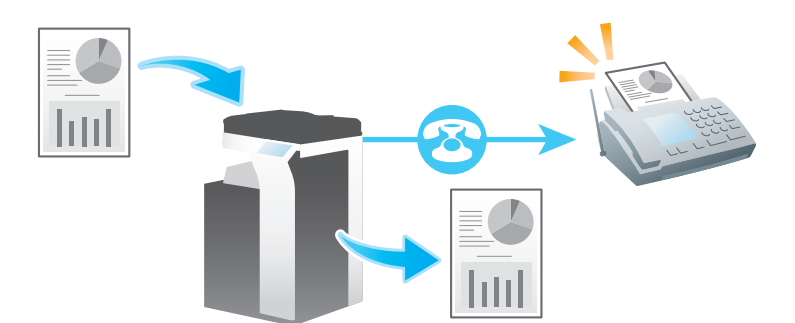

## 4.7 ファクス機能の設定項目を検索する

ファクス機能の設定項目を検索し、検索結果から対象の機能の画面へ移動することができます。

1 [機能検索]をタップします。

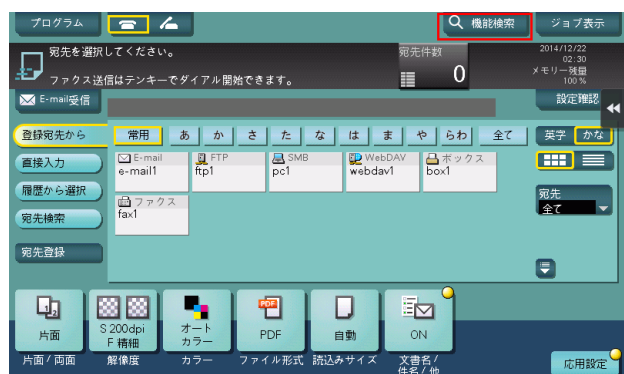

- 2 検索のキーワードを入力します(半角 32 文字/全角 16 文字以内)。 → キーワードの入力と同時に検索が開始され、入力とともに検索結果が更新されます。
- 3 検索結果の一覧から目的の項目を選択します。 対象の機能の画面へ移動します。

## 参考

- 検索対象は、コピー機能、ファクス / スキャン機能の設定項目です。

#### 関連設定

- 検索機能を使用するかしないかを設定できます(初期値:[検索する])。詳しくは「ユーザーズガイ ド[機能 / 設定キーの説明]/[設定メニュー]」をごらんください。

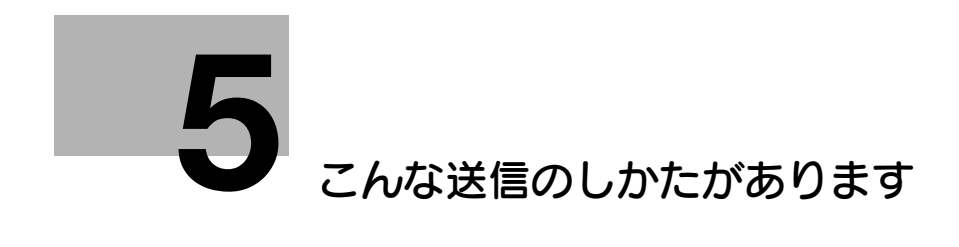

# <span id="page-42-0"></span>5 こんな送信のしかたがあります

## 5.1 発信元名を変更して送信する (「ファクス発信元設定])

### 発信元情報について

発信元情報とは、本機の名前や会社名 ( 発信元名 ) とファクス番号などのことで、送信するファクスに自動 で付加されます。

発信元名は、初期値として設定されている発信元名が自動的に付加されます。発信元名を複数登録してい る場合は、初期値を変更できます。

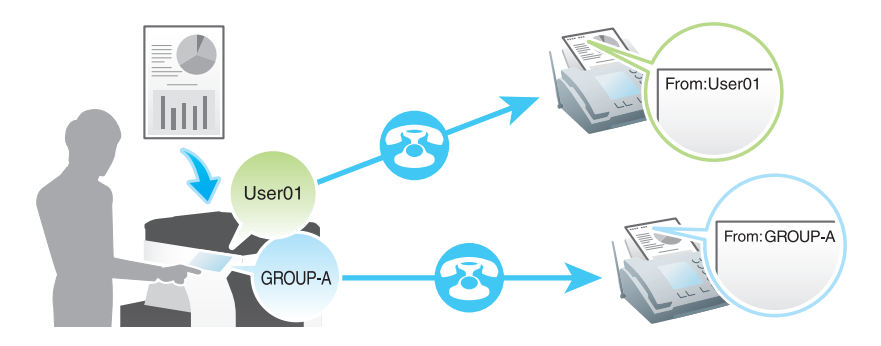

**AD** 関連設定 ( 管理者向け )

- 発信元情報を印字する位置を指定できます ( 初期値:[原稿外])。発信元情報を印字しない設定もでき ます。詳しくは、「ユーザーズガイド[機能 / 設定キーの説明]/[設定メニュー]」をごらんくださ い。
- 発信元情報に送信先のファクス番号を印字するかどうかを選べます ( 初期値:[ON])。詳しくは、 「ユーザーズガイド[機能 / 設定キーの説明] / [設定メニュー]」をごらんください。

重要

発信元情報を原稿内に印字する場合、発信元情報がファクスの画像の一部にかかり、画像が欠けることが あります。

### お使いになるために必要な作業 ( 管理者向け )

発信元名を複数登録しておくことで、送信先に応じて発信元名を使い分けることができます。 登録のしかたについて詳しくは、「ユーザーズガイド[機能 / 設定キーの説明]/[設定メニュー]」をごら んください。

#### 操作の流れ

- 1 原稿をセットします。
- 2 [ファクス / スキャン]をタップします。
- 3 宛先を指定します。
- 4 [応用設定]-[応用]-[ファクス発信元設定]をタップします。
- 5 発信元名の一欄から、変更したい発信元名を選び、[OK]をタップします。

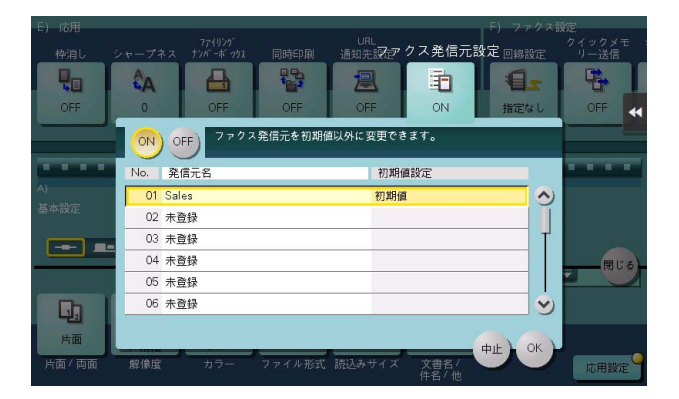

6 スタートを押します。

送信が開始されます。ファクスには変更した発信元名が付加されます。

#### 参考

- [ファクス発信元設定]での変更は一時的なものです。よく使う発信元名は、発信元名を登録すると きに初期値として設定しておくと便利です。

こんな送信のしかたがあります ちょうしょう ちょうしゃ ちょうしゃ しゅうしゅん かんこう ちょうしゅう ちょうしゅう

## 5.2 ファクスを再送信する

## 自動で再送信する ( オートリダイアル )

回線や送信先の装置の問題で正常に送信できなかったときは、一定時間経過後に自動的に再送信 ( リダイ アル ) します。初期設定では、3 分おきに 3 回まで再送信します。

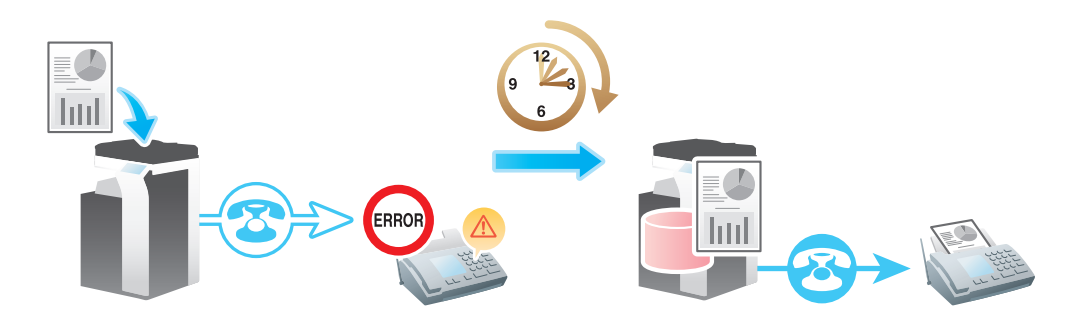

## (4) 関連設定 (管理者向け)

- オートリダイアルの回数を変更できます (初期値:[3回])。詳しくは、「ユーザーズガイド [機能 / 設 定キーの説明]/[設定メニュー]」をごらんください。
- オートリダイアルの間隔を変更できます (初期値: [3分])。詳しくは、「ユーザーズガイド [機能 / 設 定キーの説明]/[設定メニュー]」をごらんください。

## d参照

設定した回数までオートリダイアルされてもファクスを送信できなかった場合、ファクスを本機のボック スに一時的に保管し、あとから再送信することもできます。詳しくは、5-[6 ページ](#page-46-0)をごらんくさい。

### 手動で再送信する

送信できなかったファクスは、再送信 ( リダイアル ) 待ちの予約ジョブとなります。

再送信待ちのジョブは、オートリダイアル機能によって、一定時間経過後に自動的に再送信されますが、 手動で再送信を実行することもできます。

1 [ジョブ表示]をタップします。

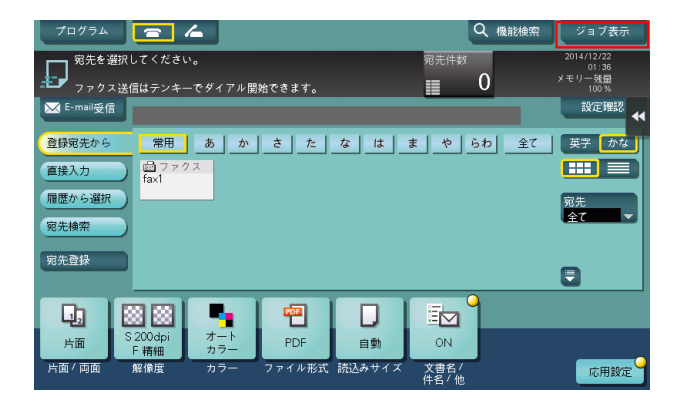

2 再送信待ちのジョブを選び、「リダイアル]をタップします。

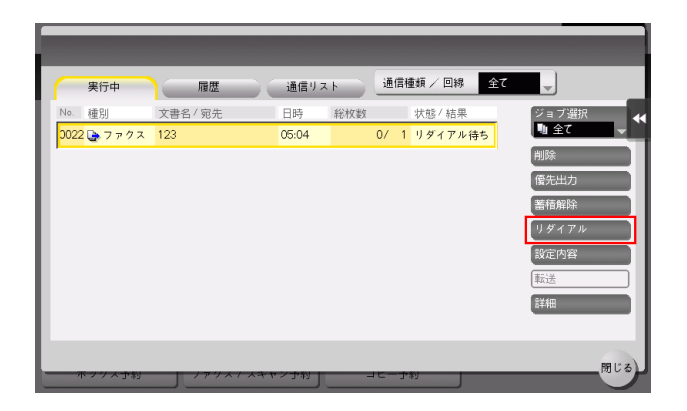

3 [実行]をタップします。 送信が開始されます。

## <span id="page-46-0"></span>5.3 リダイアルできなかったファクスを再送信する

## 再送信機能について

再送信機能は、オートリダイアル機能でも送信できなかったファクスを本機のボックスに一定期間保存す る機能です。

保存されたファクスは、ボックスから呼出してあとから再送信できます。

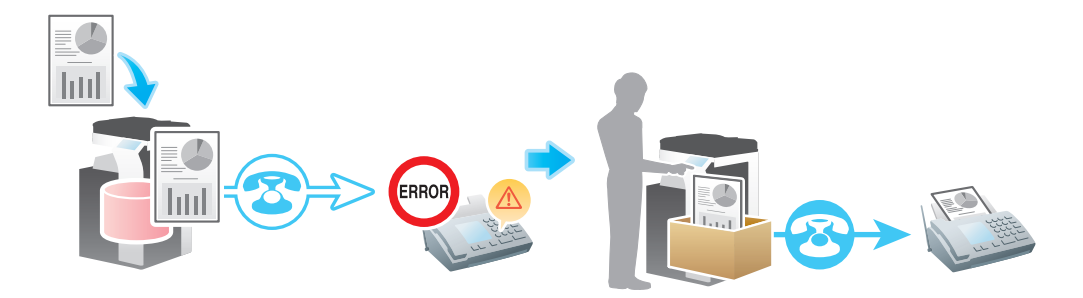

## お使いになるために必要な作業 ( 管理者向け )

再送信機能を有効にします。あわせて、ボックスにファクスを保存する時間を設定します。 設定のしかたについて詳しくは、「ユーザーズガイド[機能 / 設定キーの説明]/[設定メニュー]」をごら んください。

### 操作の流れ

ボックスモードで再送信ボックスを開き、再送信したいファクスを指定します。 操作のしかたについて詳しくは、「ユーザーズガイド[ボックス機能]/[リダイアルできなかったファク スを再送信する ( 再送信 )]」をごらんください。

## 5.4 時刻を指定して通信する ([タイマー通信])

### タイマー通信について

タイマー通信は、通信を開始する時刻を設定しておくと、指定した時刻に自動的に通信を開始する機能で す。

タイマー通信機能で、早朝や深夜などの電話料金割引時間帯を利用してファクス送信を予約しておくと、 通信コストの削減に役立ちます。タイマー通信機能によるファクス送信は 20 件まで予約できます。

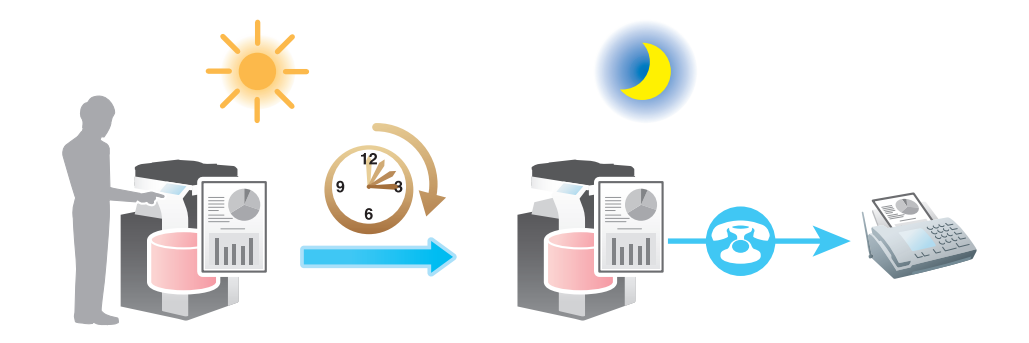

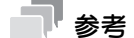

- タイマー通信機能を有効にすると、以下の機能は併用できません。 クイックメモリー送信、ポーリング送信、ポーリング送信 ( 掲示板 )

#### d参照

タイマー通信機能とポーリング受信機能とを組合わせると、時刻を指定してポーリング用のファイルを受 信できます。ポーリング用ファイルの受信について詳しくは、7-[12 ページを](#page-83-0)ごらんください。掲示板に登 録されたポーリング用ファイルの受信について詳しくは、7-[13 ページを](#page-84-0)ごらんください。

#### 操作の流れ

- 1 原稿をセットします。
- 2 [ファクス/スキャン]をタップします。
- 3 宛先を指定します。
	- → 複数の宛先をまとめて指定することもできます。
- 4 [応用設定]-[ファクス設定]-[タイマー通信]をタップし、[ON]をタップします。
- 5 通信を開始する時刻をテンキーで入力し、[OK]をタップします。
	- → 数字の入力エリアをタップするとテンキーを表示します。

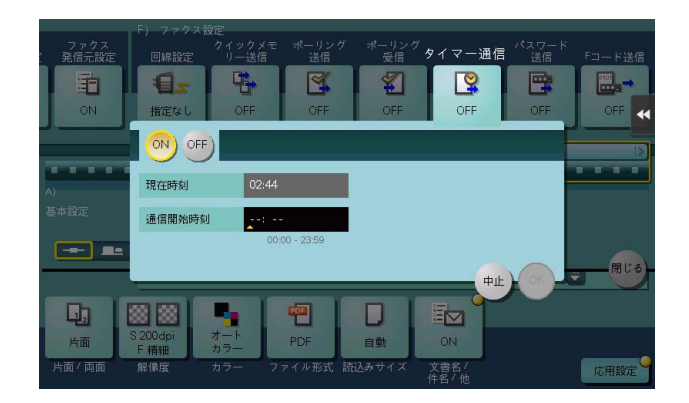

6 スタートを押します。

原稿の読込みが開始されます。指定した時間になると、自動的にファクス送信が開始されます。

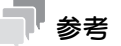

- 通信開始時刻に本機の電源が OFF の場合、ファクス送信は開始されません。 電源を ON にした直後に ファクス送信が開始されます。
- 通信開始時刻に本機が節電状態の場合、節電状態から復帰して、ファクス送信が開始されます。

## 5.5 送信先のファクス番号を確認して送信する ([宛先確認送信])

### 宛先確認送信について

宛先確認送信は、ファクス送信に指定したファクス番号と、送信先のファクス番号情報 (CSI) とを照合し、 一致した場合にファクスを送信する機能です。

指定したファクス番号と送信先のファクス番号情報 (CSI) が一致しない場合は通信エラーとなるため、誤 送信を防止できます。

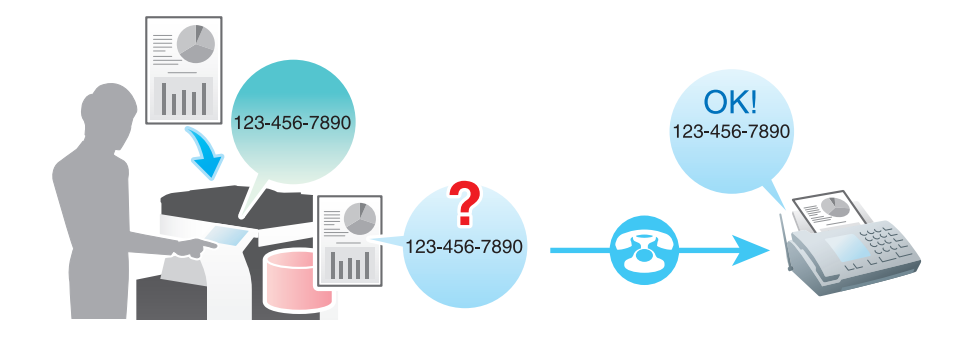

#### 参考

- 送信先の装置に自局のファクス番号が登録されている必要があります。
- 送信先を短縮宛先に登録するとき、ファクス番号の登録に加え、常に宛先確認送信するように設定で きます。

### 操作の流れ

- 1 原稿をセットします。
- 2 [ファクス/スキャン]をタップします。
- 3 宛先を指定します。
- 4 [応用設定]-[ファクス設定]-[回線設定]をタップします。
- 5 [宛先確認送信]を選び、[OK]をタップします。

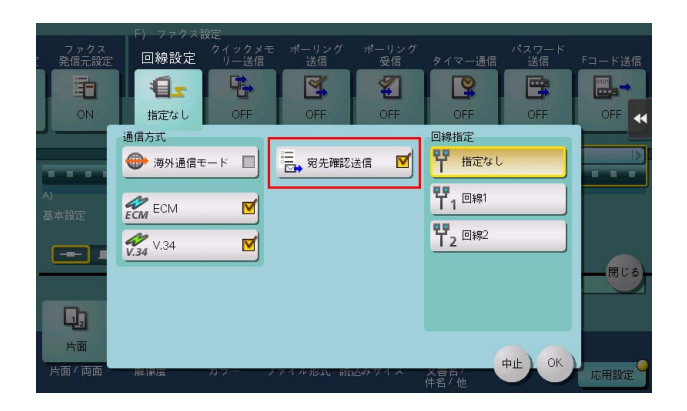

## 5.6 中継機を指定して送信する ([F コード送信])

### 中継配信について

中継配信は、1 通のファクスを中継機に送信すると、受信した中継機が、あらかじめ登録してあるグルー プ宛先に受信したファクスを配信する機能です。

中継機と配信先を地域別にグループ化して準備しておけば、すべての宛先に同報送信するよりも全体の通 信費を抑えられます。遠距離へ同報送信したい場合などに有効です。

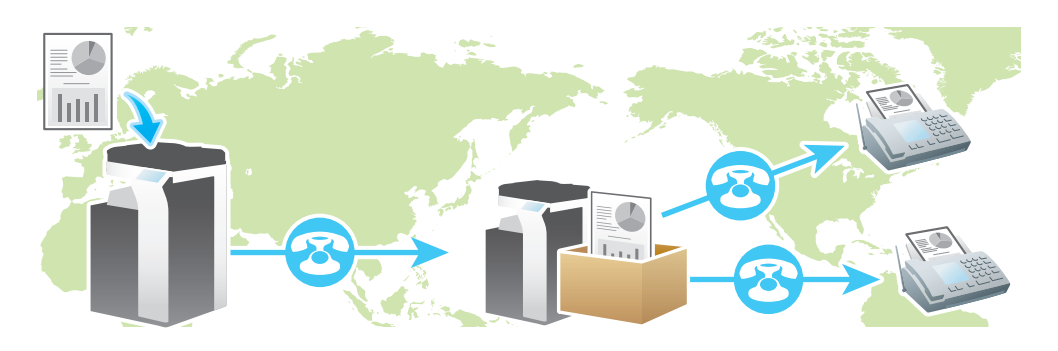

#### 参考

- 送信先の装置 ( 中継機 ) に F コード機能が備わっている必要があります。
- あらかじめ中継機に設定された中継用のボックス(中継ボックス)のボックス番号と中継配信用の中継 パスワードの確認が必要です。
- 中継配信機能を有効にすると、以下の機能は併用できません。 パスワード送信、ポーリング送信、ポーリング送信 ( 掲示板 )、ポーリング受信、ポーリング受信 ( 掲示板 )

### (4) 関連設定 (管理者向け)

- F コード送信機能の ON/OFF を設定できます ( 初期値:[ON])。詳しくは、「ユーザーズガイド[機 能 / 設定キーの説明]/[設定メニュー]」をごらんください。

#### d参照

本機は、中継機としてもお使いいただけます。詳しくは、「ユーザーズガイド[ボックス機能]/[ファク スの中継機として使う ( 中継ボックス )]」をごらんください。

### 操作の流れ

- 1 原稿をセットします。
- 2 [ファクス/スキャン]をタップします。
- 3 中継機のファクス番号を指定します。
- 4 [応用設定]-[ファクス設定]-[F コード送信]をタップし、[ON]をタップします。
- 5 [SUB アドレス]と[送信 ID]を入力し、[OK]をタップします。
	- **→** [SUB アドレス]: 中継ボックスのボックス番号を入力します。
	- → [送信 ID]: 中継配信用の中継パスワードを入力します。
	- → 数字の入力エリアをタップするとテンキーを表示します。

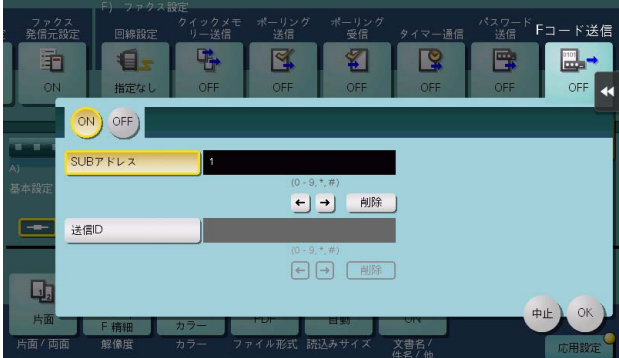

6 スタートを押します。

中継機への送信が開始されます。中継機で受信されたファクスは、中継機で登録されている配信先へ 配信されます。

## 5.7 親展のファクスを送信する ([F コード送信])

## 親展通信について

親展通信は、登録番号やパスワードが必要なボックス ( 親展ボックス ) を使って、特定の相手とだけ通信す る機能です。

セキュリティを強化したファクス通信ができます。

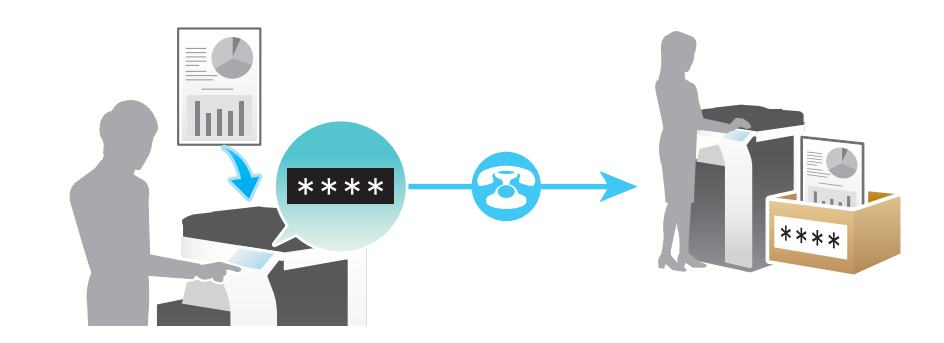

参考

- 送信先の装置に F コード機能が備わっている必要があります。
- あらかじめ送信先の親展ボックスのボックス番号と、親展受信用の通信パスワードの確認が必要で す。
- 親展通信機能を有効にすると、以下の機能は併用できません。 パスワード送信、ポーリング送信、ポーリング送信 ( 掲示板 )、ポーリング受信、ポーリング受信 ( 掲示板 )

(4) 関連設定 (管理者向け)

- F コード送信機能の ON/OFF を設定できます ( 初期値:[ON])。詳しくは、「ユーザーズガイド[機 能 / 設定キーの説明]/[設定メニュー]」をごらんください。

#### d参照

本機に親展ボックスを登録して親展のファクスを受信することもできます。親展ボックスの登録について 詳しくは、「ユーザーズガイド[ボックス機能]/[文書を複合機にファイルで保存、利用する]」をごらん ください。

## 操作の流れ

- 1 原稿をセットします。
- 2 [ファクス/スキャン]をタップします。
- 3 宛先を指定します。
- 4 [応用設定]-[ファクス設定]-[F コード送信]をタップし、[ON]をタップします。
- 5 [SUB アドレス]と[送信 ID]を入力し、[OK]をタップします。
	- **→** [SUB アドレス]: 親展ボックスのボックス番号を入力します。
	- → [送信 ID]: 親展受信用の通信パスワードを入力します。
	- → 数字の入力エリアをタップするとテンキーを表示します。

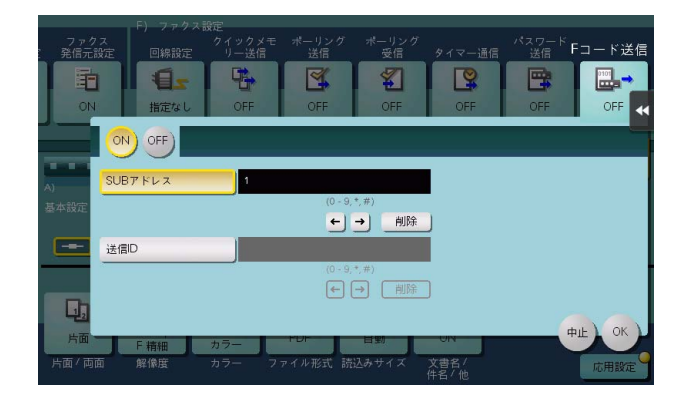

## 5.8 増設した回線を使って送信する ([回線指定])

## 増設した回線の使用について

複数の回線をお使いの場合に、使用する回線を選んでファクスを送信できます。 空いている回線を使ってファクスを送信したり、送信に使う回線を使い分けたりできます。

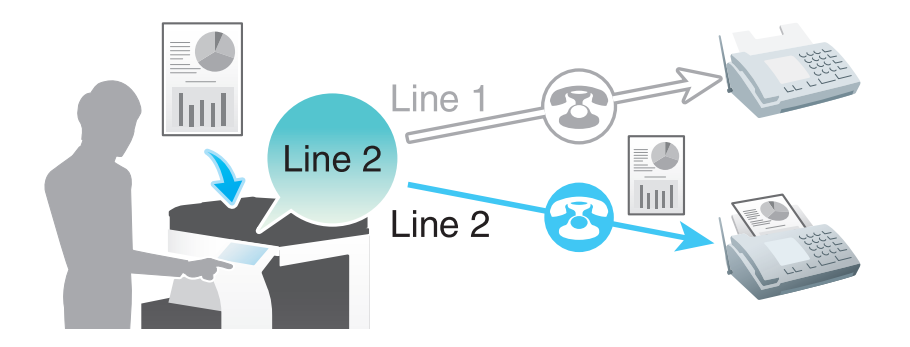

#### 参考

- ファクス送信に使用する回線を指定した場合、指定した回線が使用できないときは、ジョブが破棄さ れます。
- 送信先を短縮宛先に登録するとき、ファクス番号の登録に加え、送信に使う回線を設定できます。
- 回線指定機能と以下の機能は併用できません。 ポーリング送信 ( 掲示板)

(4) 関連設定 (管理者向け)

- ファクス送信に使用する回線を指定しなかったとき、使用する回線を自動的に切換えるかどうかを設 定できます ( 初期値:[する])。詳しくは、「ユーザーズガイド[機能 / 設定キーの説明]/[設定メ ニュー]」をごらんください。

### お使いになるために必要な作業 ( 管理者向け )

増設した回線に個別の機能を設定します。それぞれの回線で異なる機能を設定すると、回線ごとに異なっ た使い方ができます。

設定のしかたについて詳しくは、「ユーザーズガイド「機能 / 設定キーの説明] / [設定メニュー]| をごら んください。

参考

[複数回線使用設定]で[受信専用]を設定している場合は、回線を指定できません。

### 操作の流れ

- 1 原稿をセットします。
- 2 [ファクス/スキャン]をタップします。
- 3 宛先を指定します。
- 4 [応用設定]-[ファクス設定]-[回線設定]をタップします。
- 5 [回線指定]で、送信に使う回線を選び、[OK]をタップします。

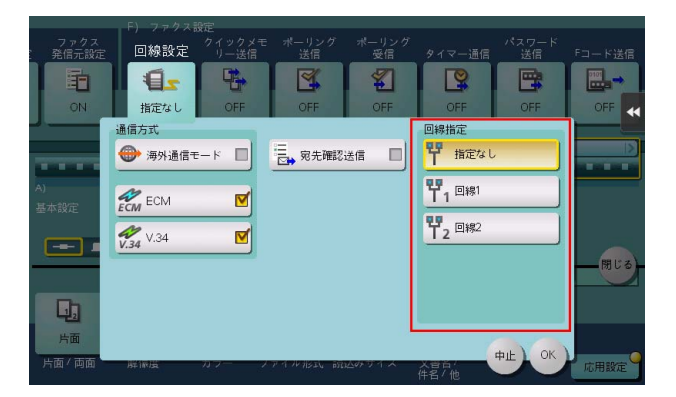

## 5.9 ECM モードを解除して送信する ([ECM])

## ECM について

ECM(Error Correction Mode) は、ITU-T( 国際電気通信連合 ) で定められた誤り再送方式です。

ECM に対応したファクス機の間では、送ったファクスのデータに誤りがないことを確認しながら通信が行 われるため、電話回線の雑音などによる画像の乱れを防止できます。

本機は、初期設定では ECM を使った通信を行います。雑音が多い場合は ECM を使わない場合と比べて、 通信時間が若干長くなることがあります。通信時間を短縮したい場合は、ECM を解除して送信することも できます。ただし、画像の乱れや通信エラーの原因となる場合がありますので、状況に応じて設定を変更 してください。

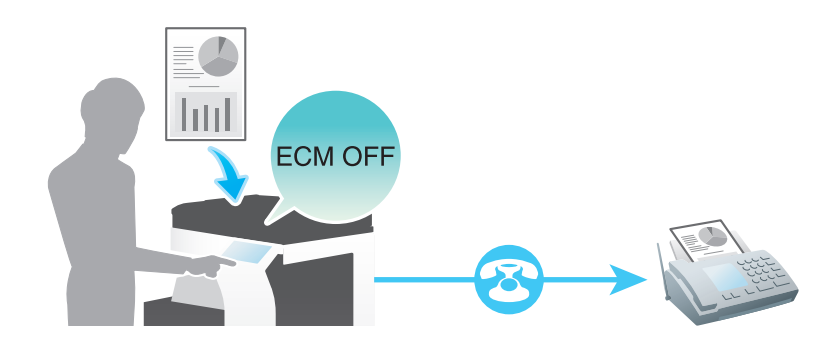

参考

- 送信先を短縮宛先に登録するとき、ファクス番号の登録に加え、ECM で送信するかどうかを設定で きます。
- $ECM$  機能を解除すると、以下の機能は併用できません。 V.34 OFF、ポーリング送信、ポーリング送信 ( 掲示板 )、ポーリング受信、ポーリング受信 ( 掲示板 )

### 操作の流れ

- 1 原稿をセットします。
- 2 [ファクス/スキャン]をタップします。
- 3 宛先を指定します。
- 4 [応用設定]-[ファクス設定]-[回線設定]をタップします。
- 5 [ECM]の設定を解除し、[OK]をタップします。

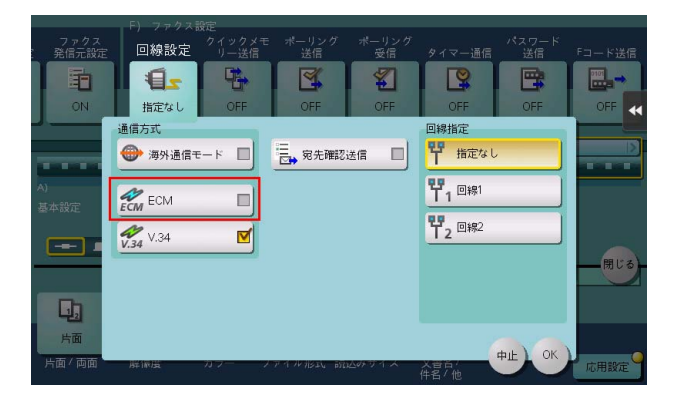

## 5.10 スーパー G3 モードを解除して送信する ([V.34]解除)

### V.34 について

V.34 は、スーパー G3 のファクス通信に使われる通信方式です。

A4 原稿 1 ページが約 3 秒の高速で送られるため、通信時間を短縮して、通信コストを削減できます。

本機は、初期設定では V.34 を使った通信を行います。送信先または本機が PBX 回線に接続されている場 合など、回線の状況によってスーパー G3 モードで通信できない場合は、V.34 を解除して送信することも できます。

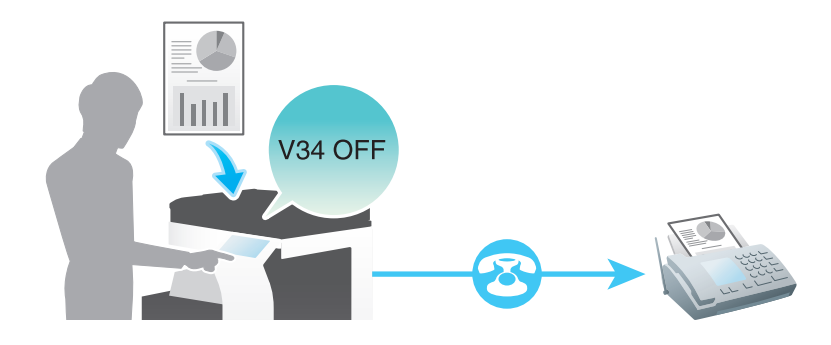

#### 参考

- 送信先を短縮宛先に登録するとき、ファクス番号の登録に加え、V.34 で通信するかどうかを設定で きます。
- V.34 機能を解除すると、以下の機能は併用できません。 ECM OFF、ポーリング送信、ポーリング送信 (掲示板)、ポーリング受信、ポーリング受信 (掲示板)

#### 操作の流れ

- 1 原稿をセットします。
- 2 [ファクス / スキャン]をタップします。
- 3 宛先を指定します。
- 4 [応用設定]-[ファクス設定]-[回線設定]をタップします。
- 5 [V.34]の設定を解除し、[OK]をタップします。

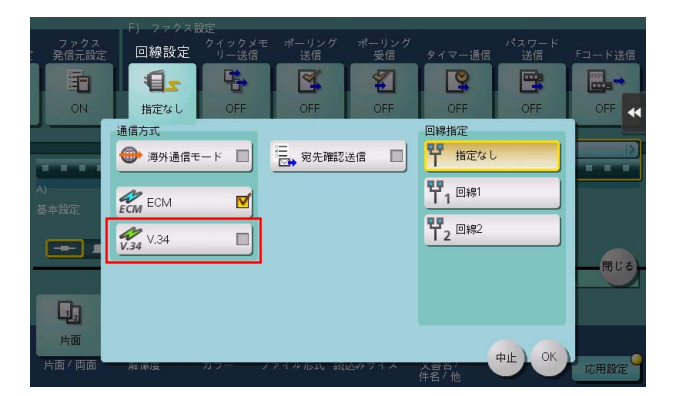

## 5.11 1 ページずつ送信する ([クイックメモリー送信])

#### クイックメモリー送信について

クイックメモリー送信は、原稿を 1 ページ読取ると同時にファクス送信を開始する方法です。発信元記録 に総ページ数を入れることもできます。

本機は、通常、原稿をすべて読込んでメモリーに蓄積してから送信を開始しますが ( メモリー送信 )、ク イックメモリー送信を使うことで、全体の処理時間を短縮できます。また、原稿の枚数が多い場合にも、 メモリーオーバーすることなく送信できます。

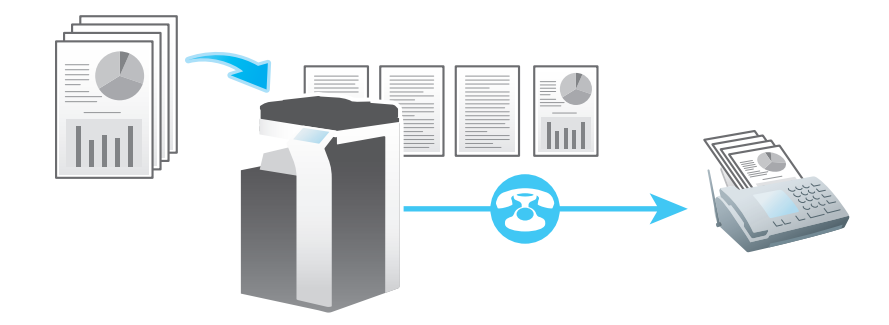

#### 参考

- クイックメモリー送信機能を有効にすると、以下の機能は併用できません。 タイマー通信、ポーリング送信、ポーリング送信 ( 掲示板 )、ポーリング受信、ポーリング受信 ( 掲 示板 )

#### 操作の流れ

- 1 原稿をセットします。
- 2 [ファクス / スキャン]をタップします。
- 3 宛先を指定します。
- 4 [応用設定] [ファクス設定] [クイックメモリー送信] をタップし、[ON] をタップします。
- 5 発信元記録に総ページ数を入れる場合は、[原稿枚数指定]を選んでから、テンキーで枚数を入力し、 [OK] をタップします。
	- → 数字の入力エリアをタップするとテンキーを表示します。

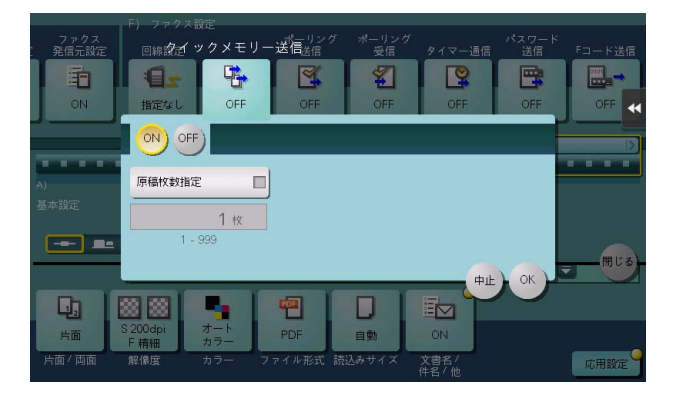

6 スタートを押します。

原稿を 1 ページ読取ると同時に、送信が開始されます。

## 5.12 海外へ送信する ([海外通信モード])

### 海外通信モードについて

海外通信モードは、伝送速度 ( 情報を送る速さ ) をゆっくりとしたスピードに設定して送信する機能です。 通信状態の悪い地域にファクスを送る場合などに有効です。

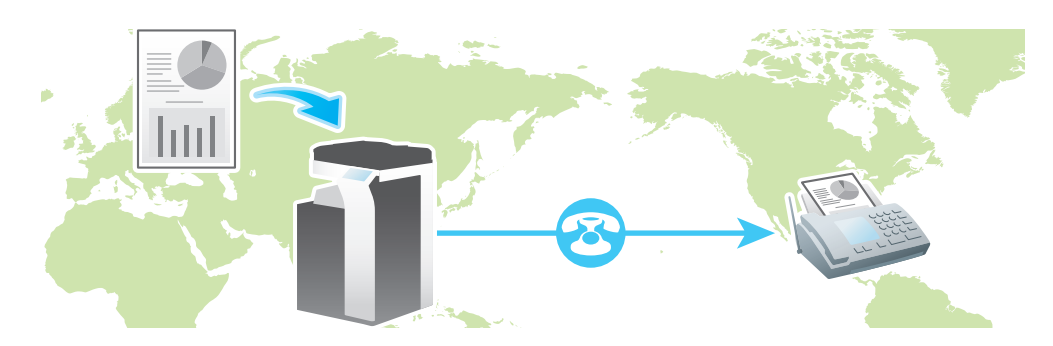

#### 参考

- 送信先を短縮宛先に登録するとき、ファクス番号の登録に加え、海外通信モードで通信するかどうか を設定できます。
- 海外通信モード機能を有効にすると、以下の機能は併用できません。 ポーリング送信、ポーリング送信 ( 掲示板 )、ポーリング受信、ポーリング受信 ( 掲示板 )

#### 操作の流れ

- 1 原稿をセットします。
- 2 [ファクス / スキャン]をタップします。
- 3 宛先を指定します。
- 4 [応用設定]-[ファクス設定]-[回線設定]をタップします。
- 5 [海外通信モード]を選び、[OK]をタップします。

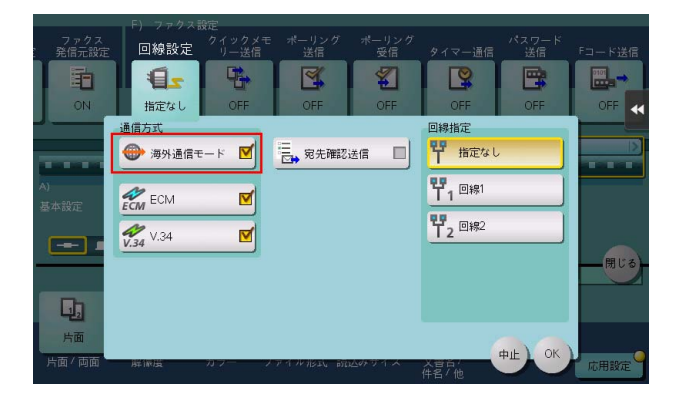

## 5.13 パスワードをつけて送信する ([パスワード送信])

## パスワード送信について

パスワード送信は、パスワードをつけてファクスを送信する機能です。パスワードでファクスの通信相手 を制限している ( 閉域受信機能を設定している ) 装置に送る場合に使います。

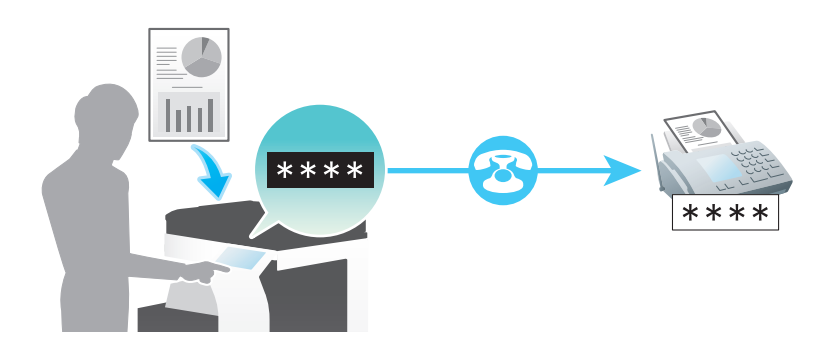

参考

- 送信先が閉域受信 ( パスワード ) 機能をもつ、弊社の機種のときにだけお使いいただけます。
- あらかじめ送信先の閉域受信パスワードの確認が必要です。
- パスワード送信機能を有効にすると、以下の機能は併用できません。 中継配信、親展通信、ポーリング送信、ポーリング送信 ( 掲示板 )、ポーリング受信、ポーリング受 信 ( 掲示板 )

#### d参照

本機は、閉域受信機能を使ってファクスの通信先を制限できます。閉域受信機能について詳しくは、7-[11](#page-82-0) [ページを](#page-82-0)ごらんください。

#### 操作の流れ

- 1 原稿をセットします。
- 2 「ファクス / スキャン] をタップします。
- 3 宛先を指定します。
- 4 [応用設定]-[ファクス設定]-[パスワード送信]をタップし、[ON]をタップします。
- 5 送信先の閉域受信パスワードをテンキーで入力し、[OK]をタップします。
	- → 数字の入力エリアをタップするとテンキーを表示します。

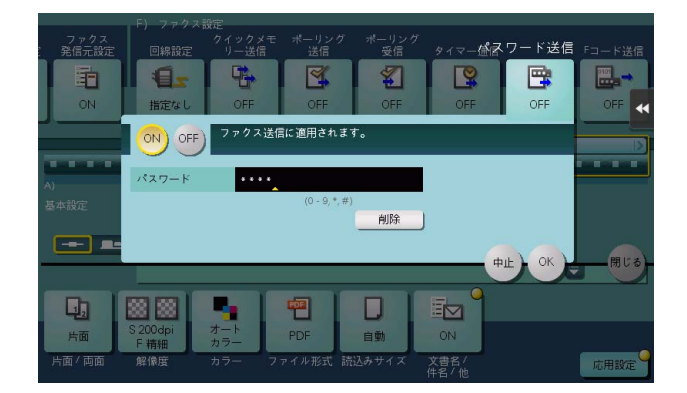

## 5.14 ポーリング用のファイルを登録する ([ポーリング送信])

## ポーリング送信について

ポーリング送信は、受信側からの受信指示 ( ポーリング指示 ) で送信するファイルを、あらかじめ内蔵ハー ドディスクに蓄積 ( 登録 ) しておく機能です。

ポーリング用のファイルは、システムボックスのポーリング送信ボックスに登録され、ポーリング指示を 受けると送信されます。

ポーリング送信ボックスには、1 ファイルだけ登録できます。

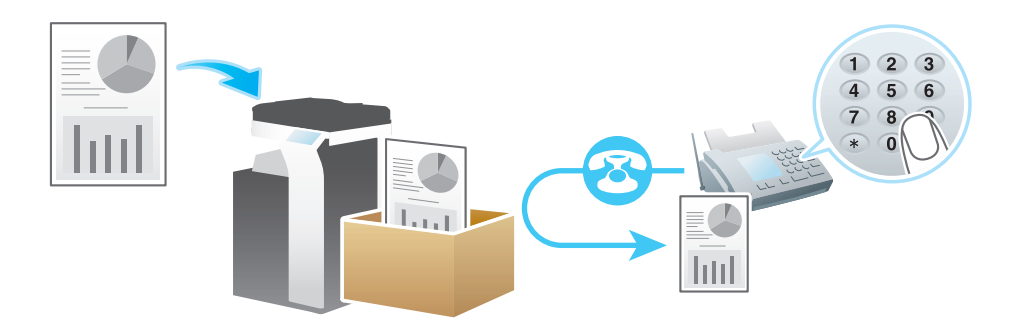

参考

ポーリング送信機能を有効にすると、以下の機能は併用できません。 タイマー通信、中継配信、親展通信、ECM OFF、V.34 OFF、クイックメモリー送信、海外通信 モード、パスワード送信、ポーリング送信 ( 掲示板 )、ポーリング受信、ポーリング受信 ( 掲示板 )

(4) 関連設定 (管理者向け)

- 受信側からのポーリング指示でファイルが送信されたあとも、ボックスにファイルを残すかどうかを 選べます (初期値:[削除する])。詳しくは、「ユーザーズガイド [機能 / 設定キーの説明] / [設定 メニュー]」をごらんください。

d参照

ポーリング受信機能を使って、相手機でポーリング用に登録されているファイルを、本機から指示して受 信することもできます。ポーリング受信機能について詳しくは、7-[12 ページを](#page-83-0)ごらんください。

### 操作の流れ

- 1 原稿をセットします。
- 2 [ファクス/スキャン]をタップします。
- 3 [応用設定]-[ファクス設定]-[ポーリング送信]をタップし、[ON]をタップします。
- 4 [通常]が選ばれていることを確認し、[OK]をタップします。

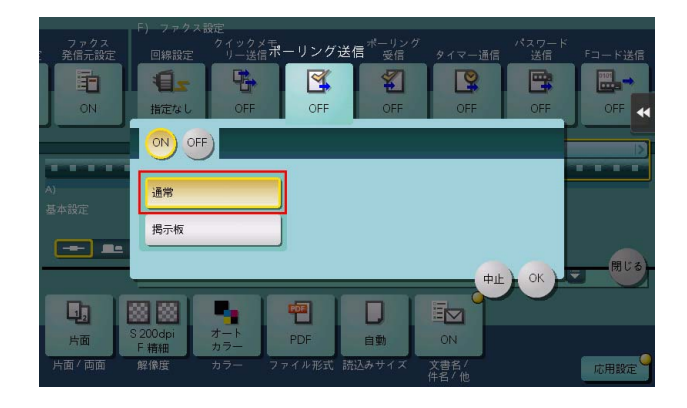

5 スタートを押します。

ポーリング送信ボックスにファイルが登録されます。

## 5.15 ポーリング用のファイルを掲示板に登録する(「ポーリング送信])

## ポーリング送信 ( 掲示板 ) について

ポーリング送信 ( 掲示板 ) は、受信側からの受信指示 ( ポーリング指示 ) で送信するファイルを、あらかじ め本機の掲示板ボックスに蓄積 ( 登録 ) しておく機能です。

掲示板ボックスに登録したファイルは、ポーリング指示を受けると送信されます。

1 つの掲示板ボックスには 1 ファイルだけ登録できます。掲示板ボックスは 10 個まで登録できるため、用 途に応じた使い分けができます。

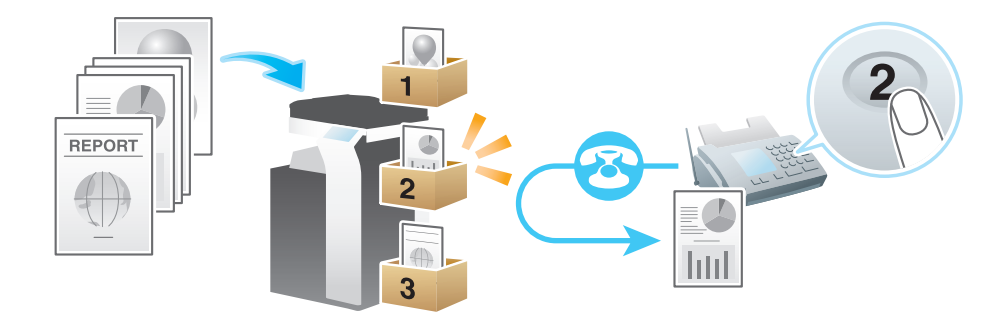

参考

- 掲示板に登録されたポーリング用のファイルは、受信側からのポーリング指示で送信されたあとも ボックスから削除されません。掲示板ボックスに設定されているファイルの保管期間に従います。
- ポーリング送信 ( 掲示板 ) 機能を有効にすると、以下の機能は併用できません。 タイマー通信、中継配信、親展通信、ECM OFF、V.34 OFF、クイックメモリー送信、海外通信 モード、パスワード送信、ポーリング送信、ポーリング受信、ポーリング受信 (掲示板)

#### d参照

ポーリング受信機能を使って、相手機の掲示板ボックスに登録されているファイルを、本機から指示して 受信することもできます。詳しくは、7-[13 ページを](#page-84-0)ごらんください。

#### お使いになるために必要な作業

ポーリング用のファイルを登録するための掲示板ボックスを登録します。

登録のしかたについて詳しくは、「ユーザーズガイド[ボックス機能]/[ポーリング用のファイルを登録 する ( 掲示板 )]」をごらんください。

#### 操作の流れ

- 1 原稿をセットします。
- 2 [ファクス / スキャン]をタップします。
- 3 [応用設定]-[ファクス設定]-[ポーリング送信]をタップし、[ON]をタップします。
- 4 [掲示板]をタップし、ファイルを登録する掲示板ボックスのボックス番号をテンキーで入力してか ら、[OK]をタップします。
	- → 数字の入力エリアをタップするとテンキーを表示します。

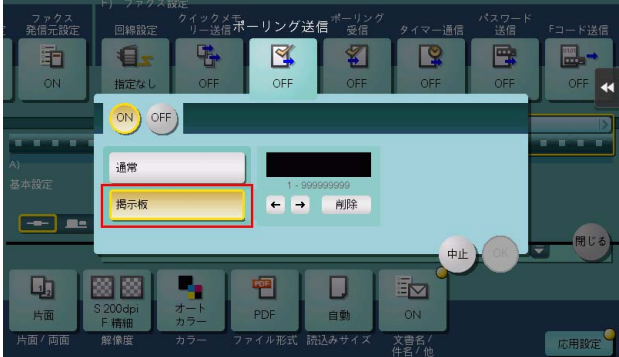

5 スタートを押します。 掲示板ボックスにファイルが登録されます。

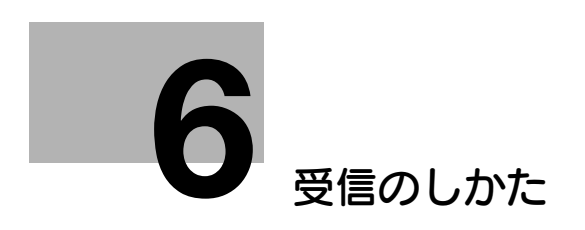

# <span id="page-66-0"></span>6 受信のしかた

## 6.1 自動で受信する (ファクス専用で使う)

## 自動受信について

自動受信は、一定回数の呼出音が鳴ると、ファクスを自動的に受信する方法です。 回線をファクス専用でお使いになる場合は、自動受信に設定しておくと便利です。

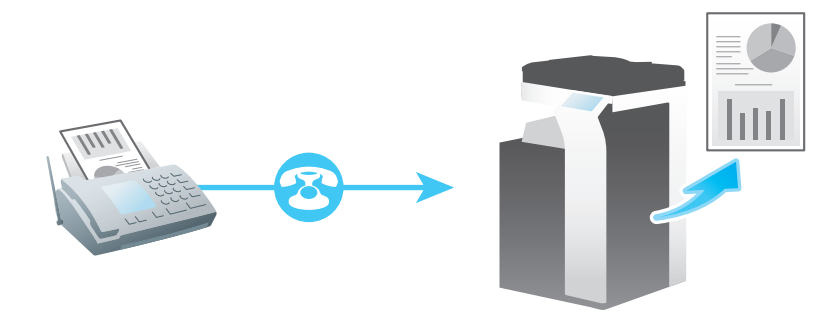

## お使いになるために必要な作業 ( 管理者向け )

自動受信するには、次の設定が必要です。

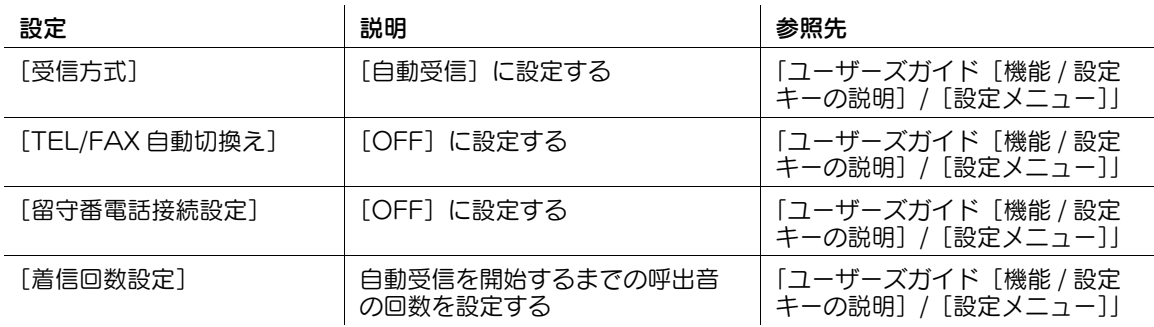

## 6.2 自動で受信する ( 電話機を接続して使う )

### 自動受信 (TEL/FAX 自動切換え ) について

本機に電話機を接続し、回線をファクスと電話両方でお使いになる場合は、TEL/FAX 自動切換え機能を使 うと便利です。

TEL/FAX 自動切換え機能は、着信がファクスなのか電話なのかを自動的に検知する機能です。着信がファ クスのときは、自動的にファクスの受信を開始します。着信が電話のときは、電話機の呼出音が鳴り、受 話器を上げると通話できます。

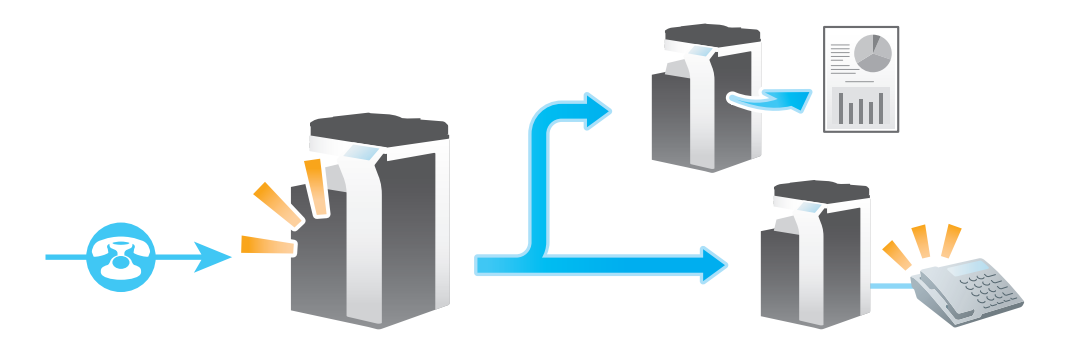

参考

- 本機が着信すると、相手機へ音声メッセージ 1 を流したあと、本機に接続している電話機の呼出音を 鳴らし、その後、相手機へ音声メッセージ 2 を流します。この間に、着信がファクスなのか電話なの …ここ…ここ……。 ニック・ファール こ…ここです。<br>かの検知を行います。 音声メッセージは、次のとおりです。 音声メッセージ 1:「電話の方はしばらくお待ちください。ファクスの方はスタートボタンを押して ください。 」 音声メッセージ 2:「ただいま近くにおりません。ファクスに切換えます。」
- 音声メッセージ 2 が流れたあとは、ファクスの受信状態に切換わります。
- 相手機へ音声メッセージを流さないように設定することもできます。
- 呼出音が鳴っているときに受話器を上げ、「ピー」という音が聞こえたり、音が聞こえなかったりし た場合は、ファクスの着信です。受話器を上げたままスタートを押すとファクスを受信できます。
- [回線モニター音]を[ON]に設定すれば、相手機へ流している音声メッセージや通信音を本機で聞 くことができます。[回線モニター音]について詳しくは、「ユーザーズガイド [機能 / 設定キーの説 明]/[設定メニュー]」をごらんください。
- 増設した回線側では、この機能は使用できません。

#### お使いになるために必要な作業 ( 管理者向け )

自動受信 (TEL/FAX 自動切換え ) するには、次の設定が必要です。

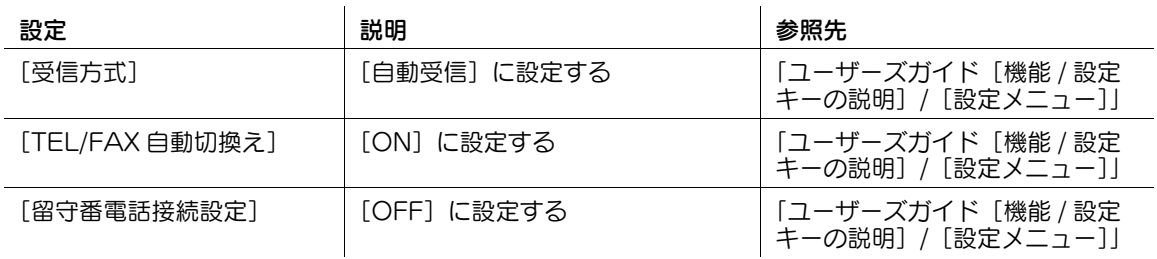

**4 関連設定 (管理者向け)** 

- 外出時などに電話機の留守番電話機能をお使いになる場合、本機の[外部 TEL 呼出時間]の設定を、 電話機の留守番電話が応答するまでの時間より長くなるように設定する必要があります ( 初期値: [20 秒])。[外部 TEL 呼出時間]で設定した時間が短いと、留守番電話が応答する前に本機がファ クス受信を開始します。詳しくは、「ユーザーズガイド[機能 / 設定キーの説明]/[設定メニュー]」 をごらんください。
- TEL/FAX 自動切換え時に音声メッセージを流すかどうかを設定できます ( 初期値:[音声応答あり])。 詳しくは、「ユーザーズガイド[機能 / 設定キーの説明]/[設定メニュー]」をごらんください。

### 電話をかける/受ける

電話をかける場合は、電話機の受話器を上げ、ダイアルします。通話が終了したら受話器を戻します。 電話を受ける場合は、電話の呼出音が鳴ったら、受話器を上げて通話します。通話が終了したら受話器を 戻します。

# ■■参考

- 呼出音が鳴っているときに受話器を上げ、「ピー」という音が聞こえたり、音が聞こえなかったりし た場合は、ファクスの着信です。受話器を上げたままスタートを押すとファクスを受信できます。

## 6.3 自動で受信する ( 留守番電話を使う )

#### 留守番電話の使用について

本機に電話機を接続し、回線をファクスと電話両方でお使いになる場合、留守番電話接続設定機能を利用 できます。留守番電話機能を常にお使いになる場合は、留守番電話接続設定機能を使うと便利です。

留守番電話接続設定機能は、着信がファクスなのか電話なのかを自動的に検知して、着信がファクスのと きは自動的にファクスの受信を開始し、着信が電話のときは留守番電話のメッセージを再生する機能です。

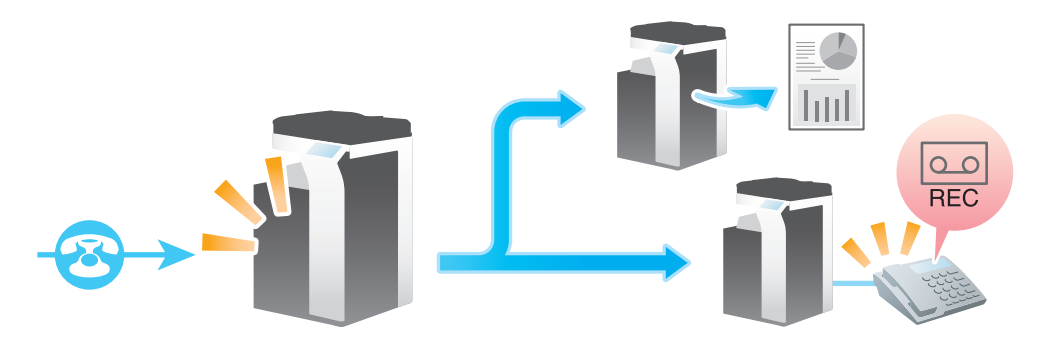

#### 参考

- 着信があると、留守番電話のメッセージが流れ、その間に検知が行われます。
- 電話機でメッセージ録音が開始されると、本機はファクスの受信状態に切換わります。
- 電話機の留守番電話機能が設定がされていないなど留守番電話が応答しない場合は、約 20 秒後にファ クスの受信が開始されます。
- 増設した回線側では、この機能は使用できません。

#### お使いになるために必要な作業 ( 管理者向け )

留守番電話機能を使うには、次の設定が必要です。

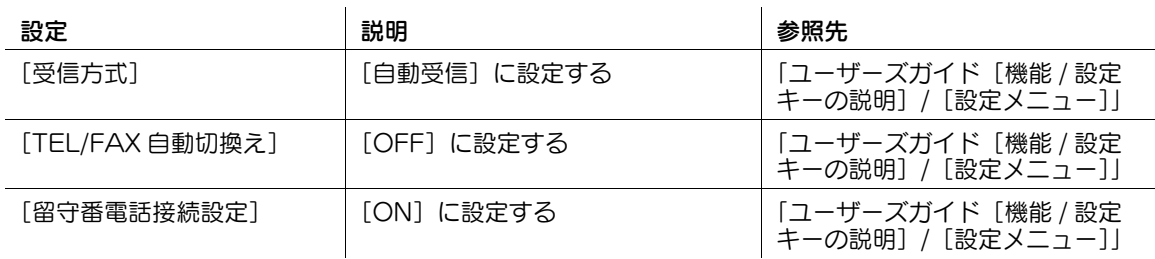

## 6.4 手動で受信する

#### 手動受信について

手動受信は、着信したファクスをオフフックキーを使って手動で受信する方法です。本機に電話機を接続 し、回線をファクスと電話両方でお使いになる場合、電話を使う機会が多く、かつファクスも常に手動で 受信したいときに便利です。

電話機を接続している場合は、着信があると着信が電話でもファクスでも電話機の呼出音が鳴ります。呼 出音が鳴ったら受話器を上げ、着信を確認したあとでファクスを確実に受信できます。

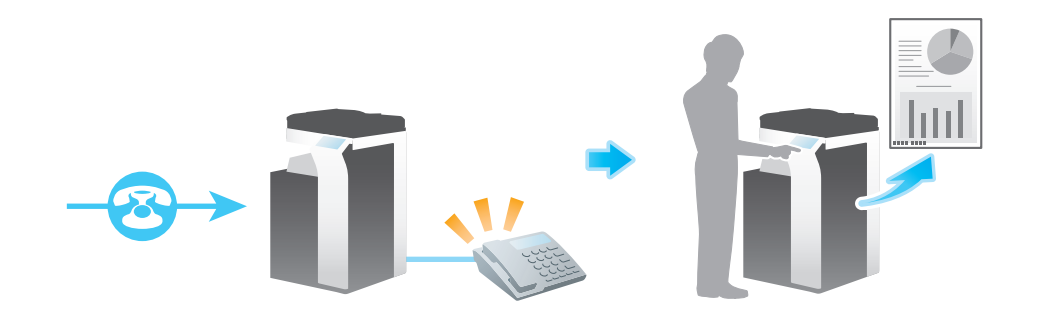

#### d参照

リモート受信機能を設定している場合は、電話機でファクスの受信を操作できます。リモート受信機能に ついて詳しくは、7-[10 ページを](#page-81-0)ごらんください。

#### お使いになるために必要な作業 ( 管理者向け )

手動受信するには、次の設定が必要です。

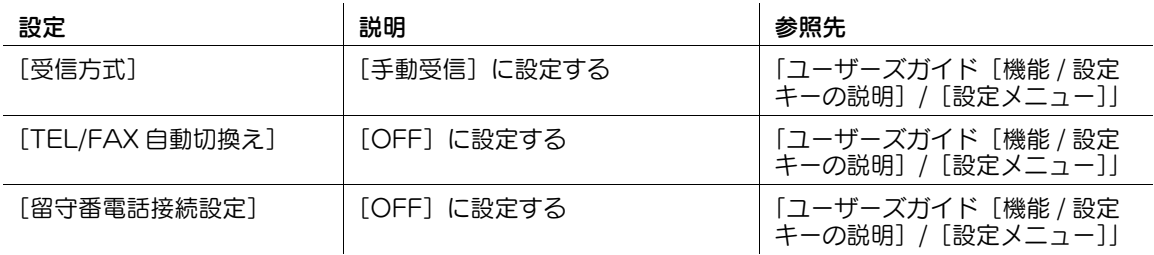

### 操作の流れ

- 1 [ファクス / スキャン]をタップします。
- 2 オフフックキーをタップします。
	- → 電話機をお使いの場合は、受話器を上げます。

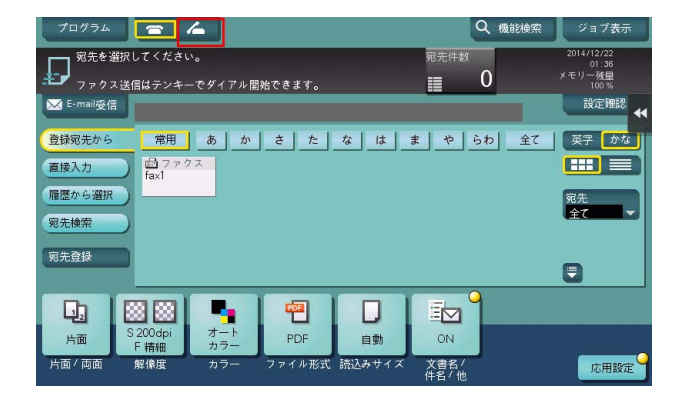

3 [受信]が選ばれていることを確認します。

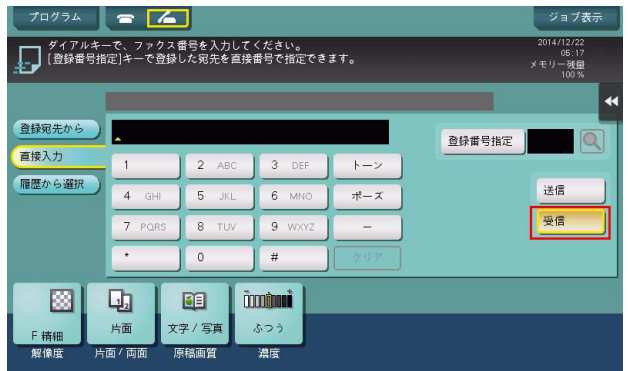

- 4 スタートを押します。
- 5 [はい]をタップします。 受信が開始されます。電話機をお使いの場合は、受話器を戻します。
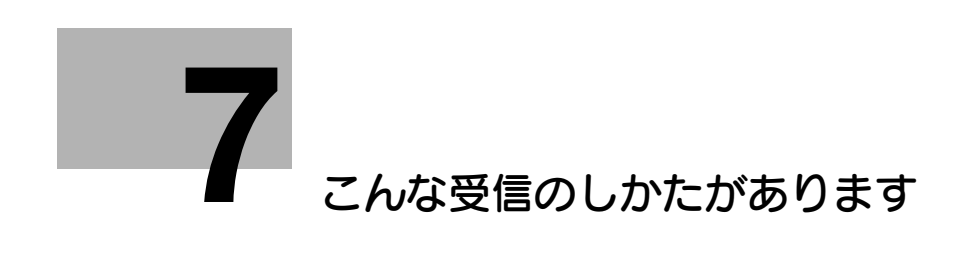

# <span id="page-73-0"></span>7 こんな受信のしかたがあります

# 7.1 受信した日時を追加して印刷する ([受信情報])

# 受信情報について

受信情報とは、ファクスを受信した日時、受信した順に付与する番号 ( 受信番号 )、ページ番号を示してい ます。

受信情報は、必要に応じて印刷時に印字します。

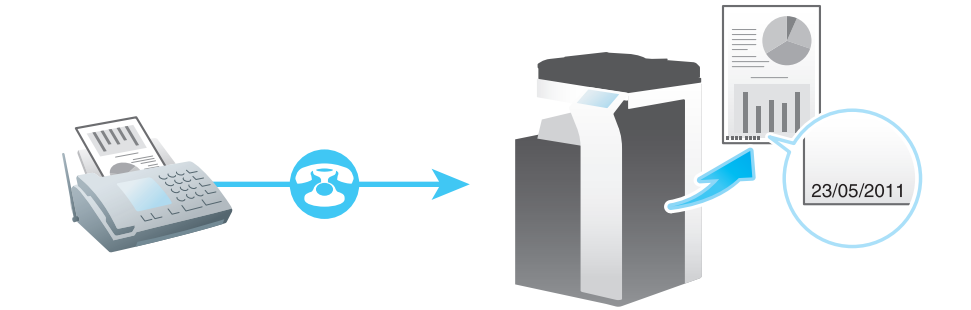

# お使いになるために必要な作業 ( 管理者向け )

受信情報の印字を有効にするために、受信情報を印字する位置を選びます。

設定のしかたについて詳しくは、「ユーザーズガイド[機能 / 設定キーの説明]/[設定メニュー]」をごら んください。

# 7.2 印刷できないファクスを保存/転送する ( メモリー代行受信 )

# メモリー代行受信について

用紙づまりや消耗品ぎれなどで、受信したファクスを印刷できないときは、本機が印刷できる状態になる までファクスをメモリーに保存します。

すぐにトラブル処置に対応できない場合に、保存されたファクスを他の宛先へ転送することもできます。 メモリー代行受信は、自動的にはたらきます。

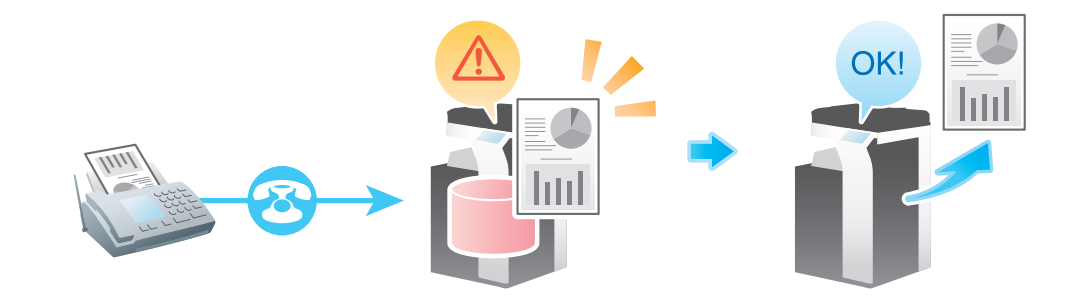

参考

- メモリーがいっぱいのときは、メモリー代行受信ができません。
- 用紙づまりなどのトラブル処理が終了すると、保存していたファクスの印刷を開始します。

# メモリー代行受信したファクスを転送する

1 [ジョブ表示]をタップします。

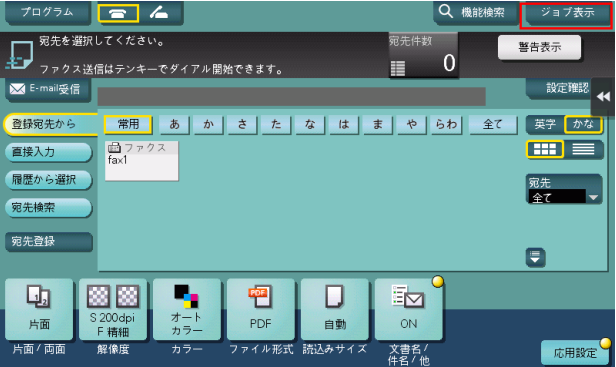

- 2 メモリー代行受信したジョブを選び、[転送]をタップします。
	- → [ジョブ選択] から、リストに表示するジョブの絞込みができます。

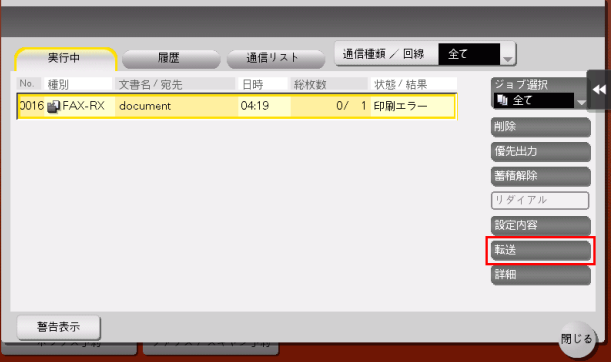

- 3 転送するジョブを選んでから転送先を指定し、[OK]をタップします。
	- → 転送先は、入力エリアまたはキーボードアイコンをタップして直接入力するか、リストアイコン をタップして本機に登録されている宛先の中から選びます。

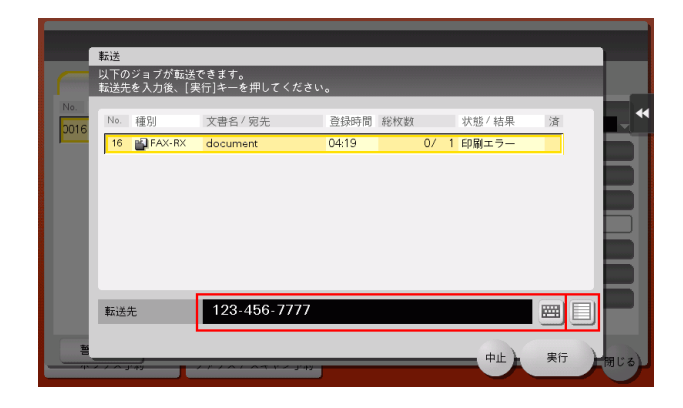

4 [実行]をタップするか、またはスタートを押します。 転送が開始されます。

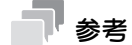

保存されたファクスをファクス以外の宛先へ転送する場合、ファクスは、ファクス/スキャンモード で初期値に指定されているファイル形式に変換されます。

# 7.3 受信したファクスを自動で振分ける (TSI 受信振分け )

# TSI 受信振分けについて

TSI (Transmitting Subscriber Identification) 受信振分けは、送信元のファクス番号 (TSI) をもとに、 受信したファクスを設定したボックスに自動的に振分けたり、コンピューターの共有フォルダーやメール アドレスに自動転送したりする機能です。印刷したファクスを受信者ごとに仕分ける手間がなく、紛失す る心配もありません。TSI 受信振分け機能は、あらかじめ振分けるボックスや転送先の設定が必要です。 256 件までのファクス番号 (TSI) に対して振分け先を登録できます。

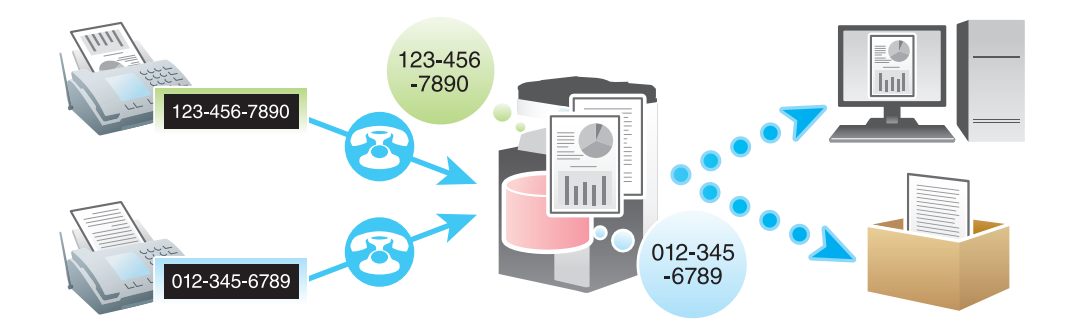

参考

- 振分け先がファクス以外の場合、ファクスは、ファクス/スキャンモードで初期値に指定されている ファイル形式に変換されます。
- オプションの拡張メモリー、i-Option8(ファイル形式拡張パッケージ)を装着している場合、受信 したファクスは、振分け先ごとに、指定したファイル形式に変換して転送できます。指定できるファ イル形式は、PDF、XPS、TIFF です。
- 受信したファクスを正常に振分けできなかったとき、初期設定では転送せずに印刷します。
- TSI 受信振分け機能を有効にすると、以下の機能は併用できません。 強制メモリー受信、転送ファクス、PC-FAX 受信

# お使いになるために必要な作業 ( 管理者向け )

TSI 受信振分け機能を有効にします。あわせて、振分けたい送信元のファクス番号 (TSI)、振分け先、ファ イル形式を登録します。振分け先には、次の宛先を指定できます。

- ファクス宛先
- E-mail 宛先
- SMB 宛先
- FTP 宛先
- WebDAV 宛先
- ボックス宛先
- インターネットファクス宛先
- IP アドレスファクス宛先
- グループ宛先

設定のしかたについて詳しくは、「ユーザーズガイド[機能 / 設定キーの説明] / 「設定メニュー]」をごら んください。

#### $\circledast$ 関連設定 ( 管理者向け )

オプションの拡張メモリー、i-Option8 (ファイル形式拡張パッケージ) を装着している場合、全て の振分け先に対して、ファイル形式を一括で設定することもできます。設定のしかたについて詳しく は、「ユーザーズガイド[機能 / 設定キーの説明]/[設定メニュー]」をごらんください。

# 7.4 受信したファクスを他の宛先へ転送する (転送ファクス)

# 転送ファクスについて

転送ファクスは、受信したファクスを、あらかじめ設定しておいた宛先へ転送する機能です。 個人のメールアドレスに送ったり、コンピューターの共有フォルダーに保存したりできます。受信した ファクスをコンピューターで扱えるファイルに変換できるため、印刷コストの削減にもなります。

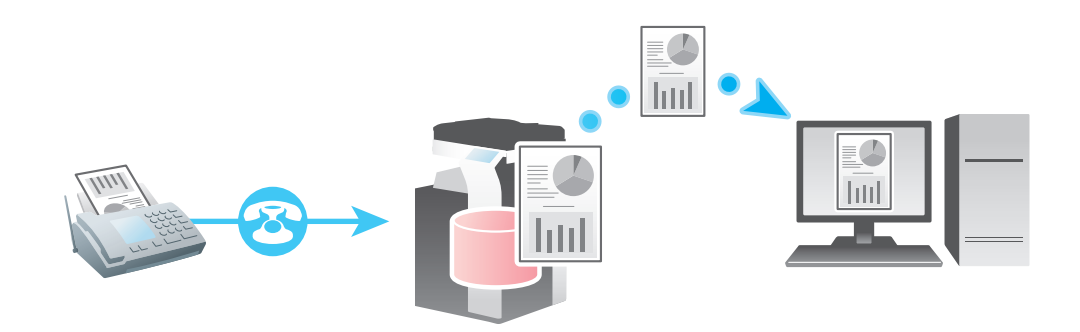

$$
\blacksquare^{\blacksquare} \textcolor{red}{\bar{\ast}}
$$

- 転送先がファクス以外の場合、受信したファクスは指定したファイル形式に変換して転送できます。 指定できるファイル形式は、PDF、XPS、TIFF です。 その他のファイル形式を指定するには、サービスエンジニアによる設定が必要です。詳しくは、サー ビス実施店にお問い合わせください。
- 転送ファクス機能を有効にすると、以下の機能は併用できません。 強制メモリー受信、PC-FAX 受信、TSI 受信振分け

#### お使いになるために必要な作業 ( 管理者向け )

転送ファクス機能を有効にします。あわせて、受信したファクスの転送先を登録します。 転送先は、ファクス番号を直接入力して指定するか、本機に登録している宛先から指定します。本機に登 録している宛先から指定する場合、転送先には次の宛先を指定できます。

- ファクス宛先
- E-mail 宛先
- SMB 宛先
- FTP 宛先
- WebDAV 宛先
- ボックス宛先
- インターネットファクス宛先
- IP アドレスファクス宛先
- グループ宛先

設定のしかたについて詳しくは、「ユーザーズガイド[機能 / 設定キーの説明]/[設定メニュー]」をごら んください。

# 7.5 受信したファクスを強制的にボックスに保存する(強制メモリー受信)

# 強制メモリー受信について

強制メモリー受信は、受信したファクスを本機の強制メモリー受信ボックスに保存する機能です。 受信したファクスの内容を確認して、必要なものだけを印刷することで、印刷コストを削減できます。 ファクスの盗難や紛失を防げるためセキュリティを強化でき、重要なファクスも安心して扱えます。 また、必要なファクスを手動で転送することもできます。受信したファクスの内容に応じて毎回異なる宛 先に転送できるので便利です。

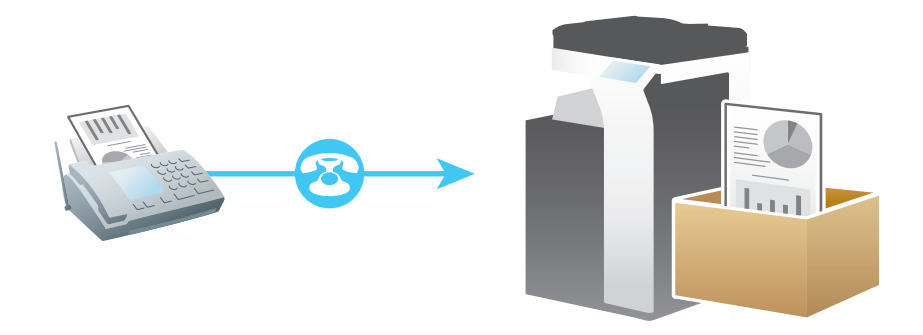

参考

強制メモリー受信機能を有効にすると、以下の機能は併用できません。 転送ファクス、PC-FAX 受信、TSI 受信振分け

#### お使いになるために必要な作業 ( 管理者向け )

強制メモリー受信機能を有効にします。あわせて、強制メモリー受信ボックスへのアクセスを制限するた めのパスワードを設定します。

設定のしかたについて詳しくは、「ユーザーズガイド[機能 / 設定キーの説明]/[設定メニュー]」をごら んください。

# 受信したファクスを印刷する

強制メモリー受信ボックスに保存されたファクスを印刷したいときは、強制メモリー受信ボックスを参照 します。

印刷のしかたについて詳しくは、「ユーザーズガイド[ボックス機能]/[メモリーに受信したファクスを 印刷する ( 強制メモリー受信 )]」をごらんください。

# 受信したファクスを転送する

強制メモリー受信ボックスに保存されたファクスを転送したいときは、強制メモリー受信ボックスを参照 します。

送信のしかたについて詳しくは、「ユーザーズガイド[ボックス機能]/[メモリーに受信したファクスを 印刷する ( 強制メモリー受信 )]」をごらんください。

# 7.6 親展のファクスを受信する ( 親展受信 )

# 親展通信について

親展通信は、登録番号やパスワードが必要なボックス ( 親展ボックス ) を使って、特定の相手とだけ通信す る機能です。

セキュリティを強化したファクス通信ができます。

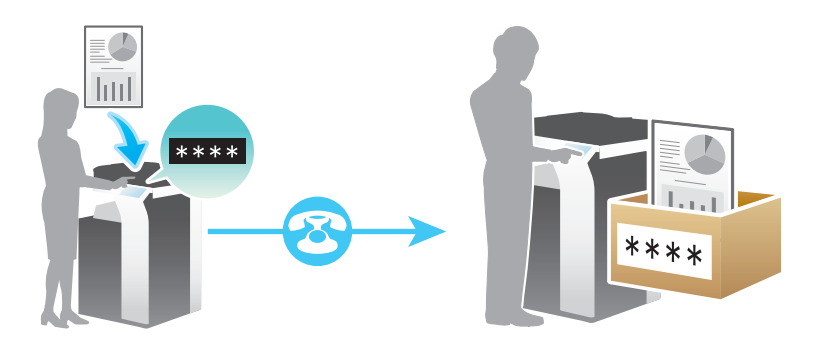

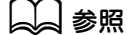

本機は、F コード送信機能を使って送信先の親展ボックスを指定し、親展のファクスを送信することもで きます。親展でのファクス送信のしかたについて詳しくは、5-[12 ページを](#page-52-0)ごらんください。

#### お使いになるために必要な作業

本機に親展ボックスを登録します。共有/個人/グループボックスに対して、親展受信機能を付加します。 また、親展受信用の通信パスワードを設定します。

親展ボックスの登録について詳しくは、「ユーザーズガイド[ボックス機能]/[文書を複合機にファイル で保存、利用する]」をごらんください。

# 受信したファクスを印刷する

親展受信したファクスを印刷したいときは、親展ボックスを参照します。

印刷のしかたについて詳しくは、「ユーザーズガイド[ボックス機能]/[文書を複合機にファイルで保存、 利用する]」をごらんください。

# 7.7 本機を中継機として使う ( 中継受信 )

# 中継配信について

中継配信は、1 通のファクスを中継機に送信すると、受信した中継機が、あらかじめ登録してあるグルー プ宛先に受信したファクスを配信する機能です。

本機は、中継受信機能に対応しています。中継機としてファクスを受信し、あらかじめ設定してある複数 の配信先へ自動配信できます。

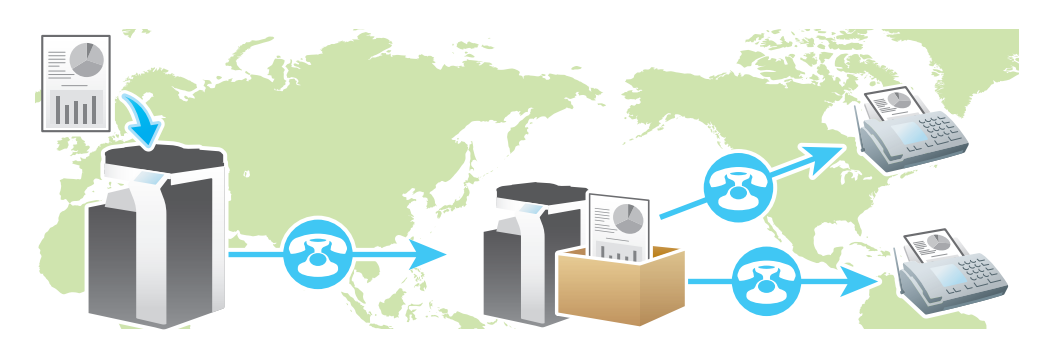

#### d参照

本機は、F コード送信機能を使って中継機にファクスを送信することもできます。中継機への送信のしか たについて詳しくは、5-[10 ページを](#page-50-0)ごらんください。

#### お使いになるために必要な作業

ファクスの配信先を登録し、中継用のボックス ( 中継ボックス ) を登録します。また、中継配信用の中継パ スワードを設定します。

中継ボックスの登録について詳しくは、「ユーザーズガイド [ボックス機能] / [ファクスの中継機として 使う ( 中継ボックス )]」をごらんください。

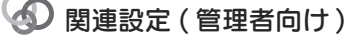

- 中継受信機能の ON/OFF を設定できます ( 初期値:[ON])。詳しくは、「ユーザーズガイド[機能 / 設 定キーの説明]/[設定メニュー]」をごらんください。
- 本機が中継機としてファクス受信したとき、ファクスを配信すると同時に、本機でも印刷するかどう かを選べます ( 初期値:[OFF])。詳しくは、「ユーザーズガイド[機能 / 設定キーの説明]/[設定 メニュー]」をごらんください。

# 7.8 電話機から受信を指示する ( リモート受信 )

# リモート受信について

リモート受信は、電話機を接続して本機をお使いの場合に、電話機のダイアルでファクスの手動受信を操 作する機能です。

ファクスの手動受信はタッチパネルでも操作できますが、電話機をお使いの場合は、受話器を上げてその まま受信を指示できるので便利です。

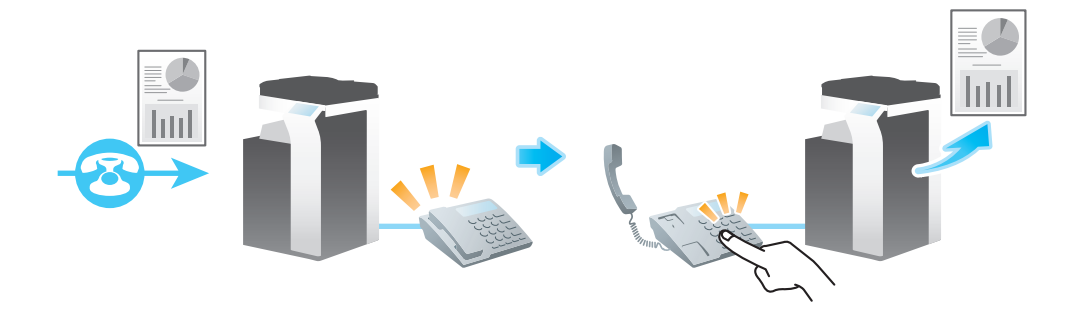

$$
\begin{array}{c}\n\blacksquare\n\end{array}
$$

- リモート受信機能は、ファクスの受信方式が手動受信の場合だけお使いいただけます。
- ダイアル ( パルス ) 回線でリモート受信するには、電話機でトーンに切換える必要があります。この機 能を持たない電話機ではリモート受信できません。詳しくは、電話機のマニュアルをごらんくださ い。
- 増設した回線側では、この機能は使用できません。

#### お使いになるために必要な作業 ( 管理者向け )

リモート受信機能を有効にします。あわせて、2 桁の受信指示用の番号 ( リモート受信番号 ) を登録しま す。

設定のしかたについて詳しくは、「ユーザーズガイド[機能 / 設定キーの説明]/[設定メニュー]」をごら んください。

# 操作の流れ

- 1 電話機の呼出音が鳴ったら受話器を上げ、通信がファクスであることを確認します。
- 2 電話機から、2 桁の受信指示用の番号 ( リモート受信番号 ) をダイアルします。 受信が開始されます。受信が開始されたら受話器を戻します。

7.9 パスワードで通信相手を制限する ( 閉域受信 )

# 閉域受信について

閉域受信は、パスワードでファクスの通信相手を制限する機能です。

ファクスを受信するとき、本機で設定しているパスワードと送信元から送られてきたパスワードとを照合 し、パスワードが一致すると通信が行われます。通信相手を制限することで、不要な印刷を防ぎ、用紙の 無駄な使用を抑えられます。

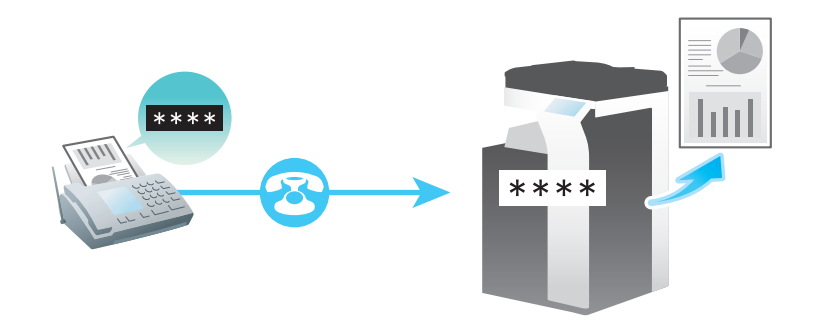

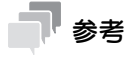

送信元がパスワード送信機能をもつ、弊社の機種のときにだけお使いいただけます。

# d参照

本機からパスワード送信機能を使って、閉域受信が設定された送信先にパスワードをつけて送信すること もできます。パスワード送信機能について詳しくは、5-[20 ページを](#page-60-0)ごらんください。

# お使いになるために必要な作業

閉域受信機能を有効にします。あわせて、通信を制限するためのパスワードを設定します。

設定のしかたについて詳しくは、「ユーザーズガイド[機能 / 設定キーの説明]/[設定メニュー]」をごら んください。

# 7.10 ポーリング用のファイルを受信する ( ポーリング受信 )

# ポーリング受信について

ポーリング受信は、送信元でポーリング用に登録されているファイルを、本機から指示して受信する機能 です。

ポーリング受信する場合、通信料金は受信側が負担します。

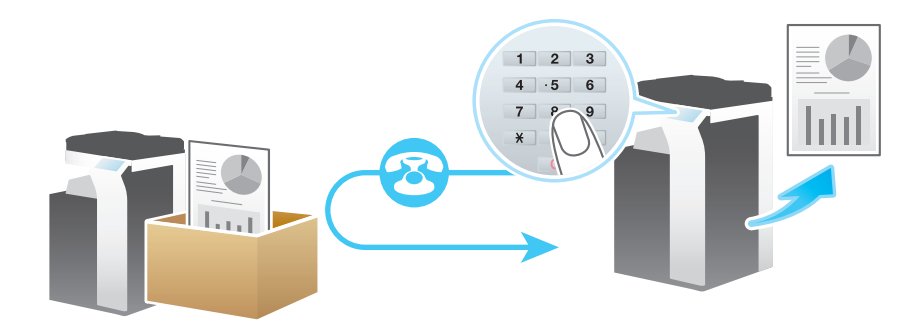

参考

 $\bullet$  ポーリング受信機能を有効にすると、以下の機能は併用できません。 中継配信、親展通信、ECM OFF、V.34 OFF、クイックメモリー送信、海外通信モード、パスワー ド送信、ポーリング送信、ポーリング送信 ( 掲示板 )、ポーリング受信 ( 掲示板 )

# d参照

ポーリング送信機能を使って、本機のボックスにポーリング用のファイルを登録することもできます。 ポーリング送信機能について詳しくは、5-[21 ページを](#page-61-0)ごらんください。

タイマー通信機能とポーリング受信機能とを組合わせると、時刻を指定してポーリング用のファイルを受 信できます。タイマー通信機能について詳しくは、5-[7 ページ](#page-47-0)をごらんください。

# 操作の流れ

- 1 [ファクス / スキャン]をタップします。
- 2 宛先を指定します。
- 3 [応用設定]-[ファクス設定]-[ポーリング受信]をタップし、[ON]をタップします。
- 4 [通常]が選ばれていることを確認し、[OK]をタップします。

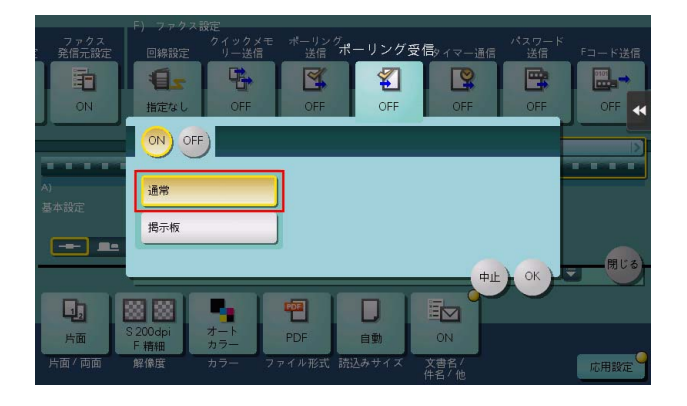

5 スタートを押します。 受信が開始されます。

こんな受信のしかたがあります ファイル・ファイル しょうしゃ アイディー・エム しょうしょう アイル・ファイル

# 7.11 掲示板に登録されたファイルを受信する ( ポーリング受信 )

# ポーリング受信 ( 掲示板 ) について

ポーリング受信 ( 掲示板 ) は、送信元の掲示板ボックスに登録されているポーリング用のファイルを、本機 から指示して受信する機能です。

ポーリング受信する場合、通信料金は受信側が負担します。

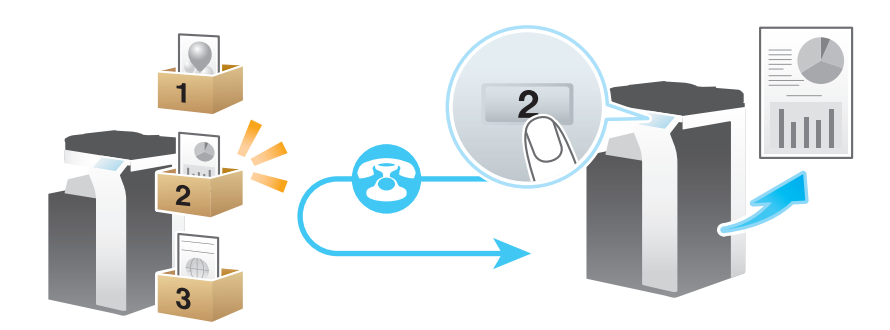

参考

 $\bullet$   $\,$  ポーリング受信(掲示板)機能を有効にすると、以下の機能は併用できません。 中継配信、親展通信、ECM OFF、V.34 OFF、クイックメモリー送信、海外通信モード、パスワー ド送信、ポーリング送信、ポーリング送信 ( 掲示板 )、ポーリング受信

#### d参照

ポーリング送信機能を使って、本機の掲示板ボックスにポーリング用のファイルを登録することもできま す。ポーリング送信機能について詳しくは、5-[23 ページを](#page-63-0)ごらんください。

タイマー通信機能とポーリング受信機能とを組合わせると、時刻を指定してポーリング用のファイルを受 信できます。タイマー通信機能について詳しくは、5-[7 ページ](#page-47-0)をごらんください。

# 操作の流れ

- 1 [ファクス / スキャン]をタップします。
- 2 宛先を指定します。
- 3 [応用設定]-[ファクス設定]-[ポーリング受信]をタップし、[ON]をタップします。
- 4 [掲示板]をタップし、相手機の掲示板ボックスのボックス番号をテンキーで入力してから、[OK] をタップします。
	- → 数字の入力エリアをタップするとテンキーを表示します。

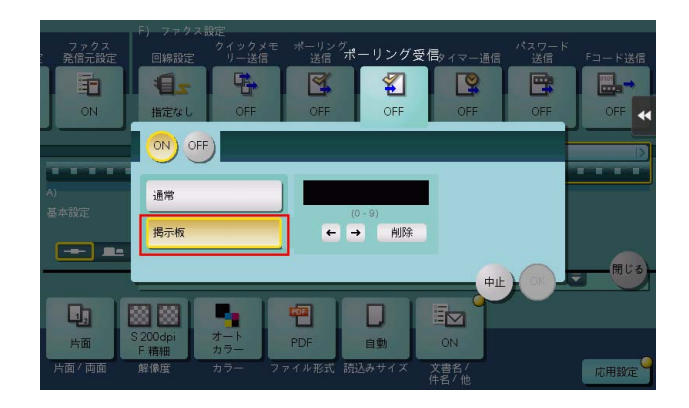

5 スタートを押します。 受信が開始されます。

# 7.12 受信したファクスを指定したボックスに保存する (PC-FAX 受信 )

# PC-FAX 受信について

PC-FAX 受信は、受信したファクスを強制メモリー受信ボックスまたは F コード (SUB アドレス ) で指定 されたボックスに、自動的に保存する機能です。

保存されたファクスは、ボックスからコンピューターに取込めます。

ダイアルインサービスをご利用の場合は、ダイアルインの PC-FAX 番号で受信したファクスだけ PC-FAX 受信するように設定できます。

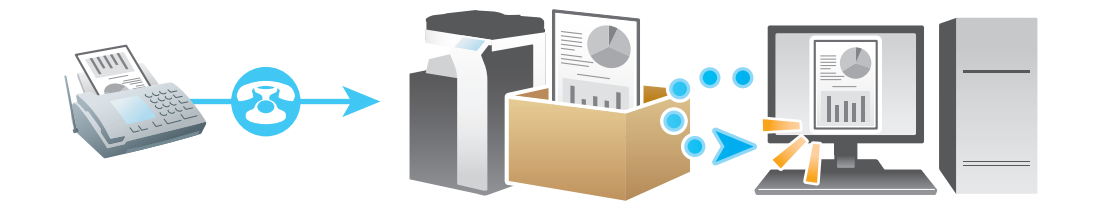

参考

- PC-FAX 受信機能を有効にすると、以下の機能は併用できません。 強制メモリー受信、転送ファクス、TSI 受信振分け
- 親展のファクスおよび中継依頼のファクスは、親展ボックスまたは中継ボックスに保存されます。
- 受信出力先を指定ボックスに設定している場合、F コードでボックスが指定されていないファクスは 強制メモリー受信ボックスに保存されます。
- 受信出力先を強制メモリー受信ボックスに設定している場合、F コードでボックスが指定されたファ クスは通信エラーになります。
- ダイアルイン機能を使って、PC-FAX 番号で受信したファクスのみ PC-FAX 受信する設定をしている 場合、ファクス番号で受信したファクスは印刷されます。

# お使いになるために必要な作業 ( 管理者向け )

PC-FAX 受信機能を有効にします。あわせて、受信したファクスを保存するボックスを指定します。

設定のしかたについて詳しくは、「ユーザーズガイド[機能 / 設定キーの説明]/[設定メニュー]」をごら んください。

# 参考

- 受信出力先を指定ボックスに設定してパスワードチェックを行う場合、ボックスのパスワードではな く通信パスワードを設定します。PC-FAX 受信で使用するボックスが複数ある場合でも、通信パス ワードは共通で使用されます。

# 受信したファクスを印刷する

PC-FAX 受信でボックスに保存されたファクスを印刷したいときは、保存先のボックスを参照します。

- 共有/個人/グループボックスに保存されたファクスの印刷のしかたについて詳しくは、「ユーザー ズガイド[ボックス機能]/[文書を複合機にファイルで保存、利用する]」をごらんください。
- 強制メモリー受信ボックスに保存されたファクスの印刷のしかたについて詳しくは、「ユーザーズガ イド[ボックス機能]/[メモリーに受信したファクスを印刷する ( 強制メモリー受信 )]」をごらん ください。

こんな受信のしかたがあります ファイル・ファイル しょうしゃ アイストランス しょうしゅう アイストランド アイルス

# 7.13 昼休みや夜間のファクスの印刷を停止する

平日の休み時間や夜間など、本機を使用しない時間帯は、電源キーを押し、副電源 OFF 状態にして電力を 節約します。副電源 OFF 状態のときに受信したファクスは印刷できませんので、電源キーを押し、副電源 OFF 状態を解除して印刷してください。

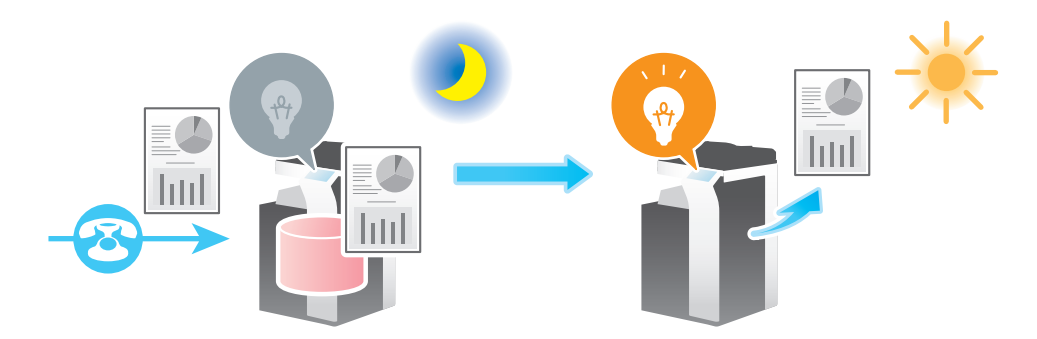

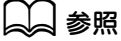

購入時の状態でお使いの場合、電源キーを長く押すと、副電源 OFF 状態に切換わります。副電源 OFF 状 態への切換え方法について詳しくは、「ユーザーズガイド[はじめに]/[電源を ON/OFF する]」をごら んください。

ウィークリータイマーを使って、通常モードと節電モードを自動で切換えることができます。設定のしか たについて詳しくは、|ユーザーズガイド [機能 / 設定キーの説明] / [設定メニュー]」をごらんください。

# 7.14 ファクスを両面印刷する ([受信原稿両面印刷])

# 受信原稿両面印刷について

複数ページのファクスは、両面で印刷して用紙を節約します。

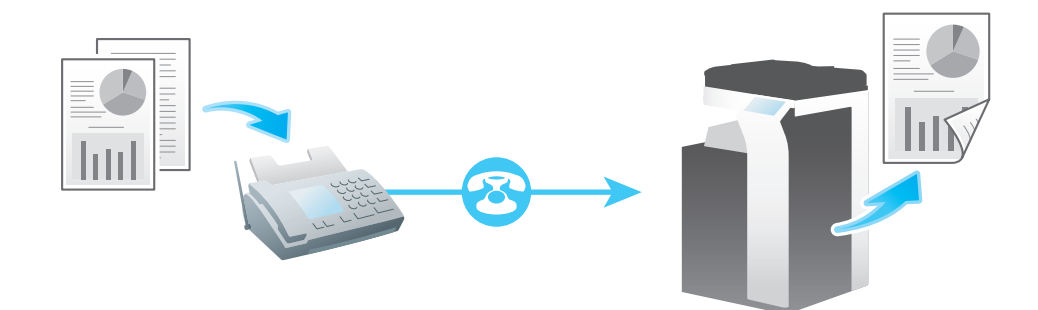

# お使いになるために必要な作業 ( 管理者向け )

両面印刷機能を有効にします。

設定のしかたについて詳しくは、「ユーザーズガイド[機能 / 設定キーの説明]/[設定メニュー]」をごら んください。

# 7.15 ファクスの印刷設定をする ( 管理者向け )

# 印刷の初期設定について ([記録用紙優先選択] / [縮小率])

受信したファクスは、ファクスのサイズによって、次の条件で印刷されます。

A4 などの定形サイズで受信したファクスは、受信したファクスと同じ定形サイズの用紙に、少し縮小して 印刷します ( 初期値:[96]%)。

たとえば、A3 のファクスは A3 の用紙に、B4 のファクスは B4 の用紙に、それぞれ 96% に縮小して印 刷します。

ファクスの印刷設定について詳しくは、「ユーザーズガイド[機能 / 設定キーの説明]/[設定メニュー]」 をごらんください。

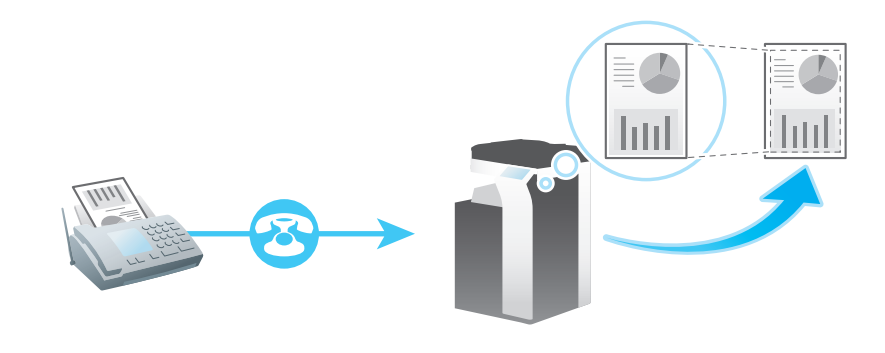

# 参考

定形サイズより縦長のファクスは、ファクスの幅と長さから、最適な用紙サイズを決定し、そのサイ ズの用紙に印刷します。最適なサイズの用紙がセットされていない場合は、近いサイズの用紙に収ま るように印刷します。

# 印刷する用紙サイズを固定する ([記録用紙サイズ])

受信したファクスの用紙サイズの大小にかかわらず、常に指定したサイズの用紙に印刷できます。

受信したファクスより、印刷するサイズに指定した用紙のサイズが小さいときは、印刷する用紙サイズに 合わせて縮小して印刷します。

設定のしかたについて詳しくは、「ユーザーズガイド[機能 / 設定キーの説明]/[設定メニュー]」をごら んください。

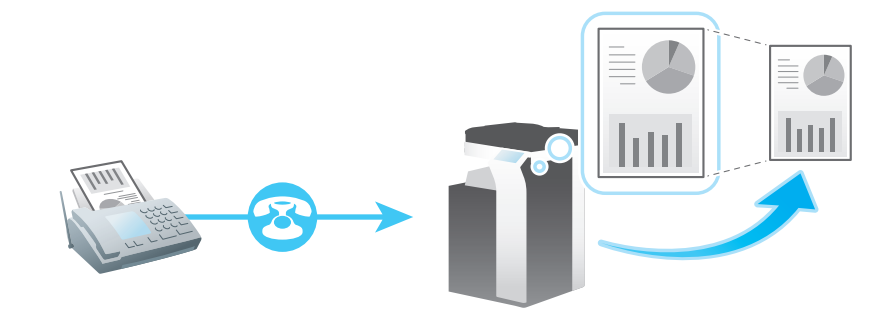

# 印刷する用紙トレイを固定する (「給紙トレイ固定])

受信したファクスの用紙サイズの大小にかかわらず、常に指定したトレイにセットした用紙に印刷できま す。

受信したファクスより、指定したトレイにセットした用紙のサイズが小さいときは、トレイにセットした 用紙サイズに合わせて縮小して印刷します。

設定のしかたについて詳しくは、「ユーザーズガイド[機能 / 設定キーの説明]/[設定メニュー]」をごら んください。

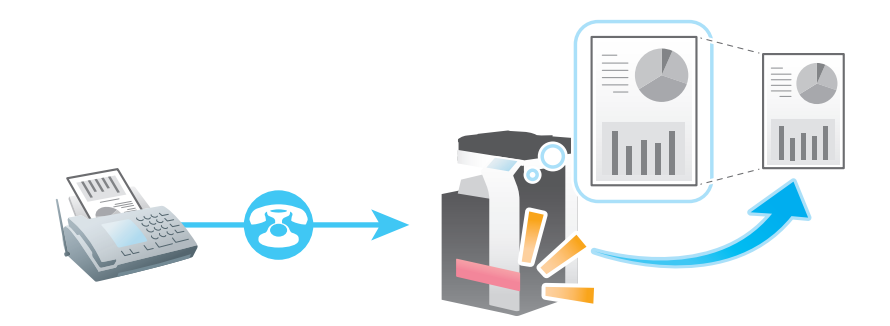

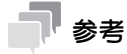

- [給紙トレイ固定]でトレイを指定すると、[記録用紙サイズ]の設定は無視します ([記録用紙優先 選択]が強制的に[自動選択]に切換わります)。
- [縮小率]を[等倍]にすると、[給紙トレイ固定]は強制的に[自動]に切換わります。

# 不定形サイズ (縦長)のファクスを分割して印刷する (「ページ分割記録])

定形サイズより縦長のファクスは、縮小して印刷せずに、定形サイズに収まらない分を、次ページとして 印刷します。

設定のしかたについて詳しくは、「ユーザーズガイド[機能 / 設定キーの説明]/[設定メニュー]」をごら んください。

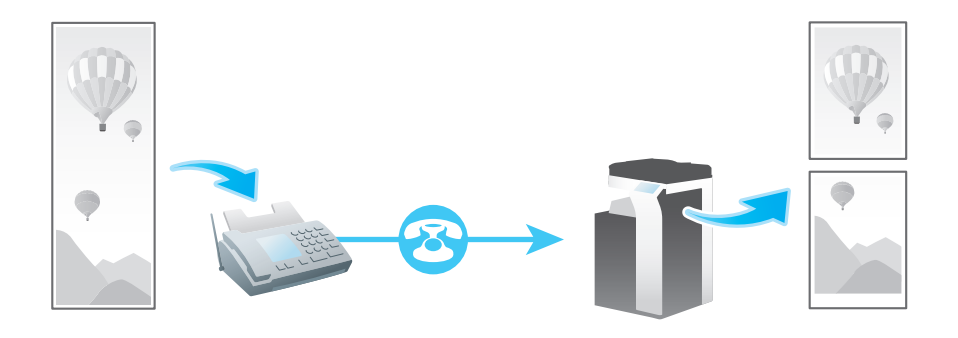

参考

- [縮小率]を[等倍]にすると、[ページ分割記録]は強制的に [OFF]に切換わり、収まらない部分 を次ページ扱いせず、除外して印刷します。
- 「受信原稿両面印刷]が「ON]の場合、「ページ分割記録]は使えません。

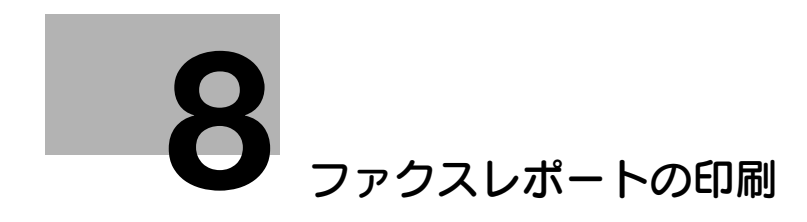

# <span id="page-91-0"></span>8 ファクスレポートの印刷

ファクスに関するレポートには、次の種類があります。条件を満たすと自動で印刷されるレポートと、手 動で印刷するレポートがあります。

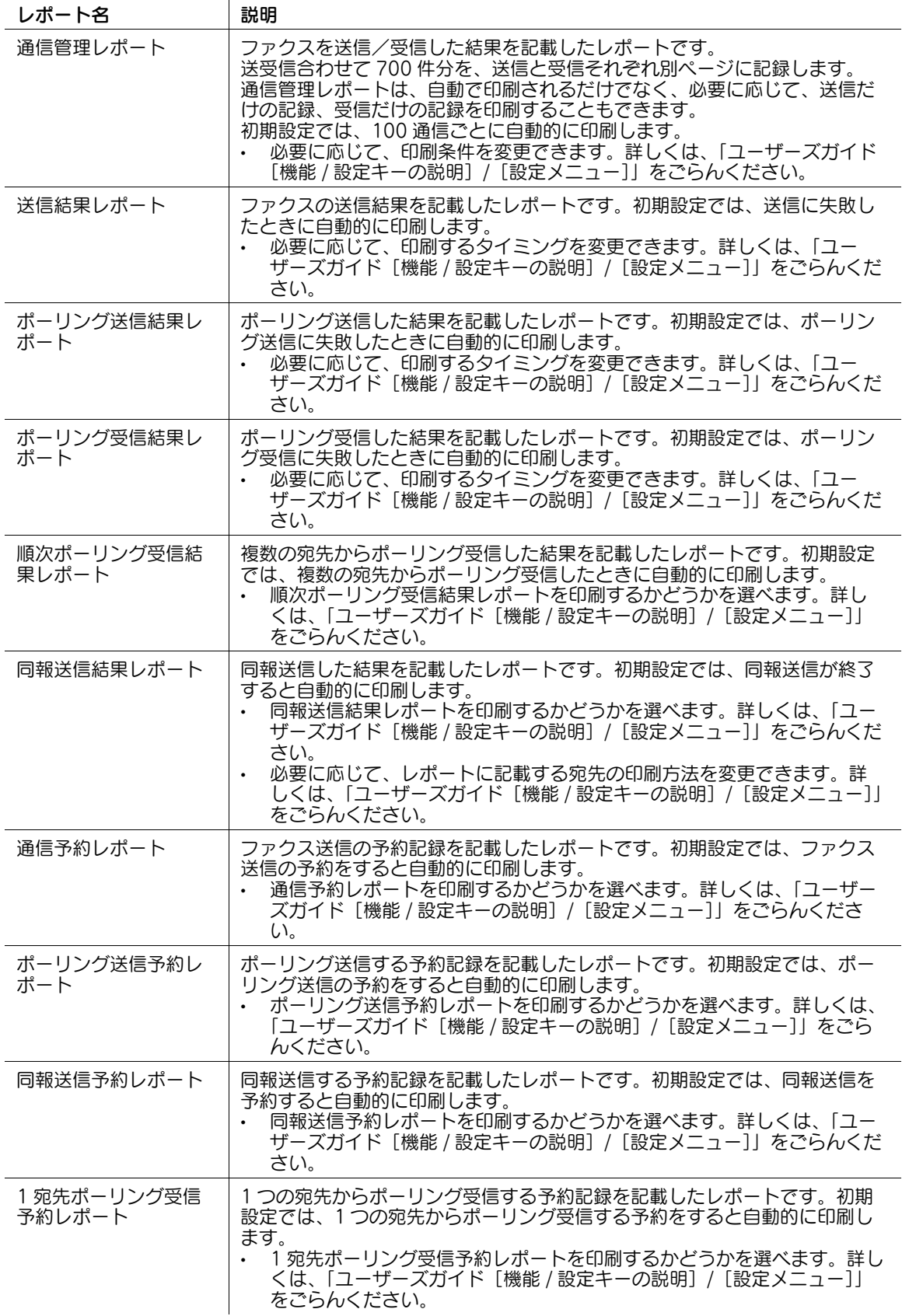

<u>ファクスレポートの印刷</u> 8-2

**8**

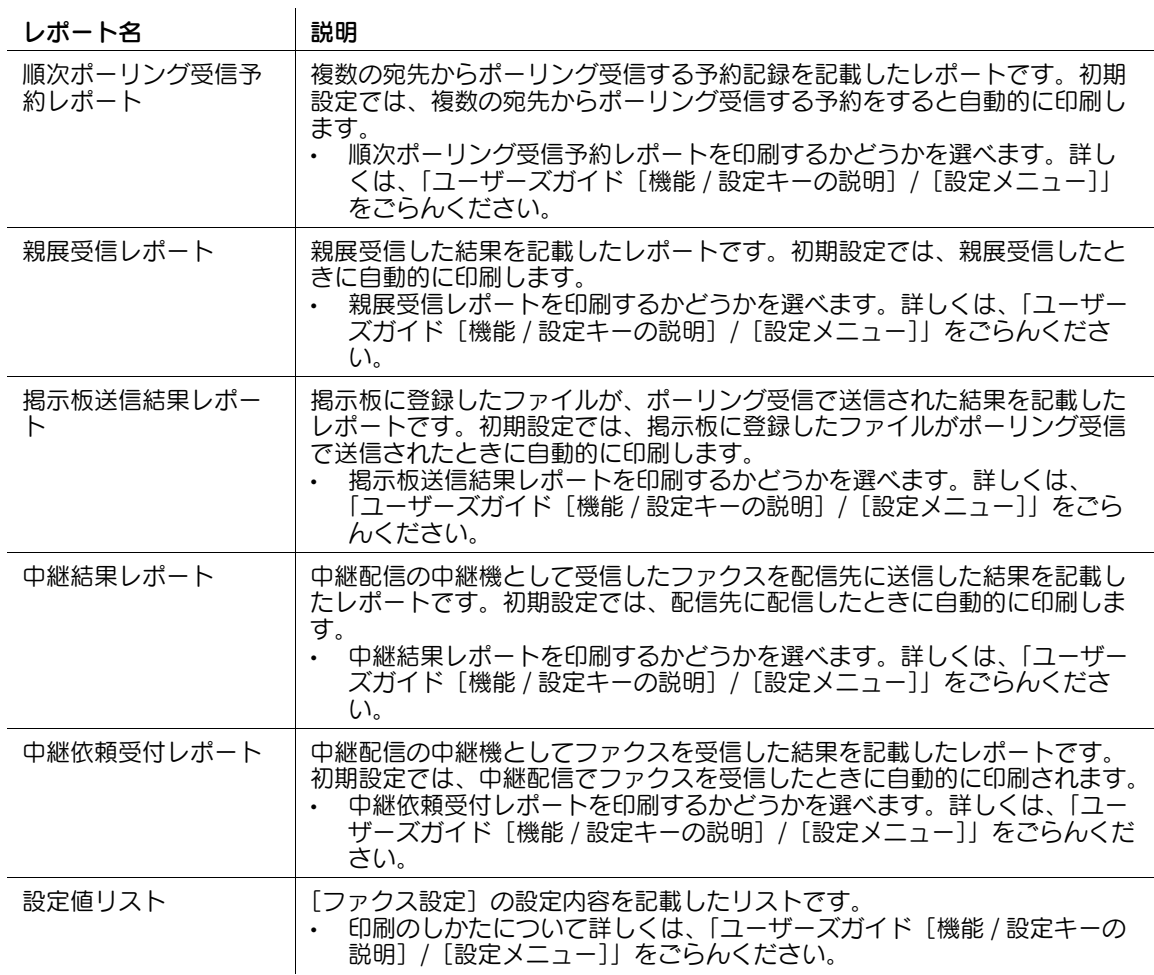

# d参照

通信管理レポートは、[ジョブ表示]画面でも印刷できます。[ジョブ表示]画面について詳しくは、「ユー ザーズガイド[操作パネルについて]/[タッチパネルの操作と主な画面の紹介]」をごらんください。

4 関連設定 (管理者向け)

● 通信管理レポート、送信結果レポート、同報送信結果レポートにジョブ番号を記載するかどうかを選 べます(初期値:[表示しない])。詳しくは、|ユーザーズガイド [機能 / 設定キーの説明] / [設定メ ニュー]」をごらんください。

**8**

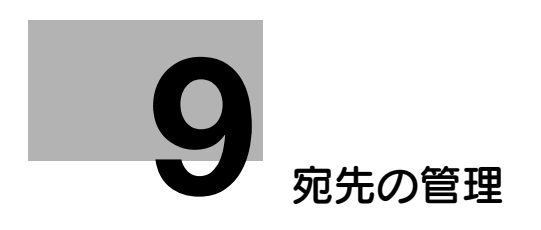

# <span id="page-94-0"></span>9 宛先の管理

- 9.1 よく使う宛先を登録する (短縮宛先)
- 9.1.1 設定メニューから登録する

#### 短縮宛先について

よく送信する宛先を本機に登録することで、送信のたびに宛先を入力する手間が省けます。本機に登録し た宛先を、短縮宛先と呼びます。

短縮宛先は、2000 件まで登録できます。

# (4) 関連設定 (管理者向け)

ユーザーに対して、宛先の登録や変更を許可するかどうかを選べます (初期値:[許可])。詳しくは、 「ユーザーズガイド[機能 / 設定キーの説明] / [設定メニュー]」をごらんください。

#### ファクス宛先を登録する

宛先とするファクス番号を登録します。

- 1 [設定メニュー]-[宛先 / ボックス登録]-[ファクス / スキャン宛先登録]-[短縮宛先 ( 共有 )] - [ファクス送信] - [新規登録] をタップします。
	- → 管理者の場合は、[管理者設定] [宛先 / ボックス登録] から同じ操作ができます。

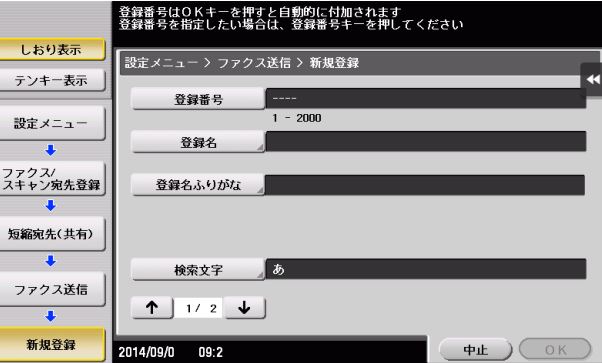

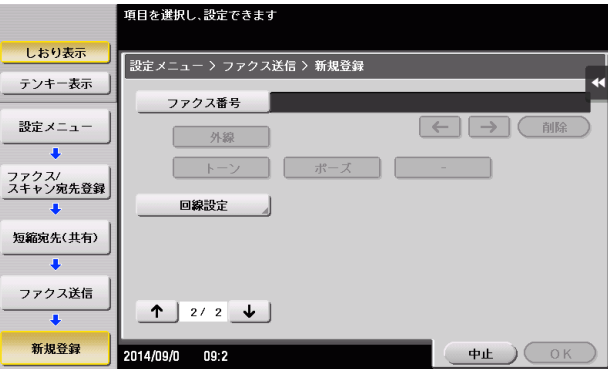

- 2 宛先情報を入力し、[OK]をタップします。
	- → 登録内容について詳しくは、「ユーザーズガイド [機能 / 設定キーの説明] / [設定メニュー]」を ごらんください。

# 参考

- 登録した宛先の設定内容を確認するときは、登録名を選び、「設定内容」をタップします。
- 登録した宛先の設定内容を変更するときは、登録名を選び、[編集]をタップします。
- 登録した宛先を削除するときは、登録名を選び、[削除]をタップします。

#### ▲◯ 関連設定 ( 管理者向け )

- ファクス番号を登録するとき、ファクス番号を 2 度入力させるかどうかを選べます ( 初期値:[OFF])。 ファクス番号の誤登録を防ぐために便利な機能です。詳しくは、「ユーザーズガイド[機能 / 設定キー の説明] / [設定メニュー]」をごらんください。

## d参照

ファクス宛先は Web Connection でも登録できます。詳しくは、「ユーザーズガイド[Web 設定ツール] /[各種情報を登録する]」をごらんください。

# <span id="page-95-0"></span>9.1.2 ファクス / スキャン基本画面から登録する

### 短縮宛先について

よく送信する宛先を本機に登録することで、送信のたびに宛先を入力する手間が省けます。本機に登録し た宛先を、短縮宛先と呼びます。

短縮宛先は、2000 件まで登録できます。

(4) 関連設定 (管理者向け)

- ユーザーに対して、宛先の登録や変更を許可するかどうかを選べます ( 初期値:[許可])。詳しくは、 「ユーザーズガイド[機能 / 設定キーの説明] / [設定メニュー]」をごらんください。

# ファクス宛先を登録する

宛先とするファクス番号を登録します。

1 [ファクス / スキャン]をタップします。

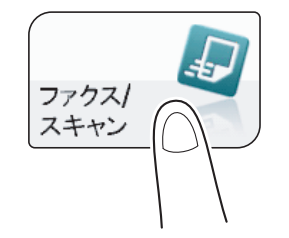

→ トップメニューに [ファクス]を表示している場合、[ファクス] をタップしてファクスモードに 切換えると、手順 4 を省略できます。

2 [宛先登録]をタップします。

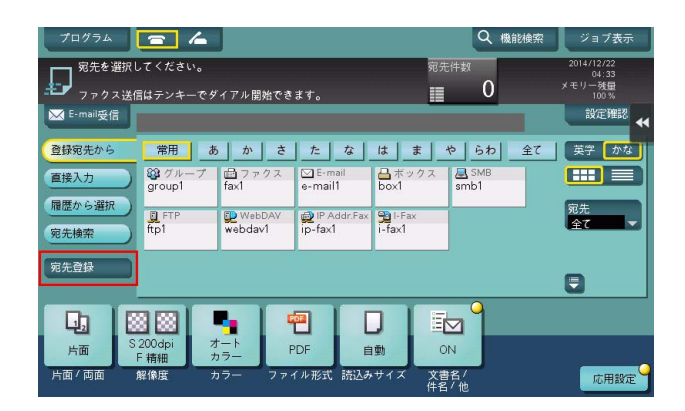

- 3 「新規入力」をタップします。
- 4 [ファクス]をタップします。
- 5 宛先情報を入力し、[登録]をタップします。
	- → 登録内容については、設定メニューから登録する場合と同じです。詳しくは、「ユーザーズガイド [機能 / 設定キーの説明] / [設定メニュー]」をごらんください。

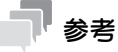

- 登録した宛先の設定内容を確認、変更削除するときは、設定メニューから行います。 詳しくは、「ユーザーズガイド[機能 / 設定キーの説明]/[設定メニュー]」をごらんください。

# d参照

ファクス宛先は Web Connection でも登録できます。詳しくは、「ユーザーズガイド [Web 設定ツール] /[各種情報を登録する]」をごらんください。

- 9.1.3 直接入力した宛先を短縮宛先として登録する
	- 1 [ファクス / スキャン]をタップします。

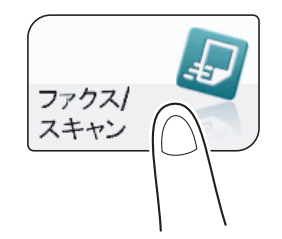

2 [直接入力]をタップしてから [ファクス]を選び、ファクス番号を入力します。

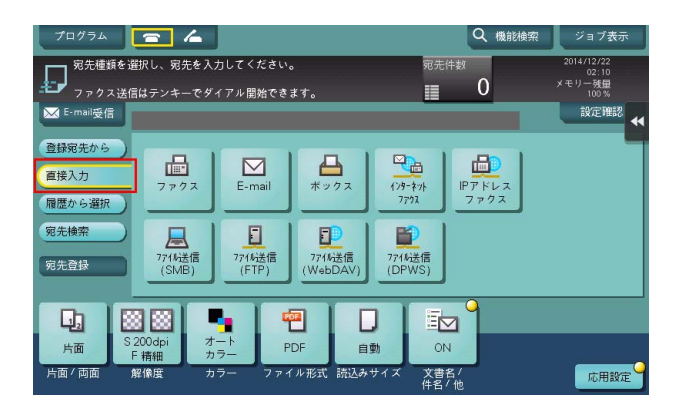

3 ファクス番号を入力したら [宛先登録] をタップします。

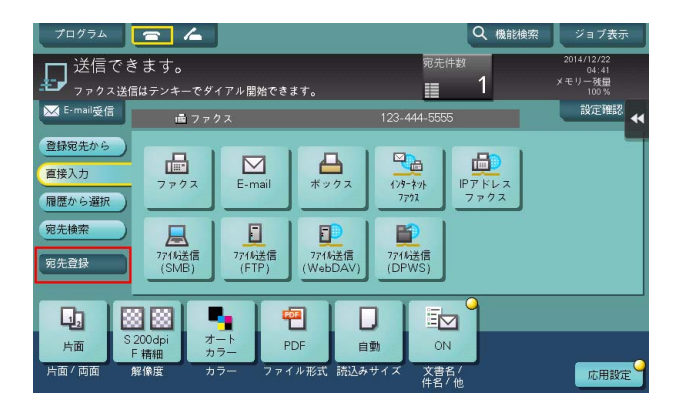

4 短縮宛先に登録したいファクス番号をタップします。

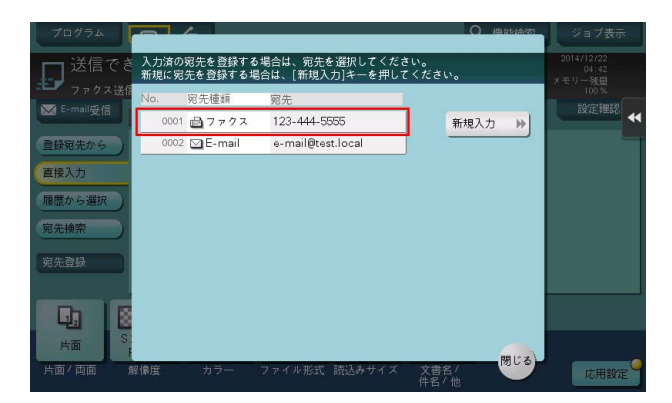

- → [新規入力]をタップすると、まだ入力していない新規の宛先を登録することができます。登録方 法について詳しくは、9-[3 ページを](#page-95-0)ごらんください。
- 5 宛先の登録名を入力します。
	- → 必要に応じて、検索文字を追加したり、ふりがなを入力します。

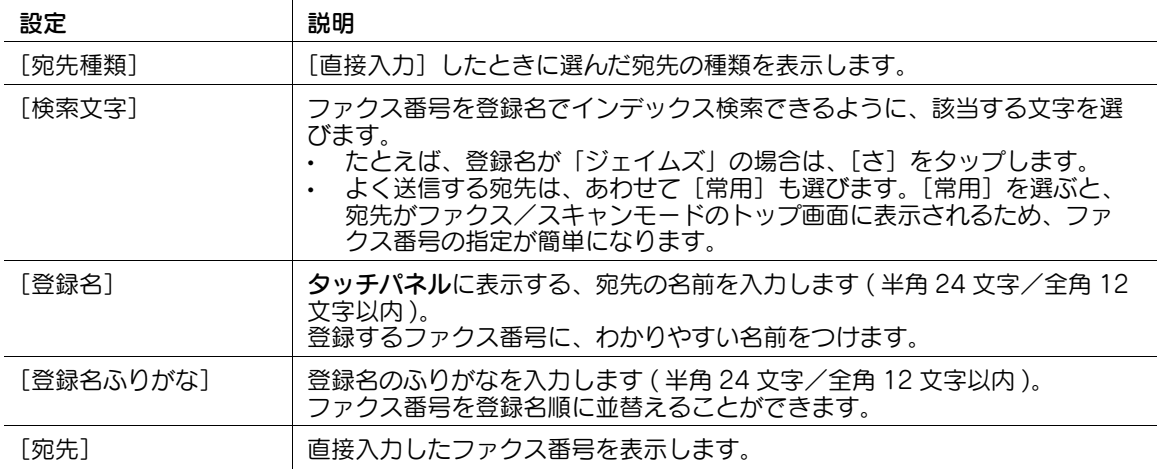

6 [登録]をタップし、[閉じる]をタップします。

直接入力したファクス番号への送信が終わったら、[登録宛先から]をタップして、ファクス番号が 登録されていることを確認してください。

**宛先の管理 りょうきょう しょうしょう あいしゃ かいしゃ かいしょう かいしょう かいしょう かいしょう かいしょう** 

# 9.2 複数宛先をグループで登録する ( グループ宛先 )

# グループ宛先について

複数の宛先をまとめて、グループ宛先として登録します。グループ宛先は同報送信するときに便利です。 グループ宛先は、100 件まで登録できます。

(4) 関連設定 (管理者向け)

ユーザーに対して、宛先の登録や変更を許可するかどうかを選べます (初期値:[許可])。詳しくは、 「ユーザーズガイド[機能 / 設定キーの説明] / [設定メニュー]」をごらんください。

### グループ宛先を登録する

- 0 グループ宛先を登録するには、あらかじめ短縮宛先の登録が必要です。
- 1 [設定メニュー]-[宛先 / ボックス登録]-[ファクス / スキャン宛先登録]-[グループ宛先]- [新規登録]をタップします。
	- → 管理者の場合は、[管理者設定] [宛先 / ボックス登録] から同じ操作ができます。

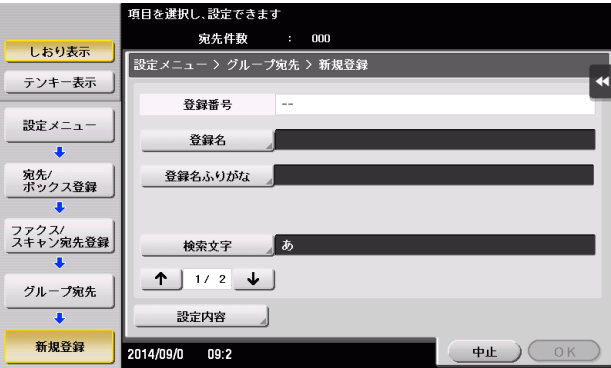

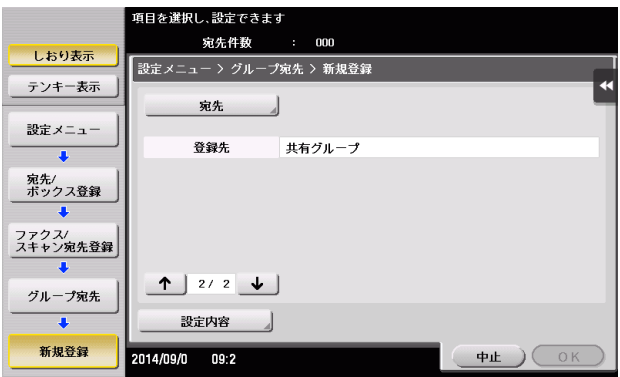

- 2 宛先情報を入力し、「OKI をタップします。
	- → 登録内容について詳しくは、「ユーザーズガイド [機能 / 設定キーの説明] / [設定メニュー]」を ごらんください。

# 参考

- 登録したグループ宛先の設定内容を確認するときは、登録名を選び、[設定内容]をタップします。
- 登録したグループ宛先の設定内容を変更するときは、登録名を選び、[編集]をタップします。
- 登録したグループ宛先を削除するときは、登録名を選び、[削除]をタップします。

#### d参照

グループ宛先は Web Connection でも登録できます。詳しくは、「ユーザーズガイド[Web 設定ツール] /[各種情報を登録する]」をごらんください。

# 9.3 着信を拒否する宛先を登録する ( 着信拒否宛先 )

# 着信拒否宛先について

迷惑ファクスを受信しないために、受信を拒否するファクス番号を着信拒否宛先として登録できます。登 録した着信拒否宛先と、着信したファクス番号が一致した場合は、ファクスを受信しません。 着信拒否宛先は、20 件まで登録できます。

#### お使いになるために必要な作業 ( 管理者向け )

着信拒否宛先を登録するには、NTT とナンバーディスプレイサービスの契約をし、本機でナンバーディス プレイ機能を設定する必要があります ( 初期値:[OFF])。

設定のしかたについて詳しくは、「ユーザーズガイド[機能 / 設定キーの説明]/[設定メニュー]」をごら んください。

#### 着信拒否宛先を登録する

- 1 [設定メニュー]-[宛先 / ボックス登録]-[ファクス / スキャン宛先登録]-[着信拒否宛先]- [新規登録]をタップします。
	- → 管理者の場合は、[管理者設定] [宛先 / ボックス登録] から同じ操作ができます。

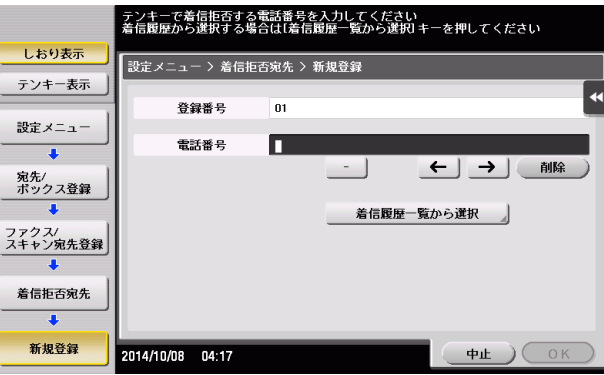

- 2 着信を拒否するファクス番号を入力し、[OK]をタップします。
	- → [着信履歴一覧から選択]をタップし、着信履歴から登録するファクス番号を選ぶこともできま す。
	- → 登録内容について詳しくは、「ユーザーズガイド [機能 / 設定キーの説明] / [設定メニュー]」を ごらんください。

#### 参考

- 登録した着信拒否宛先の設定内容を変更するときは、着信拒否宛先を選び、[編集]をタップします。
- 登録した着信拒否宛先を削除するときは、着信拒否宛先を選び、[削除]をタップします。

# 4) 関連設定 (管理者向け)

- 着信拒否宛先から着信したときの動作を設定できます ( 初期値:[回線切断])。詳しくは、「ユーザー ズガイド[機能 / 設定キーの説明]/[設定メニュー]」をごらんください。

# 9.4 宛先情報をインポート/エクスポートする (管理者向け)

## 宛先情報をエクスポートする

本機に登録されている宛先を、本機からコンピューターに保存 ( エクスポート ) して、宛先情報をバック アップできます。エクスポートした宛先は、必要に応じて、宛先の追加や編集ができます。

エクスポートは、Web Connection を使って行います。詳しくは、「ユーザーズガイド[Web 設定ツー ル] / [本機の状態を管理する]」をごらんください。

### 宛先情報をインポートする

本機からエクスポートした宛先情報は、コンピューターから本機に書込み ( インポート ) できます。また、 同じ機種の別の複合機にインポートして利用することもできます。

インポートは、Web Connection を使って行います。詳しくは、「ユーザーズガイド[Web 設定ツール] /[本機の状態を管理する]」をごらんください。

# 9.5 宛先情報のリストを印刷する ( 管理者向け )

### 宛先リストを印刷する

- 1 [設定メニュー]-[管理者設定]-[宛先 / ボックス登録]-[宛先登録リスト]-[短縮宛先リスト] をタップします。
- 2 宛先の範囲を指定して印刷するか、すべての宛先を印刷するかを選びます。
	- → [個別出力]:宛先の範囲を指定して印刷する場合に選びます。[個別出力]を選んだ場合は、手順 3 へ進みます。
	- → [全て出力]:すべての宛先を印刷する場合に選びます。[全て出力]を選んだ場合は、手順 4へ進 みます。

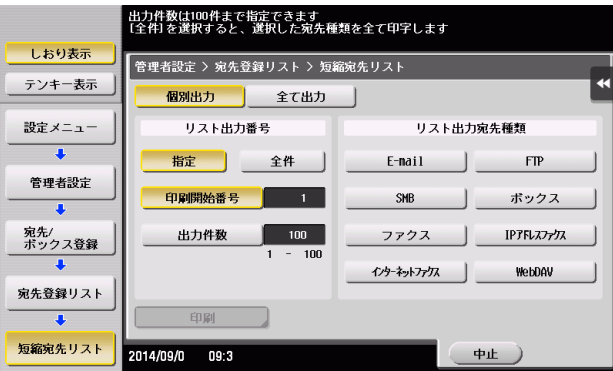

- 3 印刷する宛先の種類と範囲を指定します。
	- → [リスト出力番号]で [指定] を選んだ場合は、[印刷開始番号] (宛先の登録番号) と [出力件 数]で印刷する宛先の範囲を指定します。
	- → [リスト出力番号]で[全件]を選んだ場合は、[リスト出力宛先種類]で選んだ種類の宛先をす べて印刷します。
- 4 [印刷]をタップします。
- 5 印刷する用紙の給紙トレイと、印刷する面を選び、[実行]をタップします。

リストの印刷が開始されます。

# グループ宛先リストを印刷する

- 1 [設定メニュー]-[管理者設定]-[宛先 / ボックス登録]-[宛先登録リスト]-[グループ宛先リス ト]をタップします。
- 2 印刷する宛先の範囲を指定します。
	- → [リスト出力番号]で[指定]を選んだ場合は、[印刷開始番号](宛先の登録番号)と[出力件 数]で印刷する宛先の範囲を指定します。
	- → [リスト出力番号]で[全件]を選んだ場合は、グループ宛先をすべて印刷します。

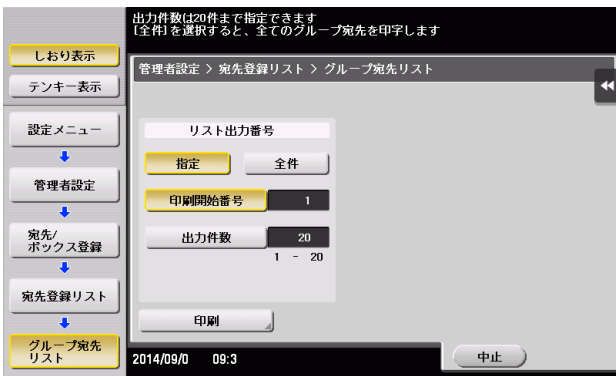

- 3 [印刷]をタップします。
- 4 印刷する用紙の給紙トレイと、印刷する面を選び、[実行]をタップします。 リストの印刷が開始されます。

# プログラム宛先リストを印刷する

プログラム宛先リストとは、宛先が含まれているプログラムと、その宛先をリストにしたものです。

- 1 [設定メニュー]-[管理者設定]-[宛先 / ボックス登録]-[宛先登録リスト]-[プログラム宛先リ スト] をタップします。
- 2 印刷するプログラムの種類を選びます。
	- → [短縮番号]:短縮宛先を登録したプログラムを印刷する場合に選びます。
	- → [グループ]:グループ宛先を登録したプログラムを印刷する場合に選びます。
	- → [直接入力 (個別)]:宛先を直接入力で登録したプログラムを印刷する場合に選びます。
	- → [直接入力 (全て)]:宛先を直接入力で登録したプログラムをすべて印刷する場合に選びます。 [直接入力 (全て)]を選んだ場合は手順4へ、それ以外を選んだ場合は手順3へ進みます。

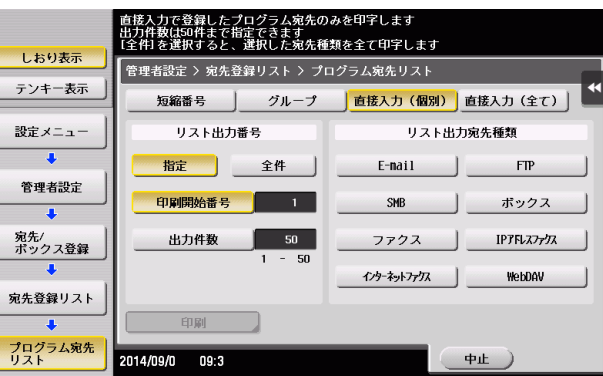

- 3 印刷するプログラムの範囲を指定します。
	- $\rightarrow$  [リスト出力番号]で「指定]を選んだ場合は、[印刷開始番号](プログラムの登録番号)と[出 力件数]で印刷するプログラムの範囲を指定します。
	- → [リスト出力番号]で[全件]を選んだ場合は、手順 2 で選んだ種類のプログラムをすべて印刷し ます。手順 2 で [直接入力 (個別)]を選んだ場合は、印刷する宛先の種類を [リスト出力宛先種 類]で選びます。
- 4 [印刷]をタップします。
- 5 印刷する用紙の給紙トレイと、印刷する面を選び、「実行」をタップします。 リストの印刷が開始されます。

# お問い合わせ窓口

■ 製品の仕様・取扱方法やアフターサービスに関するご相談

# インフォメーションセンター 0120-610-917

※電話番号をお確かめのうえ、お間違えにならないようお願いいたします。 ●受付時間 月~土曜日(日·祝日はお休みさせていただきます。) 平日 9:00~18:00 土曜日 9:00~17:00

■ 消耗品のご注文·お問い合わせ

消耗品受付窓口 0120-176-109

※電話番号をお確かめのうえ、お間違えにならないようお願いいたします。 ●受付時間 月~土曜日 (日・祝日はお休みさせていただきます。) 平日 9:00~18:00 土曜日 9:00~17:00

ホームページ http://www.muratec.jp/ce/

●この取扱説明書の内容に関しては、将来予告なしに変更することがあります。

© 2016 MURATA MACHINERY, LTD.

Part Number: A7PU-9635FA-00